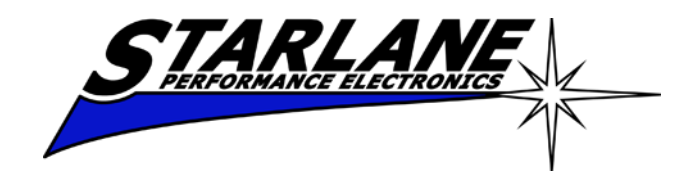

# **CORSARO-II**

# **Installation and operation manual** *Manuale d'installazione e uso*

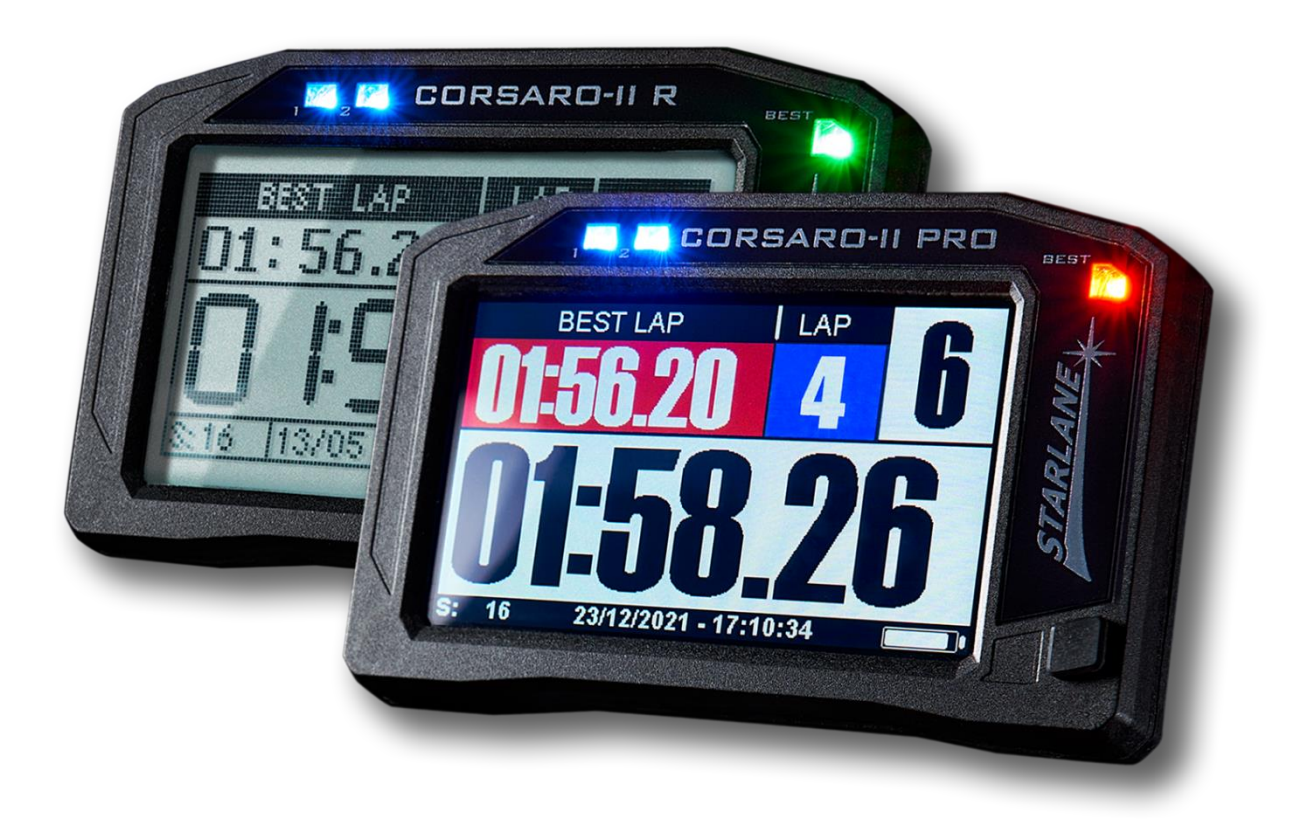

**CORSARO-II is an automatic lap timer developed with triple satellite GPS+GLONASS+GALILEO technology and process algorithms used in the most advanced airborne systems. Its features make it the most advanced, complete and easy instrument for all drivers of: Go Karts - Cars- Motorbikes - Scooters-**

**Boats.**

**CORSARO-II è un cronometro automatico basato su tripla tecnologia satellitare GPS+GLONASS+GALILEO e algoritmi di calcolo utilizzati nei più moderni sistemi dell'aviazione. Le sue caratteristiche lo rendono lo strumento più avanzato, completo e semplice per tutti i piloti di: Go Kart - Auto - Moto – Scooter - Barche.**

# **MAAT**

**SOFTWARE** 

**FOR THE DATA ANALYSIS** 

**MAAT SOFTWARE** 

PAGE ON OUR WEBSITE

WWW.STARLANE.COM

**[http://www.starlane.com/en\\_downloads.htm](http://www.starlane.com/en_downloads.htm) <http://www.starlane.com/downloads.htm>**

# **MAAT SOFTWARE**

PER L'ANALISI DEI DATI È

YOU CAN DOWNLOAD THE POSSIBILE SCARICARE IL SOFTWARE

**MAAT** 

FROM THE TECHNICAL SUPPORT DIRETTAMENTE DALLA PAGINA DI

SUPPORTO TECNICO DEL SITO

WWW.STARLANE.COM

## **Contents**

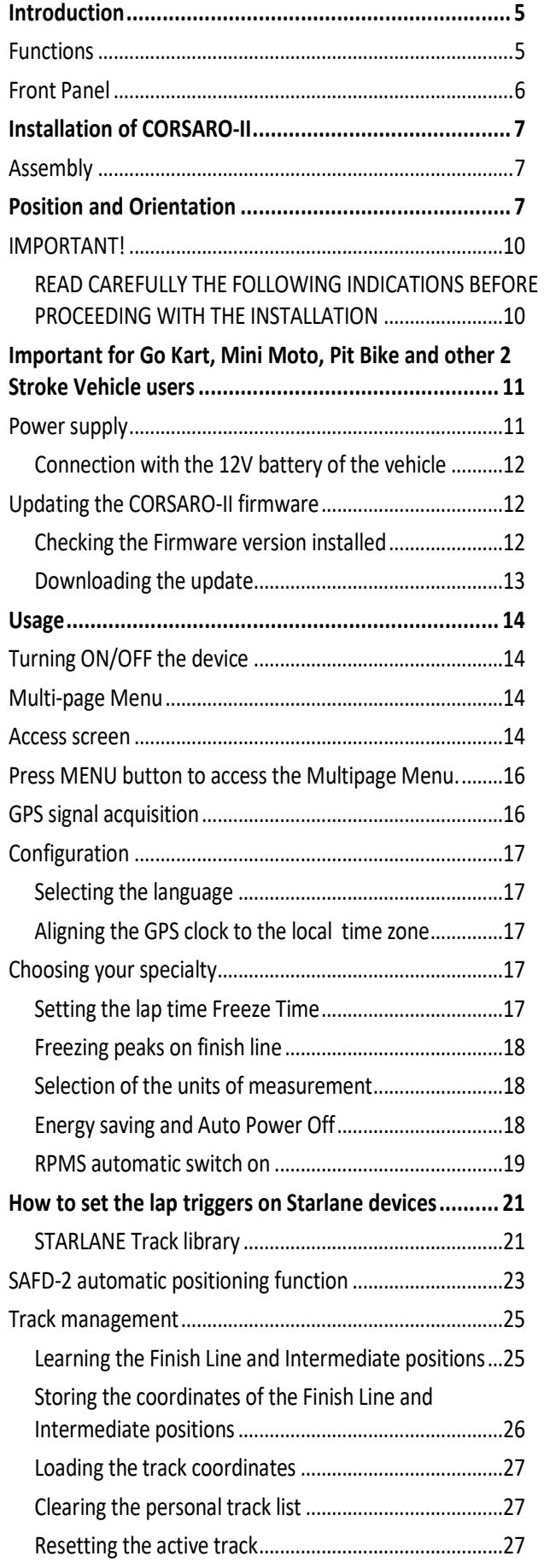

# **Contenuti**

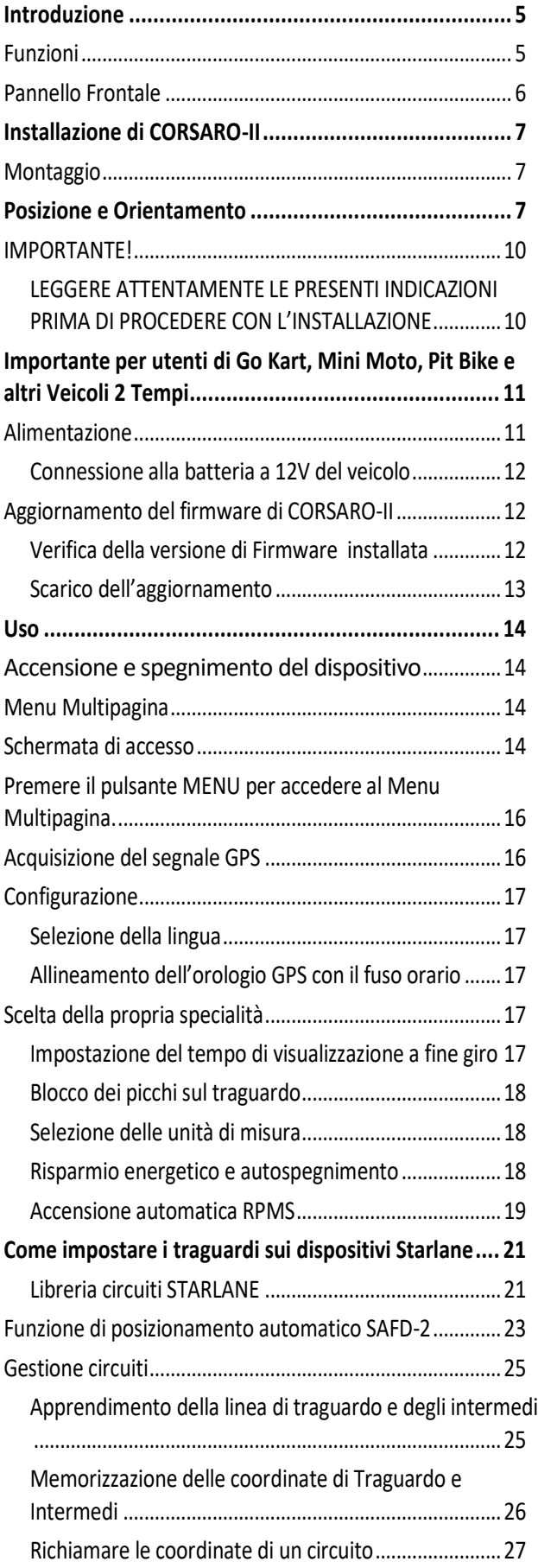

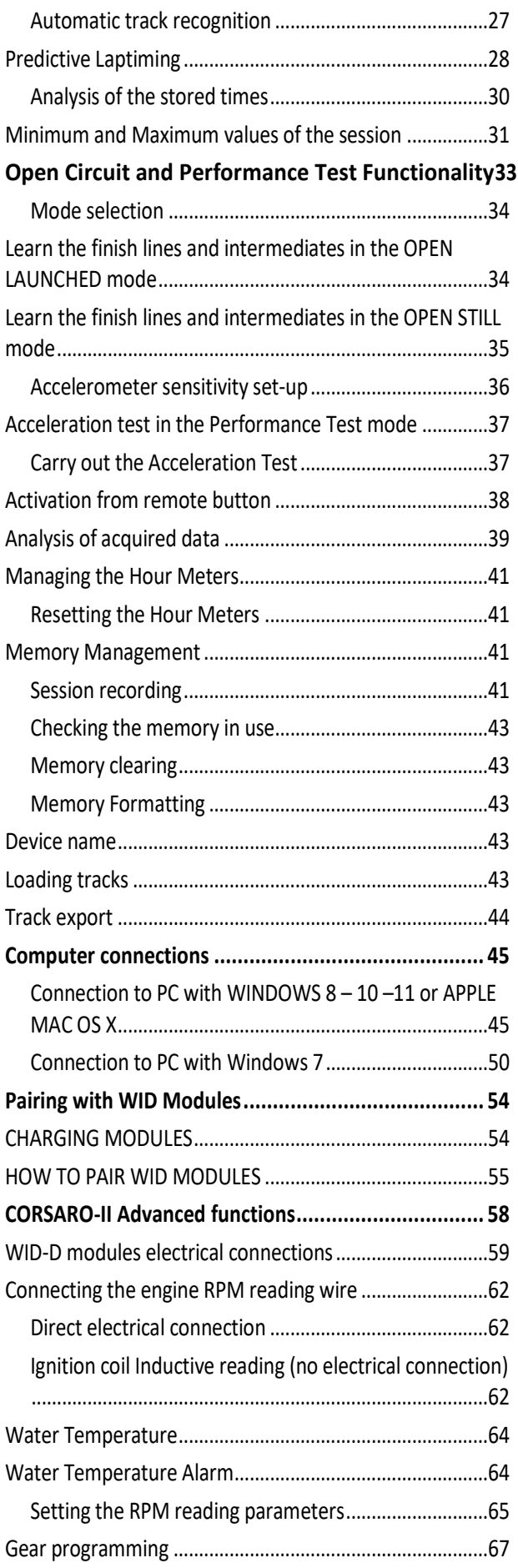

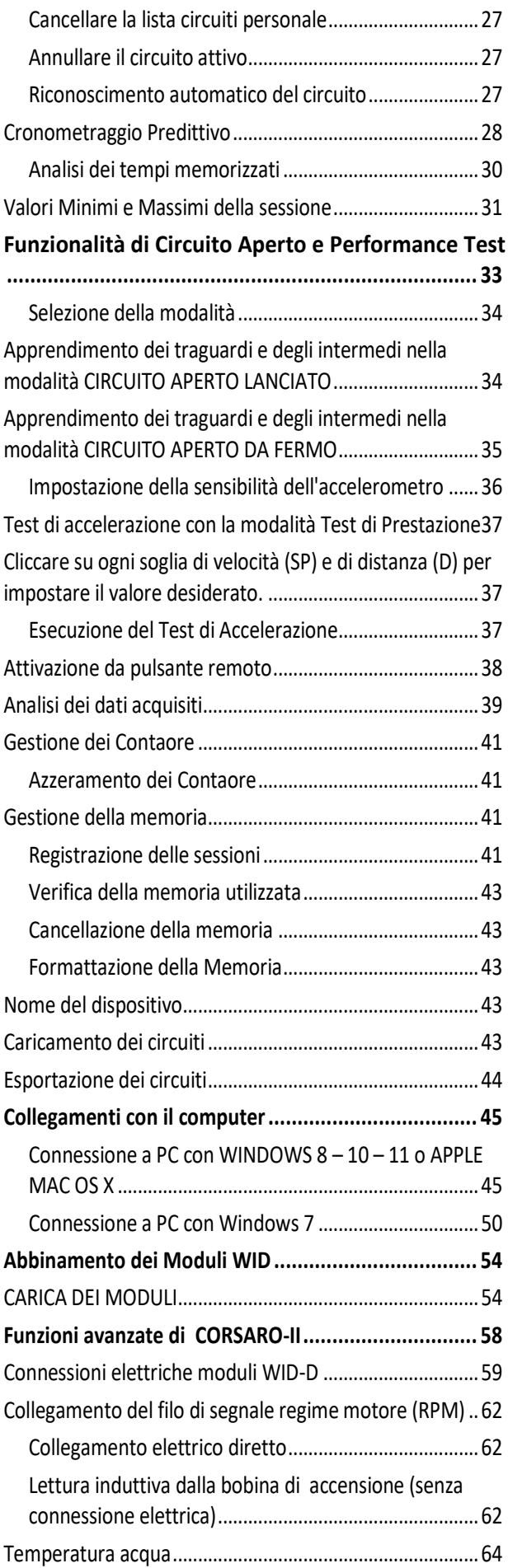

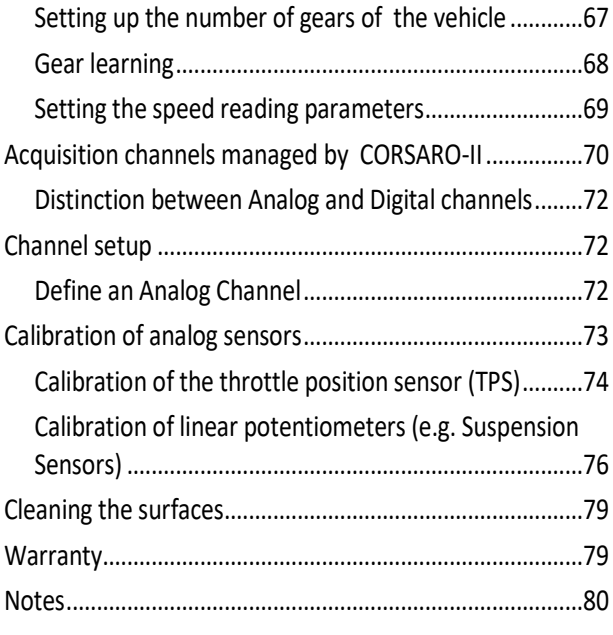

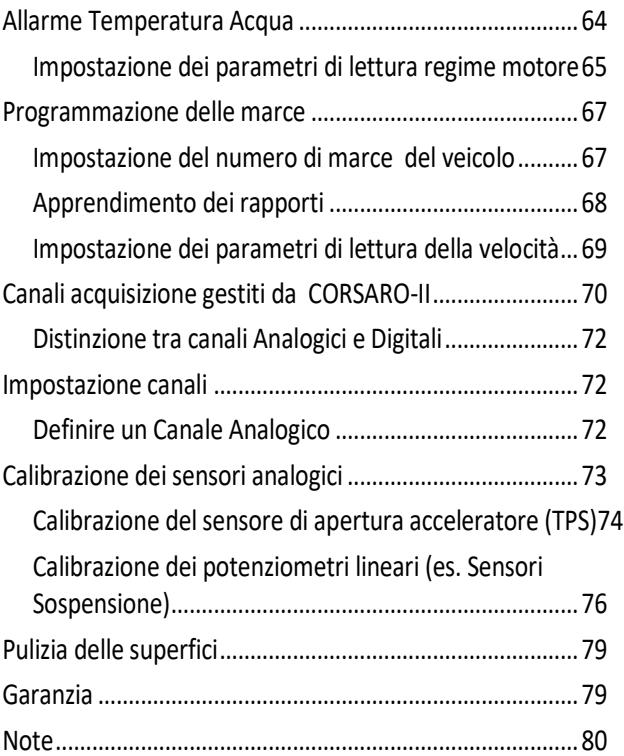

# <span id="page-5-0"></span>**Introduction**

# <span id="page-5-1"></span>**Functions**

**CORSARO-II** carries out the following basic functions:

- GPS Lap timer.
- Double Hour Meter.
- GPS Tachometer.
- Clock.

### **Paired with optional WID (Wireless Input Device) modules it's also:**

- Engine speed indicator.
- Shift Light.
- Engaged Gear indicator.
- Water temperature indicator.
- Exhaust or oil temperature indicator.
- Data Acquisition System from sensors connected to WID modules or via the vehicle CAN BUS line.

You can also download for free from the website [www.starlane.com](http://www.starlane.com/) the Data Analysis Software **MAAT**.

# <span id="page-5-2"></span>**Introduzione**

## <span id="page-5-3"></span>**Funzioni**

**CORSARO-II** svolge le seguenti funzioni base:

- Cronometro GPS.
- Doppio Contaore.
- Tachimetro GPS.
- Orologio.

### **Abbinato ai moduli WID (Wireless Input Device) opzionali è anche:**

- Contagiri motore.
- Flash di Fuorigiri
- Indicatore della marcia inserita.
- Indicatore temperatura dell'acqua.
- Indicatore temperatura gas di scarico o olio.
- Sistema Acquisizione Dati da sensori collegati ai moduli WID o da linea CAN BUS del veicolo.

È inoltre scaricabile gratuitamente dal sito [www.starlane.com](http://www.starlane.com/) il Software di Analisi Dati **MAAT**.

# <span id="page-6-0"></span>**Front Panel**

2 settable ultrabright multicolor LEDs (A1, A2) for alarms and Shift Light, the Best Lap LED, the backlit Touch Screen Display, usable also with gloves, and the Power button are located on the front panel.

The "Best Lap" LED is a very useful function to immediately give immediate information on a better performance without distracting the driver by making him read the display.

- If the "BEST LAP" LED lights on it means a better time compared to the previous lap.
- If the "BEST LAP" LED blinks it means you have just closed your best lap time of the session in progress.

The "BEST LAP" LED also works for the intermediates if they have been set.

It is also possible to activate the "BEST LAP" LED based on the Predictive Laptiming.

# <span id="page-6-1"></span>**Pannello Frontale**

Sul Pannello Frontale si trovano 2 LED (A1, A2) multicolore ad alta luminosità configurabili per allarmi e Flash di Fuorigiri, il LED Best Lap, il display retroilluminato con Touch Screen, utilizzabile anche con i guanti, e il tasto di Accensione.

Il LED "Best Lap" è una funzione molto utile per dare informazioni immediate sul miglioramento della prestazione senza distrarre il pilota per la lettura del display.

- Il LED "BEST LAP" si illumina fisso se viene migliorato il tempo rispetto al giro precedente.
- Il LED "BEST LAP" lampeggia se il giro appena concluso è il migliore della sessione in corso.

Il LED "BEST LAP" funziona anche al passaggio sugli Intermedi se questi sono stati impostati.

È possibile anche attivare il LED "BEST LAP" sulla base del Cronometraggio Predittivo.

# <span id="page-7-0"></span>**Installation of CORSARO-II**

# <span id="page-7-1"></span>**Assembly**

**CORSARO-II** is easily installed in the windshield of a Motorbike, on the fork plate, on the steering wheel of a Go Kart, or on the dashboard of a Car.

Fix **CORSARO-II** with supplied adhesive Dual Lock System or the elastic support kit.

# <span id="page-7-2"></span>**Position and Orientation**

The GPS antenna of **CORSARO-II** is positioned in the middle of the upper side. In order to allow the most rapid satellites acquisition and the best trajectories and lap times detection, it is recommended a vertical installation or slightly inclined. The horizontal positioning can allow any case the use of the device but with not optimal reception conditions.

### **VERY IMPORTANT:**

**Verify that, in the antenna reception cone, there are no large conductive metal, carbon fiber elements or cameras and other electronic devices. Do not fix CORSARO-II directly onto the transparent surface of the original dashboard because the internal electronics of the original dashboard can heavily disturb the GPS signal with consequent errors in detecting trajectories and lap times.**

# <span id="page-7-3"></span>**Installazione di CORSARO-II**

# <span id="page-7-4"></span>**Montaggio**

**CORSARO-II** si installa facilmente nel cupolino di una moto, sulla piastra forcella, sul volante di un Go Kart, o sul cruscotto di un'auto.

Fissare **CORSARO-II** con il sistema Dual Lock a strappo fornito o con il kit di supporti elastici.

# <span id="page-7-5"></span>**Posizione e Orientamento**

L'antenna GPS di **CORSARO-II** è posizionata nella zona alta centrale.

Per consentire la più rapida acquisizione dei satelliti e il miglior rilevamento delle traiettorie e dei tempi sul giro, è consigliata un'installazione verticale o leggermente inclinata dello strumento. Il posizionamento orizzontale può consentire comunque l'utilizzo del dispositivo ma con condizioni di ricezione non ottimali.

### **MOLTO IMPORTANTE:**

**Verificare che, nel cono di ricezione dell'antenna, non siano presenti vaste superfici conduttive in metallo, fibra di carbonio o telecamere e altri dispositivi elettronici. Non fissare CORSARO-II direttamente sulla superficie trasparente del cruscotto originale in quanto l'elettronica interna del cruscotto originale può disturbare pesantemente il segnale GPS con conseguenti errori di rilevamento nelle traiettorie e nei tempi sul giro.**

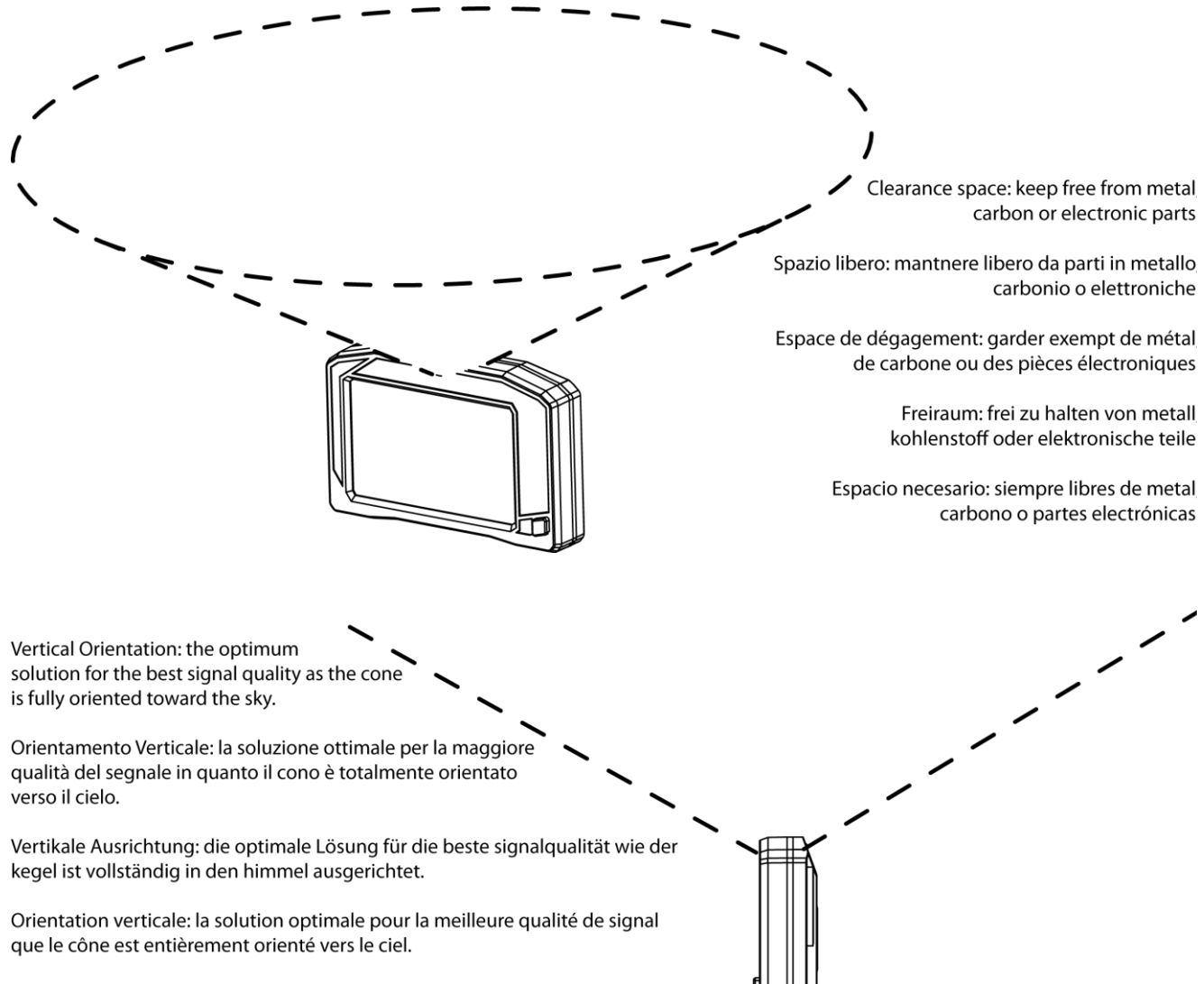

Orientación vertical: la solución óptima para la mejor calidad de la señal como el cono está orientado completamente hacia el cielo.

Horizontal Orientation: limit solution that "just works", as only half of the cone can see the sky and signal is corrupted by a lot of waves reflected from the ground.

Orientamento Orizzonatale: soluzione limite che "può funzionare", poichè solo metà del cono ha visibilità verso il cielo e il segnale è degradato da una gran quantità di onde riflesse dal suolo.

Horizontale Ausrichtung: limit-lösung, die "einfach funktioniert", da nur die hälfte des kegels kann den himmel sehen und signal wird durch eine menge von wellen vom boden reflektierten beschädigt.

Orientation Horizontale: solution de limite qui "fonctionne", que seulement la moitié du cône peut voir le ciel et le signal est corrompu par un grand nombre d'ondes réfléchies à partir du sol.

 $\prime$ 

Orientación Horizontal: solución límite que "simplemente funciona", ya que sólo la mitad del cono puede ver el cielo y la señal está dañada por una gran cantidad de ondas reflejadas desde el suelo.

### **IMPORTANT!**

## <span id="page-10-1"></span><span id="page-10-0"></span>**READ CAREFULLY THE FOLLOWING INDICATIONS BEFORE PROCEEDING WITH THE INSTALLATION**

As any other electronic, or just electric device (see dashboards, relays or fuses), always comes mounted on rubber to void the inexorable damages caused by vibrations; also the present apparatus must be installed following carefully such precaution.

**IMPORTANT**: To protect **CORSARO-II** against vibrations, never fix it rigidly to the vehicle and make sure, the plastic case, will never be in contact with any rigid part of the vehicle. **Use the triangular elastic support, supplied in the package, to ensure correct elastic fixing.**

Damages caused by vibrations due to wrong mounting show as initial display malfunctioning and possible interruptions of the internal contacts of the electronic board which bring to issues of different nature and often not repairable.

We remind you that damages caused by wrong installation are not covered by warranty as they are not due to production defects of the apparatus.

#### **IMPORTANTE!**

## <span id="page-10-3"></span><span id="page-10-2"></span>**LEGGERE ATTENTAMENTE LE PRESENTI INDICAZIONI PRIMA DI PROCEDERE CON L'INSTALLAZIONE**

Come ogni dispositivo elettronico, o anche solo elettrico (vedi cruscotti, relay o fusibili), viene sempre montato su gomma per evitare gli inesorabili danni causati dalle vibrazioni; anche il presente apparato deve essere installato seguendo accuratamente tale precauzione.

**IMPORTANTE**: Per proteggere **CORSARO-II** dalle vibrazioni, non fissarlo mai in modo rigido al veicolo e controllare che, il corpo in plastica, non abbia alcuna parte in contatto con organi rigidi del mezzo.

**Utilizzare il supporto elastico triangolare, fornito nella confezione, per garantirne il corretto fissaggio elastico**.

I danni causati dalle vibrazioni per errato montaggio si presentano sotto forma di iniziale malfunzionamento del display e possibili interruzioni delle piste interne sulla scheda elettronica che causano malfunzionamenti di vario tipo e spesso non riparabili.

Si ricorda che i danni causati da errata installazione non sono coperti da garanzia in quanto non imputabili a difettosità di fabbrica dell'apparato.

# <span id="page-11-0"></span>**Important for Go Kart, Mini Moto, Pit Bike and other 2 Stroke Vehicle users**

On Go Karts, Scooters, Mini Bikes and all the vehicles with strong electromagnetic emissions due to the ignition system, you must use spark plug caps of shielded type with 5000ohm internal resistor or spark plugs with internal resistor, often marked with the "R" letter in the code (e.g. NGK BR10EG instead of the normal B10EG).

Not using shielded cap or spark plug can caused the device hanging while the engine is running, requiring to unplug the power supply to restart the unit and the execution of the "FORMAT MEMORY" command in the MEMORY menu to restore the correct status of the internal memory.

### <span id="page-11-1"></span>**Power supply**

**CORSARO-II** is equipped with an internal lithium battery but you can also supply/recharge it by means of a 12V battery of the vehicle using the specific cable supplied. Internal battery can also be charged from the Micro-USB socket on the rear.

The built-in battery allows an autonomy of (with backlight off as it's not needed outdoor) between 3 and 3.5 hours. Battery charging time is around 3 hours.

# <span id="page-11-2"></span>**Importante per utenti di Go Kart, Mini Moto, Pit Bike e altri Veicoli 2 Tempi**

Su Go Kart, Scooters, Mini Moto e tutti i veicoli con forti emissioni elettromagnetiche per via del sistema di accensione, è necessario utilizzare cappucci candela schermati con resistenza interna da 5000 ohm oppure candele nella versione con resistenza interna, spesso contraddistinte dalla lettera " $R$ " nella sigla (esempio NGK BR10EG anziché la normale B10EG). Il mancato uso di pipetta o candela schermata può causare il bloccaggio del dispositivo a motore acceso, richiedendo lo scollegamento dell'alimentazione per riavviarlo e l'esecuzione del comando "FORMAT MEMORY" nel menù MEMORY per ripristinare l'adeguato stato di

funzionamento della memoria interna.

### <span id="page-11-3"></span>**Alimentazione**

**CORSARO-II** è dotato di batteria al litio interna ma è possibile alimentarlo/ricaricarlo tramite batteria a 12V del veicolo utilizzando lo specifico cavo in dotazione. La batteria interna può essere ricaricata anche tramite la presa Micro-USB sul retro.

La batteria interna consente un'autonomia (con retroilluminazione spenta in quanto non necessaria all'aperto) dalle 3 alle 3,5 ore. Il tempo di ricarica della batteria interna è di circa 3 ore.

### <span id="page-12-0"></span>**Connection with the 12V battery of the vehicle**

Remove the silicone cap from the plug slot on the back of the device and plug in the specific socket the connector of the supplied power cord. Couple to the plug slot the cable silicone grommet in order to be sure that no part of the edge is raised to ensure a watertight seal. Connect the Red wire of the extension cable provided with the 12V Positive of the vehicle battery and the Black wire with an earth point on the frame or, even better, directly with the Negative of the battery.

## <span id="page-12-1"></span>**Updating the CORSARO-II firmware**

The software installed inside **CORSARO-II** and intended to manage all functionalities is

referred to as Firmware.

You can update the firmware when new versions with additional implementations and/or improvements are made available by Starlane.

### <span id="page-12-2"></span>**Checking the Firmware version installed**

The Firmware version installed is displayed on the right corner at the bottom of the initial screen of your **CORSARO-II**.

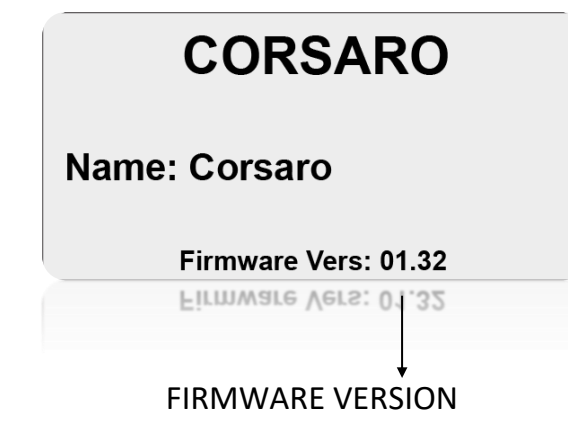

#### <span id="page-12-3"></span>**Connessione alla batteria a 12V del veicolo**

Rimuovere il tappo in silicone del vano connettori sul retro dello strumento e inserire nella specifica presa il connettore del cavo di alimentazione fornito. Agganciare nella sede del vano connettori il cappuccio passacavo in silicone in modo da assicurarsi che non presenti parti rialzate sul bordo per garantire la tenuta all'acqua. Collegare il filo Rosso della prolunga fornita al Positivo 12V della batteria del veicolo e il filo Nero ad un punto di massa sul telaio o, meglio ancora, direttamente al Negativo della batteria.

# <span id="page-12-4"></span>**Aggiornamento del firmware di CORSARO-II**

Il software installato all'interno di **CORSARO-II** e che ne gestisce tutte le funzionalità ha il nome di Firmware.

È possibile aggiornare il Firmware quando ne siano rese disponibili da Starlane nuove versioni con implementazioni aggiuntive e/o migliorie.

### <span id="page-12-5"></span>**Verifica della versione di Firmware installata**

Nell'angolo in basso a destra della schermata di avvio del vostro **CORSARO-II** è indicata la versione di Firmware installata.

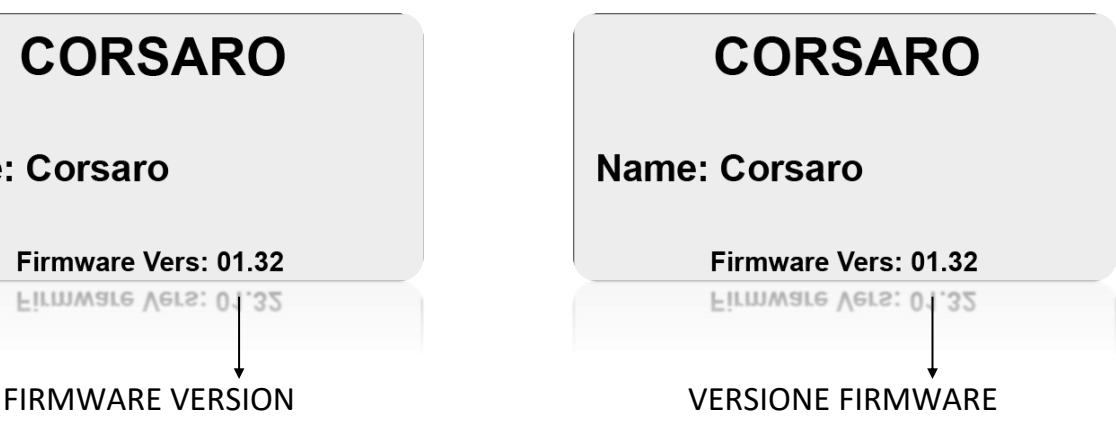

You can check the exact model, the software version (Firmware) and the serial number by accessing the System Info screen.

## <span id="page-13-0"></span>**Downloading the update**

Check on the technical support page of the www.starlane.com web site whether more up-to-date Firmware or MAAT versions (the version number is higher) are available for your device.

Follow the procedure described by the MAAT software manual to download and install the latest Firmware update.

È possibile verificare l'esatto modello, versione di software (Firmware) e numero di serie accedendo alla schermata System Info.

# <span id="page-13-1"></span>**Scarico dell'aggiornamento**

Verificare sulla pagina di supporto tecnico del sito www.starlane.com la disponibilità di versioni più aggiornate (numero di versione più alto) del firmware per il vostro dispositivo nonché la relativa versione aggiornata di MAAT.

Seguire la procedura indicata sul manuale del software MAAT per eseguire correttamente l'aggiornamento all'ultima versione di Firmware.

# <span id="page-14-0"></span>**Usage**

## <span id="page-14-1"></span>**Turning ON/OFF the device**

Hold the power key down for 2 seconds to switch the device ON, do the same to turn it OFF.

### <span id="page-14-2"></span>**Multi-page Menu**

Apart from the main screen, you can access the quick functions and the Multipage Menu where to set up the operation parameters and to display the acquired values.

### <span id="page-14-3"></span>**Access screen**

Once the device is turned on press once the power key to unlock the Touch Screen and show the access screen. After 8 seconds without action on the display the touch screen will lock automatically returning to the main screen.

# <span id="page-14-4"></span>**Uso**

### <span id="page-14-5"></span>**Accensione e spegnimento del dispositivo**

Mantenere premuto il tasto di accensione per 2 secondi per accendere il dispositivo, ripetere la stessa operazione per spegnerlo.

### <span id="page-14-6"></span>**Menu Multipagina**

Oltre alla schermata principale è possibile accedere alle funzioni rapide e al Menu Multipagina dove vengono impostati i parametri di funzionamento e indicati i valori acquisiti.

### <span id="page-14-7"></span>**Schermata di accesso**

Dopo aver acceso lo strumento premere una volta il tasto di accensione per sbloccare il touch screen e visualizzare la schermata di accesso. Dopo 8 secondi senza azioni sul display il touch screen si blocca automaticamente tornando alla schermata principale.

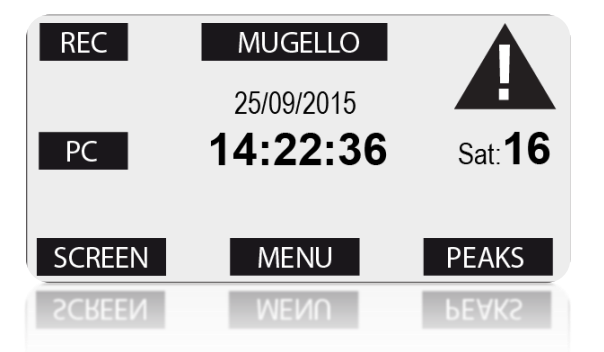

### **In the bottom of the access screen are made available the buttons:**

- **MENU**: to access the multi-page menu.
- **PEAKS**: displays the minimum and maximum peaks of the last acquired session.
- **SCREEN**: allows you to choose a different main screen layout.

1-Press the **SCREEN** button.

## **Nella parte bassa della schermata di accesso sono disponibili i bottoni:**

- **MENU**: da accesso al menu multi pagina.
- **PEAKS**: visualizza i picchi minimi e massimi dell'ultima sessione acquisita.
- **SCREEN**: consente di scegliere una diversa schermata principale. 1-Premere il bottone **SCREEN**.

2-Drag the finger horizontally on the display as like as on a smartphone.

### **At the top of the access screen are made available the buttons:**

- **SET TRACK**: allows the direct access to the track selection. If you already set an active track the SET TRACK label is replaced by the active track name, in this way it is immediately possible to verify the active track every time you just unlock the touch screen.
- **NOTIFICATION ICON**: blinks in case of system notifications as, e.g.: main battery or WID battery low. Clicking on the icon you can show the related notifications. When the vehicle is not running, in case of notifications, also the Best LED flashes in orange.
- **REC**: Enables the manual data recording of data (this button appears only if you have enabled MANUAL RECORDING in the Options menu).

Each time you press the **REC** button, **CORSARO-II** will start recording data until **REC** is pressed a second time to stop recording.

NB: the presence of the **REC** button on the access screen does not exclude however, the automatic activation of the recording based on GPS speed and RPM, therefore it is not necessary to press **REC** to acquire the sessions when starting the session on track.

### **In the middle are displayed:**

date, time and the number of fixed satellites.

2-Scorrere con il dito orizzontalmente sul display come su un comune smartphone.

### **Nella parte alta della schermata di accesso sono disponibili i bottoni:**

- **SET TRACK**: consente l'accesso diretto alla selezione del circuito. Se è stato impostato un circuito attivo la scritta SET TRACK viene sostituita dal nome del circuito attivo, in questo modo è immediatamente possibile avere conferma del circuito impostato ogni volta che si sblocca il touch screen.
- **ICONA di NOTIFICA**: lampeggia in caso di notifiche del sistema come, ad esempio, tensione bassa sulla batteria principale o su quella dei moduli WID. Cliccando sull'icona è possibile visualizzare le relative notifiche. A veicolo fermo, in caso di notifiche, anche il LED Best lampeggia di color arancione.
- **REC**: consente di attivare la registrazione manuale dei dati (questo bottone compare solo se è stato attivato il MANUAL RECORDING nel Menu Options).

Ogni volta che viene premuto il bottone **REC**, **CORSARO-II** inizierà a registrare i dati finché **REC** non sarà premuto una seconda volta per fermare la registrazione.

N.B.: la presenza del bottone **REC** nella schermata di accesso non esclude comunque l'attivazione automatica della registrazione in base a velocità GPS e RPM, pertanto non è necessario premere **REC** per acquisire le sessioni quando si entra in pista.

### **Nella parte centrale sono indicati:**

data, ora e numero di satelliti acquisiti.

See the function of the **PC** button in section of the manual dedicated to the optional WID modules.

## <span id="page-16-0"></span>**Press MENU button to access the Multipage Menu.**

By pressing the **UP** and **DOWN** keys, you can scroll the sub-menu items:

Press **ENTER** to enter the selected submenu.

Press **BACK** to go back to the previous menus and to the main menu.

# <span id="page-16-1"></span>**GPS signal acquisition**

The first time the system is switched on after a long time or at a considerable distance from the previous place of operation it might require some minutes to find out the satellites and calculate its position, this phase is called "Cold Start".

The next time the system will be used in the same location it will find out the satellites quickly and you will be able to operate immediately by entering the track within just a few seconds.

To provide for a correct and rapid acquisition before usage, it's important to position the vehicle in the open where it can easily "see" a good portion of the sky.

Vedere la funzione del bottone **PC** nella sezione del manuale dedicata ai moduli opzionali WID.

# <span id="page-16-2"></span>**Premere il pulsante MENU per accedere al Menu Multipagina.**

Premendo i tasti **FRECCIA SU** e **FRECCIA GIÙ** è possibile scorrere le voci dei sottomenu:

Premere **ENTER** per entrare nel sottomenu selezionato.

Premere **BACK** per ritornare ai menu precedenti fino al menu principale.

# <span id="page-16-3"></span>**Acquisizione del segnale GPS**

La prima volta che il sistema viene acceso dopo un lungo periodo o a distanza considerevole dal luogo di utilizzo precedente potrebbe richiedere alcuni minuti per individuare i satelliti e calcolare la propria posizione, questa fase viene chiamata "Avvio a Freddo".

La volta successiva che il sistema sarà utilizzato nello stesso luogo, esso individuerà i satelliti rapidamente e sarà possibile procedere immediatamente, entrando in pista entro pochi secondi.

Per consentire una rapida e corretta acquisizione prima dell'uso è importante posizionare il veicolo all'aperto dove possa "vedere" una buona porzione di cielo.

# <span id="page-17-0"></span>**Configuration**

### <span id="page-17-1"></span>**Selecting the language**

**CORSARO-II** menu supports up to 5 languages

(English, Italian, German, French and Spanish).

To select the desired language:

Menu: OPTIONS > LANGUAGE

# <span id="page-17-2"></span>**Aligning the GPS clock to the local time zone**

**CORSARO-II** receives the Greenwich time from the GPS system satellites. It's necessary to set the difference between the local time and the Greenwich one.

Menu: GPS > SET LOCAL TIME

# <span id="page-17-3"></span>**Choosing your specialty**

**CORSARO-II**, in order to give the maximum performance according to the specific needs and characteristics of different specialties, offers dedicated GPS pre settings:

- **Kart/Scooter**: for all the activities that take place on tight and short circuits.
- **Car/Motorbike**: for all the activities that take place on larger circuits and with high speeds.
- **Nautical**: for nautical activities.
- -To select your specialty:

Menu: GPS > GPS PRESETS

### <span id="page-17-4"></span>**Setting the lap time Freeze Time**

You can set the lap time or the intermediate you wish to remain on the display when triggered (Freeze Time).

Menu: OPTIONS > FREEZE TIME

# <span id="page-17-5"></span>**Configurazione**

# <span id="page-17-6"></span>**Selezione della lingua**

Il menu di **CORSARO-II** supporta 5 lingue (Inglese, Italiano, Tedesco, Francese e Spagnolo).

Per selezionare la lingua desiderata:

Menu: OPTIONS > LANGUAGE

# <span id="page-17-7"></span>**Allineamento dell'orologio GPS con il fuso orario**

**CORSARO-II** riceve l'ora di Greenwich dai satelliti del sistema GPS, è quindi necessario impostare la differenza tra l'ora locale e l'orario di Greenwich.

Menu: GPS > IMPOSTA ORA LOCALE

# <span id="page-17-8"></span>**Scelta della propria specialità**

**CORSARO-II**, al fine di dare le massime prestazioni in funzione delle esigenze e caratteristiche delle diverse specialità, dispone di pre-impostazioni del GPS dedicate:

- **Kart/Scooter**: per tutte le attività che svolgono su circuiti stretti e corti.
- **Car/Motorbike**: per tutte le attività che si svolgono su circuiti più estesi e con alte velocità.
- **Nautical**: per attività nautiche.

-Per selezionare la propria specialità:

Menu: GPS > PREIMPOSTAZIONI GPS

# <span id="page-17-9"></span>**Impostazione del tempo di visualizzazione a fine giro**

È possibile impostare il tempo per cui resta fissa sul display l'indicazione del giro o dell'intermedio appena concluso (Freeze Time).

Menu: OPTIONS > TEMPO DI FREEZE

### <span id="page-18-0"></span>**Freezing peaks on finish line**

In Karting applications, in which the driver can change carburetion while driving, you can activate peak freezing for exhaust temperature, water temperature and RPM when passing on the Finish Line for the time set as FREEZE TIME:

### Menu: OPTIONS > FREEZE PEAKS

Note: the FREEZE PEAKS feature is active only for the screens displaying the exhaust temperature value.

### <span id="page-18-1"></span>**Selection of the units of measurement**

Menu: OPTIONS > MAESURING SYSTEM

### <span id="page-18-2"></span>**Energy saving and Auto Power Off**

To considerably reduce power consumption, you can set the operating mode of the Backlight.

-To set the backlight brightness:

Menu: OPTIONS > BACKLIGHT INTENSITY *If the value is set to Zero the backlight will be turned off.*

-To set the backlight timeout in minutes: Menu: OPTIONS > BACKLIGHT OFF MINS

*If the value is set to Zero the backlight will be always on.*

It's also possible to set **CORSARO-II** to auto power-off after a predefined time (in minutes) of inactivity.

### Menu: OPTIONS > POWER OFF TIME

*If the value is set to Zero the device will not switch off automatically.*

## <span id="page-18-3"></span>**Blocco dei picchi sul traguardo**

In applicazioni Kart, in cui il pilota può intervenire sulla carburazione durante la guida, è possibile attivare il blocco dei picchi di temperatura scarico, temperatura acqua e RPM al passaggio sul traguardo e il tempo impostato come TEMPO DI FREEZE:

### Menu: OPZIONI > CONGELA PICCHI

Nota: la funzione CONGELA PICCHI è attiva solo nelle schermate che riportano il valore di temperatura scarico.

### <span id="page-18-4"></span>**Selezione delle unità di misura**

Menu: OPZIONI > SISTEMA DI MISURA

### <span id="page-18-5"></span>**Risparmio energetico e autospegnimento**

Per ridurre notevolmente il consumo energetico è possibile impostare la modalità di funzionamento della retroilluminazione.

-Per impostare l'intensità della retroilluminazione:

Menu: OPZIONI > INTENSITÀ RETROILLLUM *Impostando il valore a Zero la retroilluminazione resterà spenta.*

-Per impostare il tempo di spegnimento della retroilluminazione in minuti:

#### Menu: OPZIONI > TIMER RETROILLUM.

*Impostando il valore a Zero la retroilluminazione resterà sempre accesa.*

È anche possibile impostare l'autospegnimento di **CORSARO-II** dopo un tempo (in minuti) di inattività prestabilito.

Menu: OPZIONI > TEMPO AUTOSPEGNIM. *Impostando il valore a Zero il dispositivo non si spegnerà mai automaticamente.*

#### <span id="page-19-0"></span>**RPMS automatic switch on**

From firmware version 4.08 onwards, has been introduced the possibility of automatic switching on of the device when the RPM signal is detected from the connected WID-D module.

This feature is only available for

CORSARO-II produced from 2019 onwards.

If CORSARO-II has been paired with a WID-D module, the **RPMS** (RPM Switch) button will appear in the upper right corner of the access screen.

#### <span id="page-19-1"></span>**Accensione automatica RPMS**

Dalla versione firmware 4.08 in poi è stata introdotta la possibilità di accensione automatica del dispositivo quando viene rilevato il segnale RPM dal modulo WID-D connesso. Tale funzionalità è disponibile solo per

CORSARO-II prodotti dal 2019 in avanti. Se a CORSARO-II è stato abbinato un modulo WID-D, nell'angolo in alto a destra sulla schermata di accesso comparirà il bottone **RPMS** (RPM Switch).

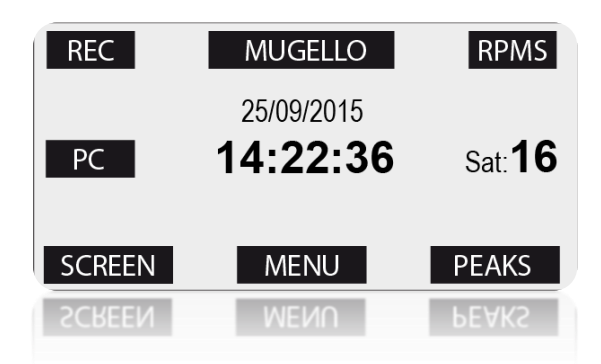

By pressing this button at the end of a session, the instrument will turn off the display entering a sort of stand-by mode and will restart automatically as soon as the engine is started and the WID-D module will send the RPM signal.

When CORSARO-II is in RPMS mode, the Best LED periodically flashes green. This way you can be sure that it is not completely turned off and that it will restart as soon as the engine is started.

If, during the stand-by of the RPMS mode, the menu is accessed with the BLUE button, it will obviously be necessary to press the **RPMS** button again to reactivate this function.

Turning off the instrument with the BLUE button does not activate the RPMS mode but the shutdown is total.

Premendo tale bottone alla fine di una sessione, lo strumento spegnerà il display entrando in una sorta di modalità di stand-by e si riavvierà automaticamente non appena il motore verrà acceso e il modulo WID-D invierà il segnale RPM.

Quando CORSARO-II si trova in modalità RPMS, il led Best fa periodicamente un lampeggio verde. In questo modo si può essere certi che non sia spento del tutto e che si riavvierà non appena il motore verrà acceso.

Se, durante lo stand-by della modalità RPMS, si accede al menu con il pulsante BLU, sarà ovviamente necessario poi ripremere il bottone **RPMS** per riattivare tale funzionalità.

Spegnendo lo strumento con il pulsante BLU non si attiva la modalità RPMS ma lo spegnimento è totale.

If you do not want to manually activate the RPMS mode at the end of each session, it is possible for CORSARO-II to automatically enter RPMS after the minutes that have been set for auto-off have elapsed activating the feature:

Menu: OPTIONS> POWER Off to RPMS When CORSARO-II is in RPMS mode, after 10 hours of inactivity it will automatically turn off completely.

Obviously, for RPMS mode to work, the WID-D module must be turned on.

Se non si volesse attivare manualmente la modalità RPMS alla fine di ogni sessione, è possibile far sì che CORSARO-II entri automaticamente in RPMS una volta trascorsi i minuti che si sono impostati per l'autospegnimento attivando la funzione:

Menu: OPZIONI > AUTOSPEGN. In RPMS Quando CORSARO-II si trova in modalità RPMS, dopo 10 ore di inutilizzo si spegnerà comunque automaticamente in modo totale.

Ovviamente, perché la modalità RPMS possa funzionare, è necessario che il modulo WID-D sia acceso.

# <span id="page-21-0"></span>**How to set the lap triggers on Starlane devices**

**CORSARO-II** is a lap timer based on the GPS System so it's necessary to let it know the exact position of the Finish Line and the desired Intermediates.

Once the positions have been acquired the lap timer can start counting whenever you cross the Finish Line.

#### <span id="page-21-1"></span>**STARLANE Track library**

**CORSARO-II** is equipped with an internal library of over thousand tracks with their intermediates (N.B.: the intermediates do not match necessarily official track positions) which is constantly being updated with subsequent firmware updates.

When you arrive in a track and **CORSARO-II** acquires a GPS signal, it will load automatically from the library the track lap triggers corresponding to its location and you can enter the track without having to make any setting.

In case, the same track, had more different versions, a list will appear on the screen to choose the desired one.

If you want to manually select a track from the Starlane library:

Menu: TRACKS > SELECT ACTIVE TRACK

Then select Starlane track library to choose your specialty, country and track.

# <span id="page-21-2"></span>**Come impostare i traguardi sui dispositivi Starlane**

**CORSARO-II** è un cronometro basato sul sistema GPS, pertanto è necessario fornirgli l'esatta posizione del Traguardo e degli Intermedi desiderati.

Una volta che le posizioni sono state acquisite il cronometro può iniziare il conteggio ogni volta che passate sulla linea del traguardo.

### <span id="page-21-3"></span>**Libreria circuiti STARLANE**

**CORSARO-II** è dotato di una libreria interna di più di mille circuiti, con i relativi intermedi (N.B.: gli intermedi non corrispondono necessariamente a quelli ufficiali del circuito), che viene continuamente aggiornata con gli aggiornamenti firmware successivi.

Quando si arriva in un circuito e **CORSARO-II**, dopo essere stato acceso, acquisisce il segnale GPS, caricherà automaticamente dalla libreria i traguardi del circuito corrispondente alla propria posizione e potrete entrare in pista senza dover effettuare alcuna impostazione.

In caso, lo stesso circuito, avesse più versioni diverse, comparirà sullo schermo una lista da cui scegliere quello desiderato.

Se si vuole selezionare manualmente un circuito dalla libreria Starlane:

### Menu: CIRCUITI > SELEZIONA CIRCUITO ATTIVO

Selezionare poi la libreria Starlane per scegliere la specialità, la nazione e il circuito.

Anyway you can also set your personal finish line and intermediates in 4 different ways on your choice:

**A - Activating the automatic finish line positioning function: SAFD-2 (Starlane Automatic Finish line Detection).** See page 23-24.

**B - Sending the device the coordinates stored in the track list available in MAAT.**  See MAAT user guide.

**C - Setting the finish line and intermediates on the track map drawn by MAAT after a practice session data download.**  See MAAT user guide.

**D - Executing the manual procedure on the device directly on track.** See page 25-26.

È anche comunque possibile impostare traguardi e intermedi personalizzati con 4 procedure diverse a propria scelta:

**A - Attivando la funzione di posizionamento automatico del traguardo: SAFD-2 (Starlane Automatic Finish line Detection).** Vedi pag. 23-24.

**B - Inviando al dispositivo i traguardi archiviati nella lista circuiti disponibile in MAAT.** Vedi manuale MAAT.

**C - Inserendo il traguardo e gli intermedi sulla mappa del circuito rappresentata da MAAT dopo lo scarico dati di una sessione di prova.**

Vedi manuale MAAT.

**D - Con la procedura manuale da effettuarsi direttamente in circuito sul dispositivo.**

Vedi pag. 25-26.

## <span id="page-23-0"></span>**SAFD-2 automatic positioning function**

On Starlane last-generation devices you can activate the SAFD-2 function (Starlane Automatic Finish line Detection) which allows the automatic positioning of the finish line on the main straight during the first lap on track and the intermediates on the second lap without requiring any intervention by the driver.

Once executed, the SAFD-2 function, automatically sets the new lap triggers as active, you will not have to perform it again for subsequent sessions until you will select a new track as Active Track.

# <span id="page-23-1"></span>**Funzione di posizionamento automatico SAFD-2**

Sui dispositivi Starlane di ultima generazione è possibile attivare la funzione SAFD-2 (Starlane Automatic Finish line Detection) che consente il posizionamento automatico del traguardo sul rettilineo principale durante il primo giro di pista e degli intermedi durante il secondo giro senza richiedere alcuna operazione durante la guida da parte del pilota.

Una volta eseguita, la funzione SAFD-2, imposta automaticamente il nuovo traguardo e intermedi come attivi, non sarà quindi necessario effettuarla nuovamente per le sessioni successive finché non si sarà selezionato un nuovo circuito come Circuito Attivo.

**ATTENTION! The SAFD-2 function DOES NOT SELECT THE CIRCUIT FROM AN EXISTING LIBRARY but autonomously decides the points of the circuit in which to place the finish line and the intermediates and MUST NOT BE ACTIVATED IF THE DESIRED TRACK HAS ALREADY BEEN SELECTED FROM THE PERSONAL OR STARLANE LIST or if you had already set it manually.**

**ATTENZIONE! La funzione SAFD-2 NON SELEZIONA IL CIRCUITTO DA UNA LIBRERIA ESISTENTE ma decide autonomamente i punti del circuito in cui collocare il traguardo e gli intermedi e NON VA ATTIVATA SE SI È GIÀ SELEZIONATO IL CIRCUITO DESIDERATO DALLA LISTA PERSONALE O DA QUELLA STARLANE oppure se lo si è già impostato manualmente.**

### Carry out the following operations to activate the SAFD-2 function:

The SAFD-2 function can be activated by pressing the  $|SAFD|$  button on the DRIVER MAIN SCREEN or with the SAFD-2 command in the "GPS" menu as explained below, the function must be activated ONLY in the PIT LANE.

La funzione SAFD-2 può essere attivata premendo il tasto SAFD dalla SCHERMATA PRINCIPALE DEL PILOTA o con il comando SAFD-2 nel menu "GPS" come spiegato di seguito, l'attivazione deve essere effettuata SOLO quando ci si trova nella **CORSIA BOX.** 

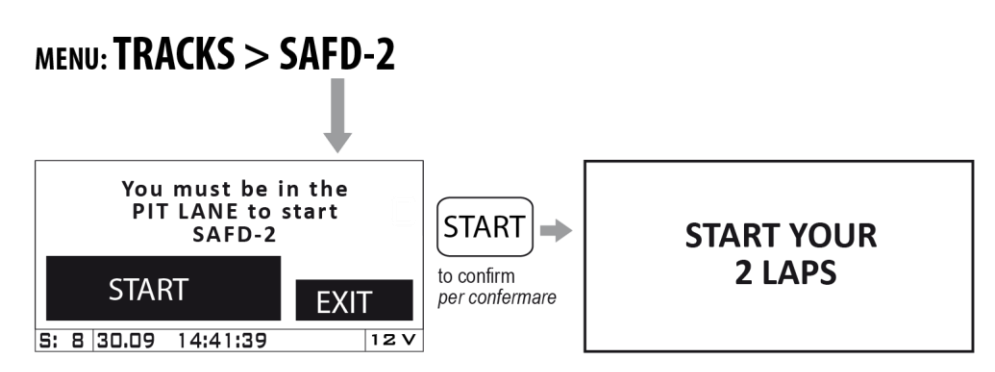

Get in the track and start your first lap to automatically set the lap triggers\*. Entrare in circuito e iniziare il primo giro per acquisire automaticamente i traguardi\*.

After the SAFD-2 procedure the active track name will be automatically created and will consist of the date and time when you performed the procedure (e.g. 1510221430 for 2015 October 22 at 14:30). With such a name it will be stored using the Save Active Track command.

\* or press to cancel **EXIT** \* oppure premere per annullare l'operazione

Al termine della procedura SAFD-2 verrà automaticamente creato il nome del circuito attivo che sarà composto dalla data e ora in cui è stata eseguita la procedura (Es. 1510221430 per 2015

Ottobre 22 alle 14:30). Con tale nome sarà memorizzato utilizzando il comando Salva Circuito Attivo.

# <span id="page-25-0"></span>**Track management**

## <span id="page-25-1"></span>**Learning the Finish Line and Intermediate positions**

Carry out the operations here below before entering a new track and set the positions during the first lap.

**IMPORTANT!** Before starting the learning procedure be sure that the system has been switched on in time to allow it acquire at least 5 satellites.

# MENU: TRACKS > SET LAP TRIGGERS

### <span id="page-25-2"></span>**Gestione circuiti**

## <span id="page-25-3"></span>**Apprendimento della linea di traguardo e degli intermedi**

Eseguite le operazioni indicate di seguito prima di entrare in un nuovo circuito e impostate le posizioni durante il primo giro.

**IMPORTANTE!** Prima di iniziare la procedura di apprendimento assicurarsi che il sistema sia stato acceso il tempo necessario all'acquisizione di almeno 5 satelliti.

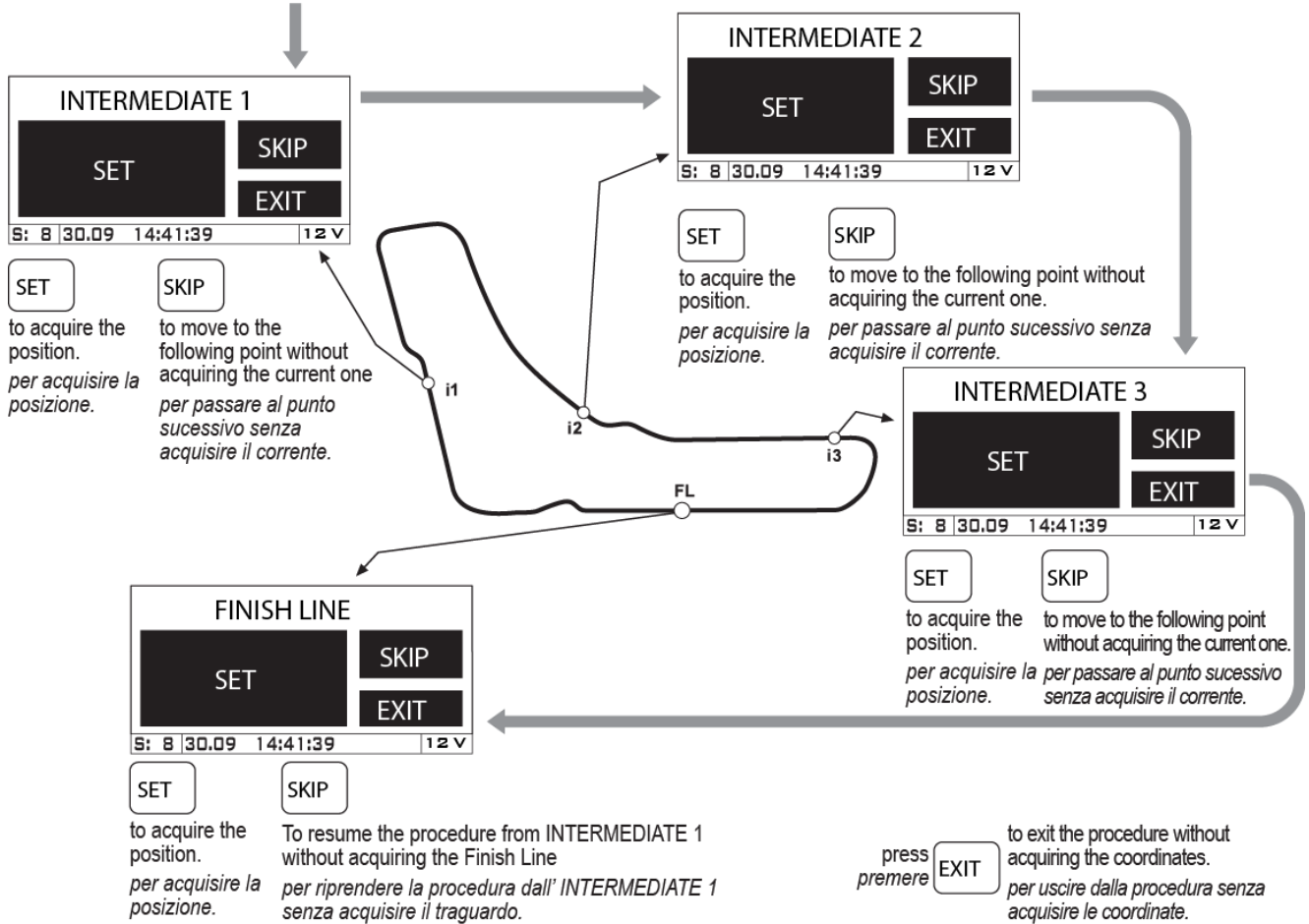

Every time the **SET** button is pressed the Best LED will flash white (to confirm the button has been pressed) immediately followed by a Green flash if the coordinates are correct or Red if GPS signal was missing. Ogni volta che viene premuto il bottone **SET** il LED Best darà un lampo Bianco (ad indicare che il bottone è stato premuto) subito seguito da un lampo verde se le coordinate sono state acquisite correttamente o Rosso in caso di mancanza di segnale GPS.

The coordinates will be kept active till you set new positions for a different track.

After the procedure the active track name will be automatically created and will consist of the date and time when you performed the procedure (e.g. 22101430 for October 22 at 14:30). With such a name it will be stored using the Save Active Track command.

### <span id="page-26-0"></span>**Storing the coordinates of the Finish Line and Intermediate positions**

Once you have learnt the positions, you can store them in a list of 16 favorite Tracks.

Menu: TRACKS > SAVE ACTIVE TRACK *Choose one of the free positions between 01 e 16.*

Le coordinate saranno mantenute attive finché non saranno impostate nuove posizioni per un circuito differente.

Al termine della procedura verrà automaticamente creato il nome del circuito attivo che sarà composto dalla data e dall'ora in cui è stata eseguita la procedura (Es. 22101430 per 22 Ottobre alle 14:30). Con tale nome sarà memorizzato utilizzando il

comando Salva Circuito Attivo.

<span id="page-26-1"></span>**Memorizzazione delle coordinate di Traguardo e Intermedi**

Una volta che sono state apprese le posizioni è possibile memorizzarle in una lista di 16 circuiti favoriti.

Menu: CIRCUITI > SALVA CIRCUITO ATTIVO *Scegliere una delle posizioni libere tra 01 e 16.*

#### <span id="page-27-0"></span>**Loading the track coordinates**

You can recall the Finish Line and Intermediate positions of a track that have already been stored or choose them in the customized track list sent from the PC

(see MAAT user guide).

Menu: TRACKS > SELECT ACTIVE TRACK

#### <span id="page-27-1"></span>**Clearing the personal track list**

-To clear the personal track list in memory: Menu: TRACKS > CLEAR TRACK LIST

This command will not clear the Starlane track list which can't be removed.

#### <span id="page-27-2"></span>**Resetting the active track**

-To reset the current active track without removing it from the track list in case you stored it before:

Menu: TRACKS > RESET ACTIVE TRACK

**CORSARO-II** will automatically select the nearest track on the basis of its position.

#### <span id="page-27-4"></span>**Automatic track recognition**

When **CORSARO-II** is powered on and acquires the satellites near one of the tracks stored in the track list, it will automatically display a confirmation screen that allows to load the specific finish line information for that track.

To disable this function just set OFF the LIST NEAR TRACKS feature in the TRACKS menu.

#### <span id="page-27-3"></span>**Richiamare le coordinate di un circuito**

È possibile richiamare le posizioni di traguardo e intermedi di un circuito precedentemente memorizzato oppure sceglierle dalla lista personalizzata dei circuiti inviata dal computer

(vedi manuale utente MAAT).

```
Menu: CIRCUITI > SELEZIONA CIRCUITO 
  ATTIVO
```
#### <span id="page-27-5"></span>**Cancellare la lista circuiti personale**

-Per cancellare la lista di circuiti personale in memoria:

Menu: CIRCUITI > AZZERA LISTA CIRCUITI

Questo comando non cancellerà la lista circuiti STARLANE che non può mai essere rimossa.

#### <span id="page-27-6"></span>**Annullare il circuito attivo**

-Per annullare il circuito attualmente impostato come attivo senza rimuoverlo dalla lista circuiti se vi fosse stato memorizzato:

# Menu: CIRCUITI > RESETTTA CIRCUITO ATTIVO

**CORSARO-II** evidenzierà automaticamente il circuito più vicino in base alla propria posizione.

#### <span id="page-27-7"></span>**Riconoscimento automatico del circuito**

Quando **CORSARO-II** viene acceso e acquisisce i satelliti nelle vicinanze di un circuito presente nella lista di quelli memorizzati, comparirà automaticamente una schermata di conferma per l'utilizzo dei traguardi disponibili in memoria per quel circuito.

Se si vuole disattivare tale funzione è sufficiente impostare come OFF la funzione PROPONI CIRCUITI VICINI nel menu CIRCUITI.

# <span id="page-28-0"></span>**Predictive Laptiming**

From firmware version 4.12 onwards, has been introduced the functionality of Predictive Laptiming.

This function allows the driver to see on the display the hypothetical time with which he will conclude the current lap, while he is still covering it.

You can view the estimated lap time while driving:

# Menu: OPTIONS > TIME DISPLAYED > PREDICTIVE TIME

If, instead of seeing the final time with which the lap will end, you prefer to see the delay / gain with which it will be concluded:

# Menu: OPTIONS > SHOWN TIME > PREDICTIVE DELAY

In order to predict the lap time, the system needs a lap already covered to be used as a reference for the calculation.

It is possible to choose the type of reference lap between 3 options:

- 1. Best lap of the current day
- 2. Best lap of the current session
- 3. Best lap of a session selectable among those in memory.

To choose the type of reference lap:

# Menu: OPTIONS> PREDICTIVE LAPTIMING> REFERENCE LAP

Select the desired option from:

- CURRENT DAY
- **CURRENT SESSION**
- **SESSION IN MEMORY**

# <span id="page-28-1"></span>**Cronometraggio Predittivo**

Dalla versione di firmware 4.12 in poi è stata introdotta la funzionalità di Predictive Laptiming (Conometraggio Predittivo).

Tale funzionalità consente al pilota di vedere sul display il tempo ipotetico con coi concluderà il giro corrente, mentre lo sta ancora percorrendo.

È possibile visualizzare durante la guida il tempo sul giro previsto:

# Menu: OPZIONI > TEMPO INDICATO > PREDICTIVE TIME

Se, invece di vedere il tempo finale con cui si concluderà il giro, si preferisce vedere il ritardo/guadagno con cui sarà concluso:

# Menu: OPZIONI > TEMPO INDICATO > PREDICTIVE DELAY

Per poter prevedere il tempo sul giro il sistema necessita di un giro già percorso da usare come riferimento per il calcolo.

È possibile scegliere il tipo di giro di riferimento tra 3 opzioni:

- 1. Migliore giro del giorno corrente
- 2. Miglior giro della sessione corrente
- 3. Miglior giro di una sessione selezionabile tra quelle in memoria.

Per scegliere il tipo di giro di riferimento:

# Menu: OPZIONI > PREDICTIVE LAPTIMING > GIRO DI RIFERIMENTO

Selezionare l'opzione desiderata tra:

- GIORNO CORRENTE
- SESSIONE CORRENTE
- SESSIONE IN MEMORIA

**Attention:** if you select the best lap of the CURRENT SESSION, the predictive time will necessarily be activated after the completion of at least one lap of the session itself. It is therefore normal that it is not displayed until you have crossed the finish line at least twice. The same applies if you have selected CURRENT DAY and you are starting the first session of the day.

If you select SESSION IN MEMORY, the session archive will open and you can select the desired one and press ENTER to use its best lap as a reference for the time prediction.

It is possible to activate the pop-up box, which appears at the crossing of each intermediate, and shows both the predicted lap time and the forecast of the gain at the end of the lap:

## Menu: OPTIONS> PREDICTIVE LAPTIMING> POP UP BOX

CORSARO-II also allows you to activate the "BEST LAP" LED based on Predictive Laptiming.

### Menu: OPTIONS> PREDICTIVE LAPTIMING> ACTIVATE LED

If activated, the "BEST LAP" LED will light up WHITE if you are lowering the time

compared to the reference lap and will remain off if the time is the same or worse.

Even with this function active, the "BEST LAP" LED will always maintain its normal functioning when passing the intermediates and the finish line.

**Attenzione:** se si seleziona il miglior giro della SESSIONE CORRENTE, obbligatoriamente il tempo predittivo potrà attivarsi dopo il completamento di almeno un giro della sessione stessa. È quindi normale che non sia visualizzato finché non si sarà passati almeno due volte sul traguardo. Lo stesso dicasi se si è selezionato GIORNO CORRENTE e si sta iniziando la prima sessione della giornata.

Se si seleziona SESSIONE IN MEMORIA, si aprirà l'archivio delle sessioni e sarà possibile selezionare quella desiderata e premere INVIO per utilizzarne il miglior giro come riferimento per la predizione del tempo.

È possibile attivare la finestra pop up, che compare al passaggio su ogni intermedio, e riporta sia il tempo sul giro previsto che la previsione del guadagno a fine giro: Menu: OPZIONI > PREDICTIVE LAPTIMING > FINESTRA POP UP

CORSARO-II consente anche di attivare il LED "BEST LAP" in base al Predictive Laptiming.

### Menu: OPZIONI > PREDICTIVE LAPTIMING > ATTIVA LED

Se attivato, il LED "BEST LAP" si illuminerà di BIANCO se si sta abbassando il tempo rispetto al giro di riferimento e resterà spento se il tempo è uguale o peggiore.

Anche con tale funzione attiva, il LED "BEST LAP" manterrà sempre anche il proprio normale funzionamento al passaggio sugli intermedi e sul traguardo.

### <span id="page-30-0"></span>**Analysis of the stored times**

**CORSARO-II** stores the times of 999 laps divided into 99 sessions whenever you power the lap timer off and on, a new session is automatically created.

# -To display the list of the acquired sessions: Menu: ANALYSIS

Select the desired session with by the **UP** and **DOWN** buttons and press **ENTER** to see details.

### <span id="page-30-1"></span>**Analisi dei tempi memorizzati**

**CORSARO-II** memorizza i tempi di 999 giri suddivisi in 99 sessioni. Ogni volta che il cronometro viene spento e riattivato viene creata una nuova sessione automaticamente.

-Per visualizzare la lista delle sessioni acquisite:

#### Menu: ANALISI

Selezionare la sessione desiderata tramite i tasti **UP** e **DOWN** e premere **ENTER** per vederne i dettagli.

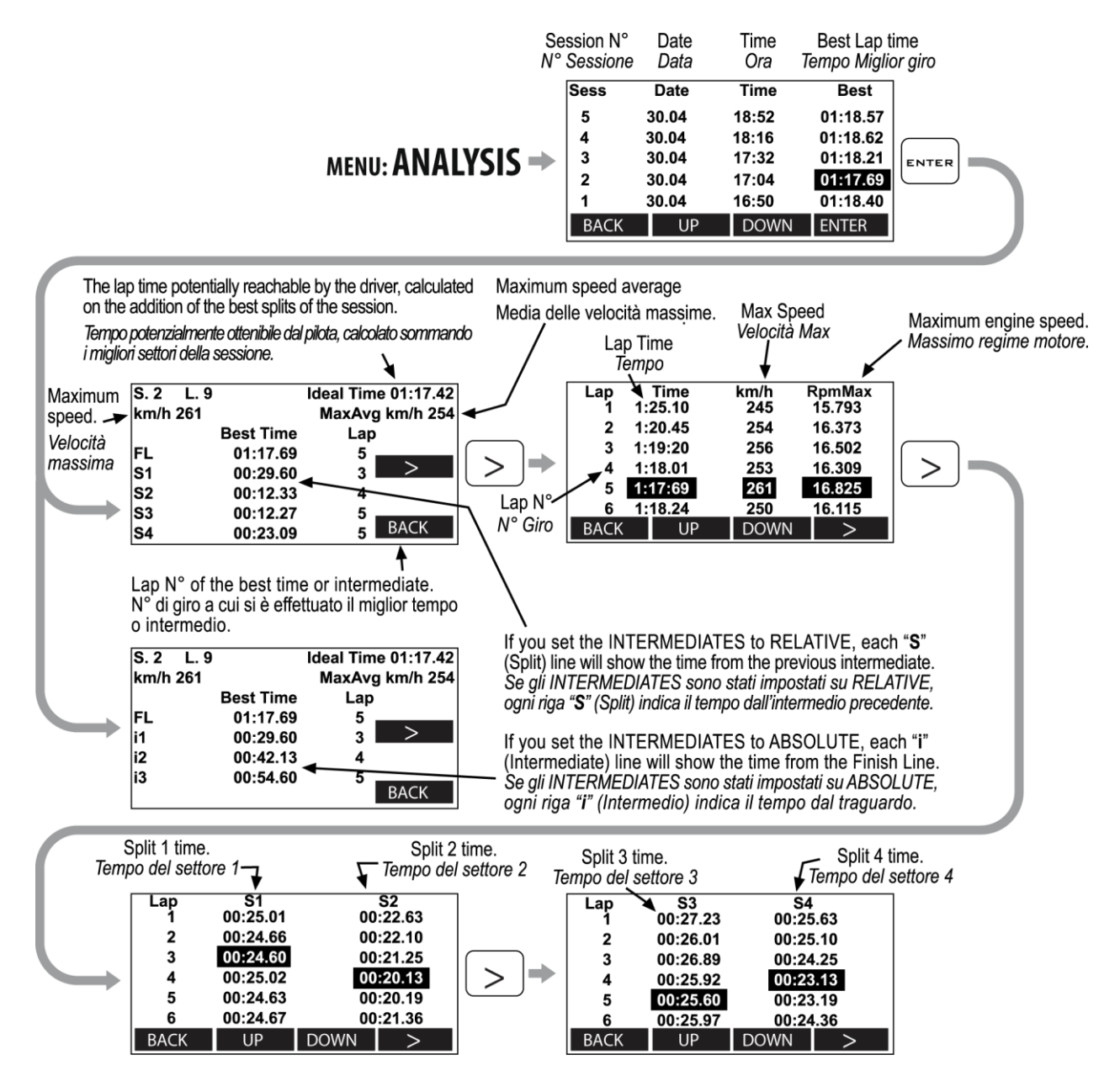

# <span id="page-31-0"></span>**Minimum and Maximum values of the session**

**CORSARO-II** shows on the display a report with the peaks of the minimum and maximum values of the following channels: RPM, Speed, Water Temperature and Exhaust Gas Temperature.

To view the report: unlock the screen and select the **PEAKS** button, the report of the minimum and maximum values of the last session acquired will be displayed.

# <span id="page-31-1"></span>**Valori Minimi e Massimi della sessione**

**CORSARO-II** consente di visualizzare direttamente sul display un report con i picchi dei valori minimi e massimi dei canali di: RPM, Velocità, Temperatura Acqua e Temperatura Gas di Scarico.

Per visualizzare il report: sbloccare il touch screen e selezionare il bottone **PICCHI**, comparirà una schermata di riassunto dei valori minimi e massimi dell'ultima sessione acquisita.

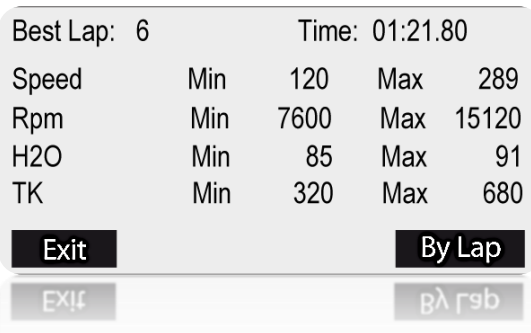

If a minimum or maximum value is detected during a stage of track entrance or exit, it will be marked with the label **Entry** or **Exit** flashing.

Se un valore minimo o massimo è stato rilevato durante il giro d'ingresso in pista o di uscita, sarà segnalato con la scritta **Entry** o **Exit** lampeggiante.

Further pressing the **BY LAP** button will scroll the minimum and maximum values of each lap. To view the various laps simply drag your finger horizontally on the screen to move to the next lap or return to the previous.

Premendo ulteriormente il bottone **PER OGNI GIRO** si potranno scorrere i valori minimi e massimi di ogni giro. Per visualizzare i vari giri è sufficiente trascinare il dito orizzontalmente sul display per passare al giro successivo o tornare al precedente.

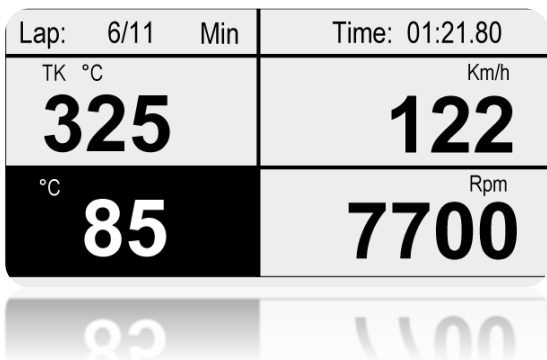

When a specific lap is displayed, **CORSARO-II** alternates the minimum and maximum values of this lap and highlights them with black background if representing the absolute maximum or minimum value of the session. The lap time indicated at the top of the screen is displayed on a black background if this is the best lap.

Quando viene visualizzato un giro specifico, **CORSARO-II** alterna i valori minimi e massimi di tale giro e li evidenzia con fondo nero se rappresentato il valore minimo o massimo assoluto della sessione. Anche il tempo sul giro indicato nella parte alta dello schermo viene indicato su fondo nero se si tratta del Miglior Giro.

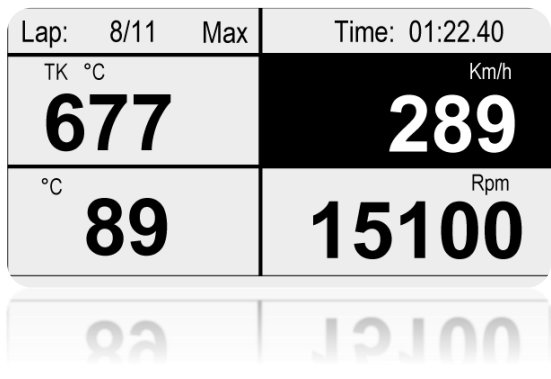

Press briefly the blue button to exit this screen.

Premere brevemente il pulsante blu per uscire da questa schermata.

# <span id="page-33-0"></span>**Open Circuit and Performance Test Functionality**

By firmware release 1.93 onward new functionalities have been added for use even on open circuits and in acceleration tests.

The system can now manage up to 4 different modes for time acquisition:

### **CLOSED:** CLOSED CIRCUIT

detection of times and 3 intermediates on closed circuits, where the end of lap is the same as the start of the next one.

### **OPEN LAUNCHED:** OPEN CIRCUIT WITH LAUNCHED START

detection of times and 2 intermediates on open circuits, where the start line is different from the finish line and the vehicle crosses the start line when already moving, i.e. not standing still thereon.

### **OPEN STILL:** OPEN TRACK WITH STILL START

detection of times and 3 intermediates on open circuits, where the start line is different from the finish line and - when starting - the vehicle is standing still on the start line.

### **PERFORMANCE TEST:** ACCELERATION TEST

detection of times, speeds and distances on 8 different user-settable thresholds.

# <span id="page-33-1"></span>**Funzionalità di Circuito Aperto e Performance Test**

Dalla versione di firmware 1.93 sono state introdotte nuove funzionalità che consentono l'utilizzo del dispositivo anche su circuiti aperti e nelle prove di accelerazione.

Il sistema è quindi ora in grado di gestire fino a 4 modalità diverse per l'acquisizione dei tempi:

### **CIRCUITO CHIUSO:** CIRCUITO CHIUSO

rilevamento di tempi e 3 intermedi su circuiti chiusi, dove quindi la fine di un giro corrisponde all'inizio del successivo.

# **CIRCUITO APERTO LANCIATO:** CIRCUITO

APERTO CON PARTENZA LANCIATA

rilevamento del tempo e 2 intermedi su circuiti aperti, dove quindi la linea di partenza è differente dalla linea di arrivo e il veicolo transita sulla linea di partenza già in movimento, senza partire da fermo sulla stessa.

### **CIRCUTIO APERTO DA FERMO:** CIRCUITO

APERTO CON PARTENZA DA FERMO rilevamento del tempo e 3 intermedi su circuiti aperti, dove quindi la linea di partenza è differente dalla linea di arrivo e il veicolo parte da fermo in corrispondenza della linea di partenza.

### **TEST DI PRESTAZIONE:** TEST DI ACCELERAZIONE

rilevamento di tempi, velocità e distanze su 8 diverse soglie impostabili dall'utente.

### <span id="page-34-0"></span>**Mode selection**

You can select the mode you wish:

### Menu: MODE > CIRCUIT TYPE

# <span id="page-34-1"></span>**Learn the finish lines and intermediates in the OPEN LAUNCHED mode**

Once selected the **OPEN L** mode perform the following procedure for the 4 points you have indicated (Start Line, Intermediate1, Intermediate2, Finish Line) while going along the track in question:

#### <span id="page-34-2"></span>**Selezione della modalità**

È possibile selezionare la modalità desiderata:

Menu: MODALITÀ > TIPO CIRCUITO

# <span id="page-34-3"></span>**Apprendimento dei traguardi e degli intermedi nella modalità CIRCUITO APERTO LANCIATO**

Dopo aver selezionato la modalità **CIRCUITO APERTO LANCIATO** eseguire la seguente procedura per i 4 punti indicati (Linea di Partenza, Intermedio1,

Intermedio2, Traguardo) percorrendo il circuito interessato:

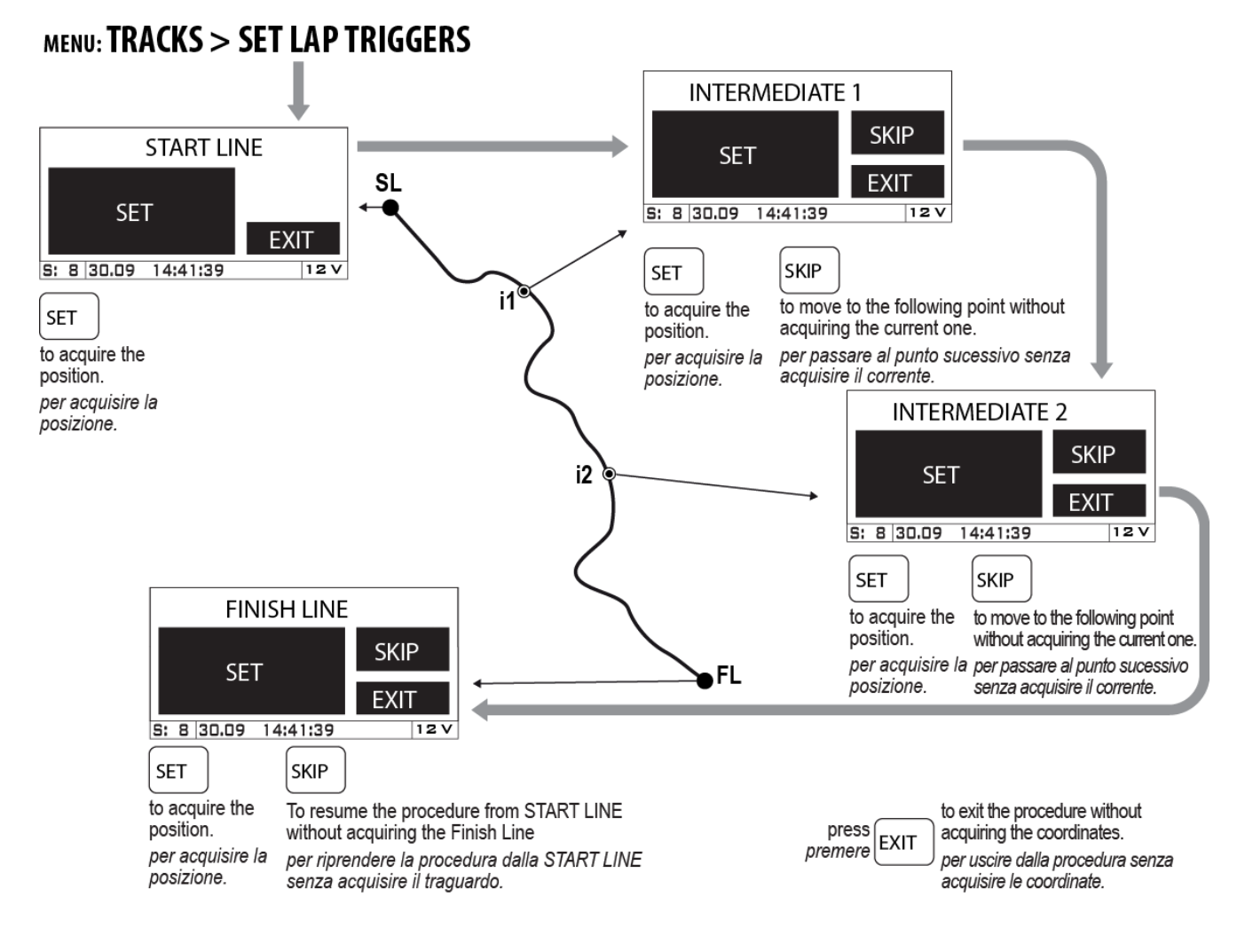

# **OPEN CIRCUIT LAUNCHED START**

# <span id="page-35-0"></span>**Learn the finish lines and intermediates in the OPEN STILL mode**

Once selected the **OPEN S** mode perform the following procedure for the 3 points you have indicated (Intermediate1, Intermediate2, Intermediate3, Finish Line) while going along the track in question: È

# <span id="page-35-1"></span>**Apprendimento dei traguardi e degli intermedi nella modalità CIRCUITO APERTO DA FERMO**

Dopo aver selezionato la modalità **CIRCUITO APERTO DA FERMO** eseguire la seguente procedura per i 3 punti indicati (Intermedio1, Intermedio2, Intermedio3, Traguardo) percorrendo il circuito interessato:

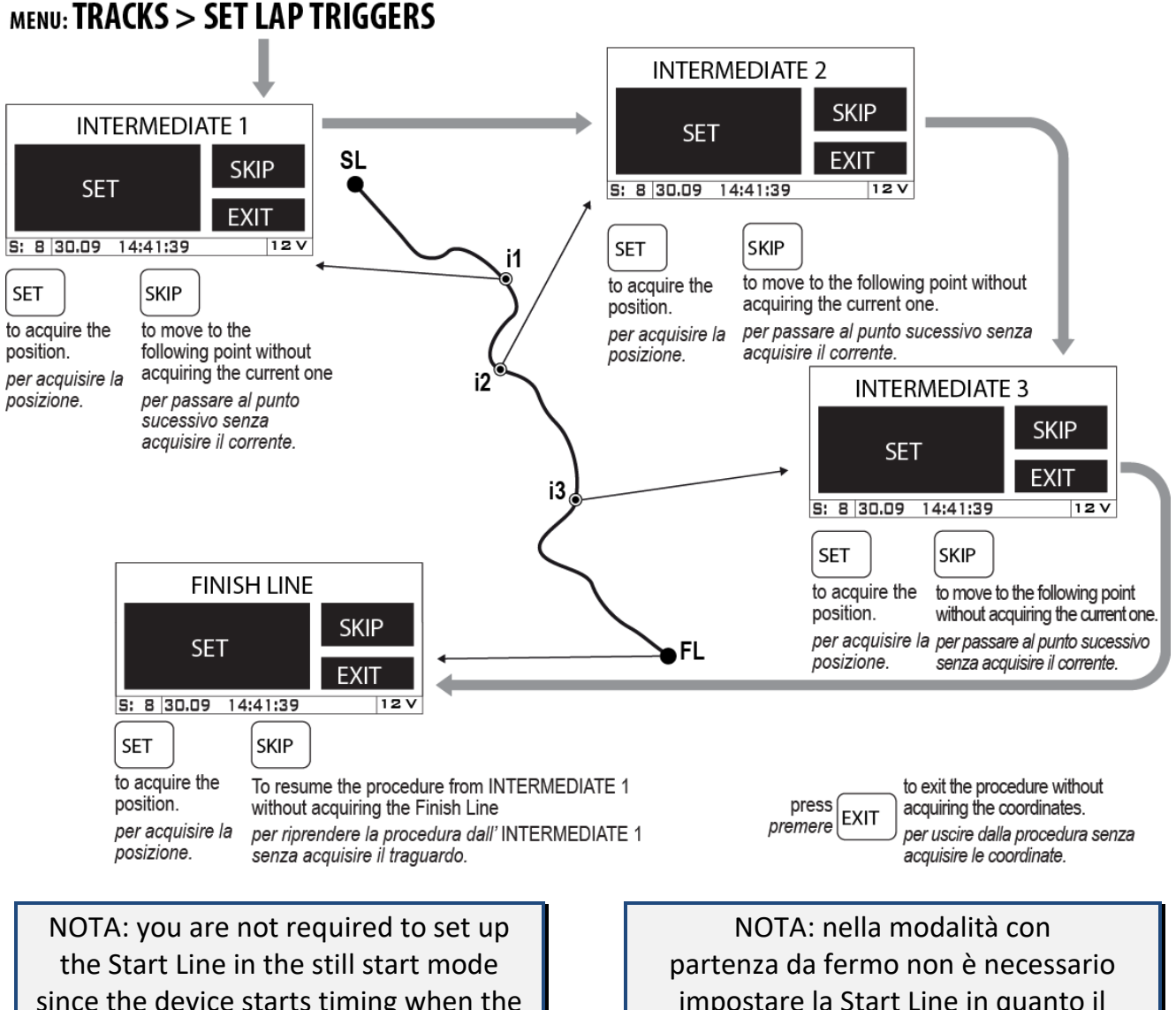

# **OPEN CIRCUIT STILL START**

since the device starts timing when the internal accelerometer detects the movement upon the vehicle start-up.

impostare la Start Line in quanto il dispositivo inizia il cronometraggio quando l'accelerometro interno rileva il movimento alla partenza del veicolo.
#### **Accelerometer sensitivity set-up**

According to the type of vehicle, you may be required to set up various accelerometer sensitivity thresholds for detection at the start-up.

For correct operation, the instrument must be secured onto the vehicle according to instructions and not handheld or placed on mobile parts.

To choose the correct sensitivity of the accelerometer:

#### Menu: MODE > ACCELEROTMETER SENSITIVITY

**Important:** carry out some start tests on various sensitivity levels to find out the best compromise to start timing and to avoid timing unintentionally as a result of slight vibrations or movements of the vehicle.

Whenever you are in the main screen page, the following message will appear on the display before the start-up:

### **Press HERE to start**

at this time, the accelerometer is deactivated to avoid any false start when the vehicle is moving.

After stopping the vehicle on the start line, press button on the Touch Screen to activate the accelerometer; the system will wait for the vehicle to move and activate timing automatically.

#### **Impostazione della sensibilità dell'accelerometro**

A seconda del tipo di veicolo può essere necessario impostare diverse soglie di sensibilità dell'accelerometro per il rilevamento della partenza.

Per il corretto funzionamento, lo strumento deve essere fissato sul veicolo come da istruzioni e non tenuto in mano o su parti mobili.

Per scegliere la corretta sensibilità dell'accelerometro:

> Menu: MODALITÀ > SENSIBILITÀ ACCELEROMETRO

**Importante:** effettuare alcune prove di partenza su vari livelli di sensibilità in modo da trovare il compromesso migliore per l'avvio del cronometraggio senza che questo avvenga indesideratamente per via di vibrazioni o piccoli movimenti del veicolo.

Quando ci si trova sulla schermata principale, prima della partenza, sul display compare il seguente messaggio:

### **Press HERE to start**

in questo momento l'accelerometro è disattivato per evitare false partenze durante i movimenti del veicolo. Una volta fermato il veicolo sulla linea di partenza, premere il bottone sul Touch Screen per attivare l'accelerometro; il sistema resta quindi in attesa di ogni successivo movimento del veicolo che attiverà il cronometraggio automaticamente.

#### To abort the test press the blue button.

#### **Acceleration test in the Performance Test mode**

After calibrating the accelerometer according to the previous paragraph, you can carry out an acceleration test on 4 speed and distance user-settable thresholds.

Set the speed and distance thresholds you wish:

Menu: MODE > PERFORMACE TEST > **THRESHOLDS** 

Click on each speed (**SP**) and distance (**D**) threshold to set the desired value.

#### **Carry out the Acceleration Test**

Once selected the **PT** mode position yourself on the start line after displaying the following main screen page:

# **Press HERE to start**

at this time, the accelerometer is deactivated to avoid any false start when the vehicle is moving.

After stopping the vehicle on the start line, press button on the Touch Screen to activate the accelerometer; the system will wait for the vehicle to move and activate timing automatically.

Once the vehicle has started, the display will show time, instantaneous speed and all the speed and distance thresholds in

Per fermare il test prematuramente premere il bottone blu.

#### **Test di accelerazione con la modalità Test di Prestazione**

Una volta effettuata la calibrazione dell'accelerometro, come da paragrafo precedente, è possibile effettuare test di accelerazione su 4 soglie di velocità e di distanza impostabili a piacimento.

Impostare le soglie di velocità e distanza desiderate:

#### Menu: MODALITÀ > SOGLIE TEST DI PRESTAZIONE

Cliccare su ogni soglia di velocità (**SP**) e di distanza (**D**) per impostare il valore desiderato.

#### **Esecuzione del Test di Accelerazione**

Dopo aver selezionato la modalità **PT**  posizionarsi sulla linea di partenza con lo strumento nella seguente schermata principale:

### **Press HERE to start**

in questo momento l'accelerometro è disattivato per evitare false partenze durante i movimenti del veicolo.

Una volta fermato il veicolo sulla linea di partenza, premere il bottone sul Touch Screen per attivare l'accelerometro; il sistema resta quindi in attesa di ogni successivo

movimento del veicolo che attiverà il cronometraggio automaticamente.

Dopo la partenza del veicolo, sul display, appariranno il tempo, la velocità istantanea e

updated in real time as soon as they are reached.

> To abort the test press the blue button.

#### **Activation from remote button**

In car applications in which **CORSARO-II** is mounted on the windshield and can't be hand operated, you can set the analog input of one of the WID modules to connect it to an external button:

#### Menu: MODE > TRIGGER INPUT

- 1- Select in the drop-down menu the analog channel that you connected to the button (for example the TPS input of WID-D modules).
- 2- Click on **ENABLE**.
- 3- Keep pressed the button and click **SET ON.**
- 4- Release the button and press **SET OFF.**
- 5- Press **ENTER** to confirm.

Once the input has been configured you can use the remote button to:

- Activate the accelerometer in still starts (by pressing the button once).
- Abort the test (by pressing the button twice and confirming the message box with another pressing).

Note: the button of the vehicle will have to give to the WID module a variation of voltage between 0V and 5V.

tutte le soglie di velocità e distanza aggiornate in tempo reale al raggiungimento delle stesse.

Per fermare il test prematuramente premere il bottone blu.

#### **Attivazione da pulsante remoto**

In applicazioni su auto in cui **CORSARO-II** fosse posizionato sul parabrezza e non raggiungibile con la mano, è possibile configurare l'ingresso analogico di uno dei moduli WID per collegarlo ad un pulsante esterno:

#### Menu: MODALITÀ > INGRESSO PULSANTE

- 1- Selezionare nel menu a tendina il canale analogico a cui è stato collegato il pulsante (per esempio l'ingresso TPS del modulo WID-D).
- 2- Cliccare su **ABILITATO**.
- 3- Mantenere premuto il pulsante e cliccare su **ATTIVA.**
- 4- Rilasciare il pulsante e premere **DISATTIVA**.
- 5- Premere **INVIO** per confermare.

Una volta configurato l'ingresso sarà possibile utilizzare il pulsante remoto per:

- Attivare l'accelerometro nelle partenze da fermo (premendo il pulsante 1 volta).
- Fermare la prova prematuramente (premendo 2 volte il pulsante e dando conferma al messaggio con una successiva pressione).

Nota: il pulsante del veicolo dovrà dare al modulo WID una variazione di tensione compresa tra 0V e 5V.

#### **Analysis of acquired data**

If you access the analysis mode, the sessions made on the open track will be shown in the Best column and marked as **OC**, whereas Performance Test ones are marked as **PT**.

Carry out the following operations to display the data acquired in an Open Circuit test:

#### **Analisi dei dati acquisiti**

Entrando nella modalità di analisi, le sessioni effettuate su circuito aperto saranno indicate nella colonna Best con la sigla **OC**, mentre quelle di Performance Test con la sigla **PT**.

Eseguire le seguenti operazioni per visualizzare i dati acquisiti in un test su Circuito Aperto:

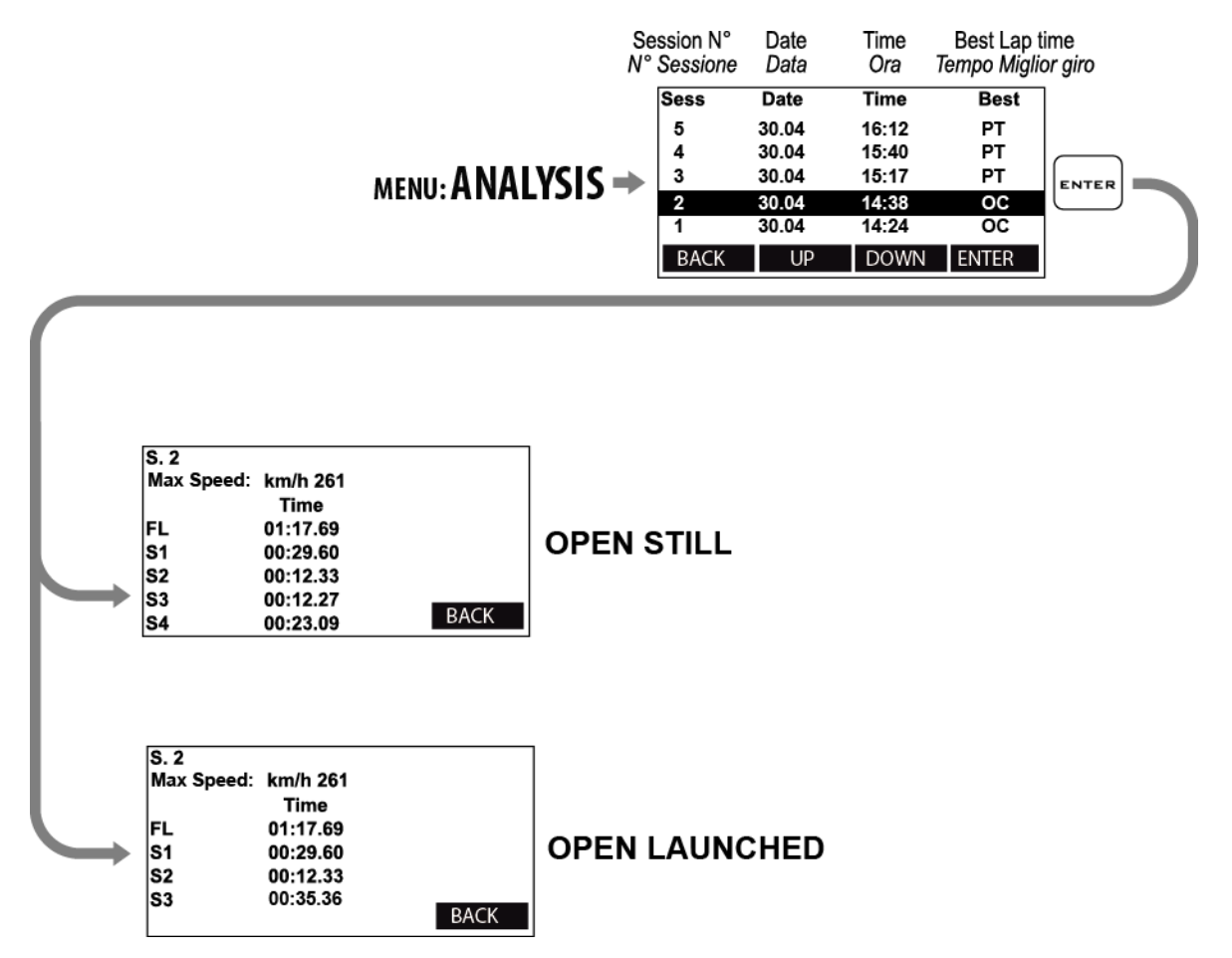

#### **OPEN CIRCUIT ANALYSIS**

#### **PERFORMANCE TEST ANALYSIS**

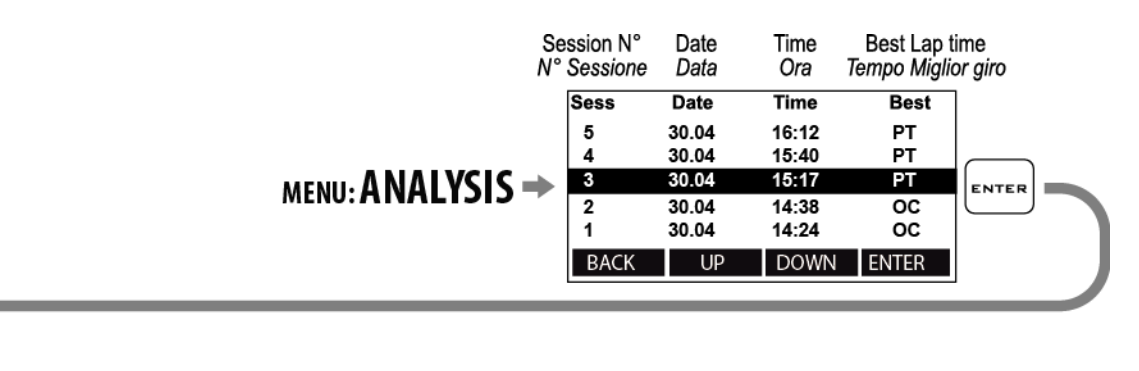

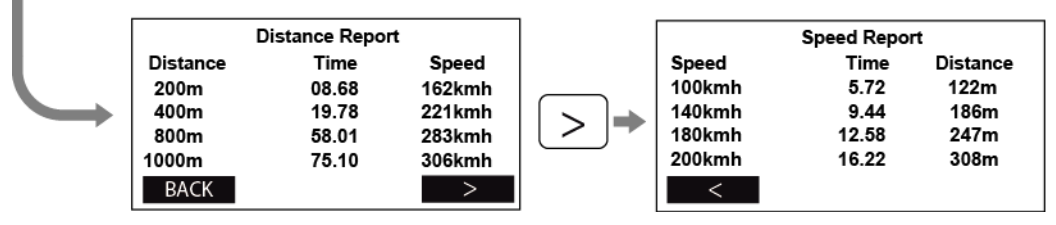

#### **Managing the Hour Meters**

In order to allow an easy and sharp engine maintenance, **CORSARO-II** also integrates two separate Hour Meters.

The Hour Meters are activated by the engine speed signal and by the GPS speed, this solution can provide for perfect measuring even if the tacho cable has not been connected.

-To check the Hour Meters:

#### Menu: MEMORY > SHOW HOUR METERS

#### **Gestione dei Contaore**

Per consentire una semplice e puntuale manutenzione del motore, **CORSARO-II** integra anche due Contaore separati.

I Contaore sono attivati sia dal segnale regime motore che dalla velocità GPS, questa soluzione consente la perfetta misurazione anche se il cavo lettura regime motore non è stato collegato.

-Per verificare i valori dei contaore:

Menu: MEMORIA > MOSTRA CONTAORE

#### **Resetting the Hour Meters**

-To reset the Hour Meters:

Menu: MEMORY > RESET HOUR METER 1 and RESET HOUR METER 2

#### **Memory Management**

#### **Session recording**

The device will automatically start recording a new session whenever the engine speed goes over 3000 RPM or the GPS speed goes over 25 Km/h (15.5 mph) for at least 3 secs.

Recording will automatically stop if the engine speed is = 0 RPM and the GPS speed is below 10 Km/h (6.2 mph) for at least 5 seconds.

#### **Azzeramento dei Contaore**

-Per azzerare i contaore:

Menu: MEMORIA > AZZERA CONTAORE 1 e AZZERA CONTAORE 2

#### **Gestione della memoria**

#### **Registrazione delle sessioni**

Il dispositivo comincerà a registrare automaticamente una nuova sessione ogni volta che il regime motore supera i 3000 RPM o la velocità GPS supera i 25 Km/h per almeno 3 secondi.

La registrazione si ferma automaticamente se il regime motore scende a 0 e la velocità GPS è inferiore a 10 Km/h per almeno 5 secondi.

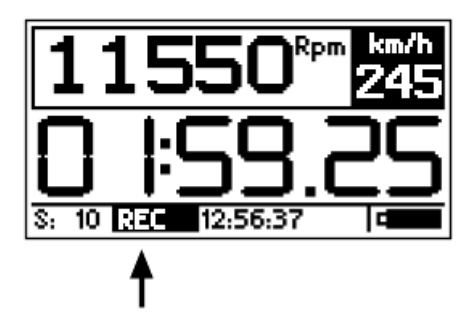

While **CORSARO-II** is recording the REC label blinks at the bottom of the screen.

NOTE: in order to void the memorization of useless sessions, CORSARO-II deletes automatically every session of duration below 1 minute.

As explained in the "Access Screen" you can also activate the manual data recording feature by means of the MANUAL RECORDING setting in the Options menu. Each time you press the REC button

**CORSARO-II** will start recording data until **REC** is pressed a second time to stop recording.

NB: the presence of the **REC** button on the access screen does not exclude however, the automatic activation of the recording based on GPS speed and RPM, therefore it is not necessary to press **REC** to acquire the sessions when starting the session on track.

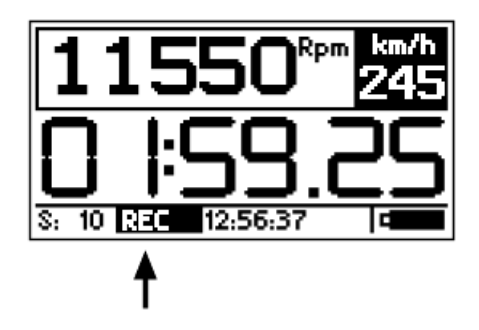

Mentre **CORSARO-II** è in registrazione la scritta REC lampeggia alla base del display.

NOTA: per evitare che vengano memorizzate sessioni inutili, CORSARO-II cancella automaticamente ogni sessione di durata inferiore a 1 minuto.

Come indicato nel paragrafo "Schermata di Accesso" è possibile anche attivare la registrazione manuale dei dati tramite l'impostazione REGISTRAZIONE MANUALE nel Menu Opzioni.

Ogni volta che viene premuto il bottone **REG., CORSARO-II** inizierà a registrare i dati finché REG. non sarà premuto una seconda volta per fermare la registrazione.

N.B.: la presenza del bottone **REG.** nella schermata di accesso non esclude comunque l'attivazione automatica della registrazione in base a velocità GPS e RPM, pertanto non è necessario premere **REG.** per acquisire le sessioni quando si entra in pista.

#### **Checking the memory in use**

-To check the memory usage: Menu: MEMORY > MEMORY STATUS

#### **Memory clearing**

**CORSARO-II** will enable you to clear the memory of the session you last stored: Menu: MEMORY > CLEAR LAST SESSION

or the complete session list: Menu: MEMORY > CLEAR ALL SESSIONS

#### **Memory Formatting**

You can completely format the **CORSARO-II** Memory by executing the following operations:

Menu: MEMORY > FORMAT MEMORY

If you only wish to clear the Memory of the Sessions you have already downloaded, you can do it by using the CLEAR DOWNLOADED SESSIONS.

#### **Device name**

You can rename your **CORSARO-II** by using a name of your choice:

1-Start the MAAT software.

3-From the "Device" menu, select "Rename", type the name you wish and press OK.

The lap timer will automatically acquire the new name.

#### **Loading tracks**

You can load the finishing lines of the best-known tracks made available in the MAAT software onto **CORSARO-II**:

#### **Verifica della memoria utilizzata**

-Per visualizzare l'utilizzo della memoria: Menu: MEMORIA > STATO DELLA MEMORIA

#### **Cancellazione della memoria**

**CORSARO-II** consente di cancellare la memoria dell'ultima sessione memorizzata.

Menu: MEMORIA > CANCELLA ULTIMA **SESSIONE** 

oppure di tutta la lista di sessioni:

Menu: MEMORIA > CANCELLA TUTTE LE SESSIONI

#### **Formattazione della Memoria**

È possibile formattare totalmente la Memoria di **CORSARO-II** eseguendo le operazioni indicate di seguito:

Menu: MEMORIA > FORMATTA MEMORIA

Se si vuole cancellare solo la Memoria delle Sessioni già scaricate è possibile farlo con il comando CANCELLA SESSIONI SCARICATE.

#### **Nome del dispositivo**

È possibile rinominare il vostro **CORSARO-II** con un nome a vostra scelta:

#### 1-Lanciare il software MAAT.

2-Nel menu "Dispositivo", selezionare "Rinomina", digitare il nome desiderato e premere OK.

Il cronometro acquisirà automaticamente il nuovo nome.

#### **Caricamento dei circuiti**

È possibile caricare in **CORSARO-II** i traguardi dei circuiti più famosi disponibili nel software MAAT:

1-Start the MAAT software.

2-Follow the instructions you can find in the MAAT software manual for the management of tracks.

From now on, you can select the track you wish from the menu:

TRACKS > SELECT ACTIVE TRACK

#### **Track export**

If you have acquired the coordinates of the finishing lines and intermediates directly on the track by following the manual procedure, you can export the list of the tracks stored on the instrument in the computer:

1- Start the MAAT software.

2-Follow the instructions you can find in the MAAT software manual for the management of tracks.

1-Lanciare il software MAAT.

2-Seguire le indicazioni di gestione dei circuiti nel manuale del software MAAT.

Da questo momento sarà possibile selezionare il circuito desiderato dal menu: CIRCUITI > SELEZIONARE CIRCUITO ATTIVO

#### **Esportazione dei circuiti**

Se si sono acquisite le coordinate dei traguardi e degli intermedi direttamente in pista con la procedura manuale, è possibile esportare la lista dei circuiti memorizzati sullo strumento nel computer:

1-Lanciare il software MAAT.

2-Seguire le indicazioni di gestione dei circuiti nel manuale del software MAAT.

### **Computer connections**

**CORSARO-II** contains a Bluetooth module for wireless communication with the computer.

#### **Connection to PC with WINDOWS 8 – 10 – 11 or APPLE MAC OS X**

To proceed you need to have installed the MAAT software downloadable for free from the site

**[http://www.starlane.com/en\\_downloads.htm](http://www.starlane.com/en_downloads.htm)**

To enable Bluetooth communication between the PC and CORSARO-II, the computer must be equipped with a Bluetooth device (standard on some portable PCs or purchased at any electronics, computer store as a USB dongle).

Pairing with PC:

- 1. Verify Bluetooth is fully operational on your PC.
- 2. Click on the **Communication** icon in MAAT icon bar.

### **Collegamenti con il computer**

**CORSARO-II** integra un modulo Bluetooth per la comunicazione senza fili con il computer.

#### **Connessione a PC con WINDOWS 8 – 10 – 11 o APPLE MAC OS X**

Per procedere è necessario aver installato il software MAAT scaricabile gratuitamente dal sito [http://www.star](http://www.starlane.com/downloads.htm)[lane.com/downloads.htm](http://www.starlane.com/downloads.htm)

Per attivare la comunicazione Bluetooth tra il PC e CORSARO-II è necessario che il computer sia dotato di dispositivo Bluetooth (di serie sui PC portatili o acquistabile in qualsiasi negozio di elettronica, informatica come chiavetta USB).

Accoppiamento con il PC:

- 1. Verificare che il Bluetooth sia perfettamente operativo sul proprio PC.
- 2. Cliccare sull'icona **Comunicazione**

presente nella barra delle icone di MAAT.

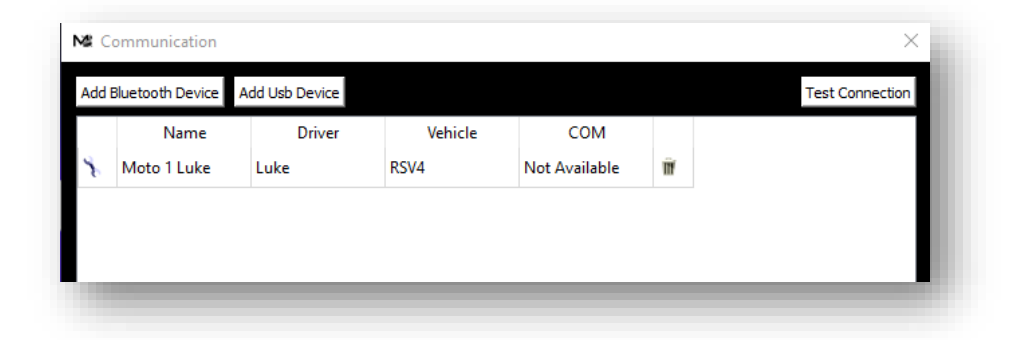

- 3. Turn on CORSARO-II and place it within 2-3 meters from the PC and enter the display menu to activate the **Bluetooth Discoverability**: Menu: BLUETOOTH > BLUETOOTH DISCOVERABILITY
- 3. Accendere CORSARO-II, posizionarlo entro 2-3 metri dal PC ed entrare nel menu a display per attivarne la **Rilevabilità Bluetooth**:

Menu: BLUETOOTH > RILEVABILITÀ BLUETOOTH

the device will be detectable from the PC for 1 minute then it will return to be hidden.

- 4. On MAAT click on "**Add Bluetooth Device**" to activate the search for visible Bluetooth devices.
- 5. Wait a few seconds until CORSARO-II is detected and listed, with its serial number, in the Pairing panel:

il dispositivo sarà rilevabile dal PC per 1 minuto poi tornerà ad essere nascosto.

- 4. In MAAT cliccare su "**Aggiungi dispositivo Bluetooth**" per attivare la ricerca dei dispositivi Bluetooth visibili.
- 5. Attendere alcuni secondi finché CORSARO-II non viene rilevato e indicato, con relativo numero di serie, nel pannello di Accoppiamento:

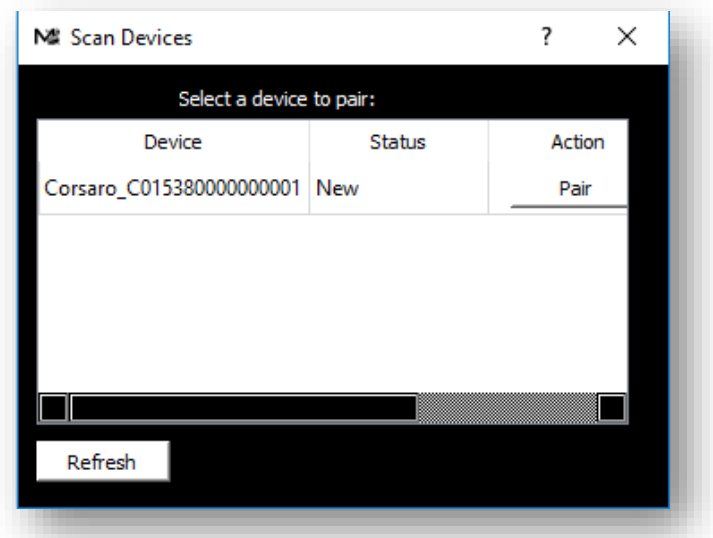

### If CORSARO-II is not detected press **Refresh**.

#### Qualora CORSARO-II non fosse rilevato premere **Aggiorna**.

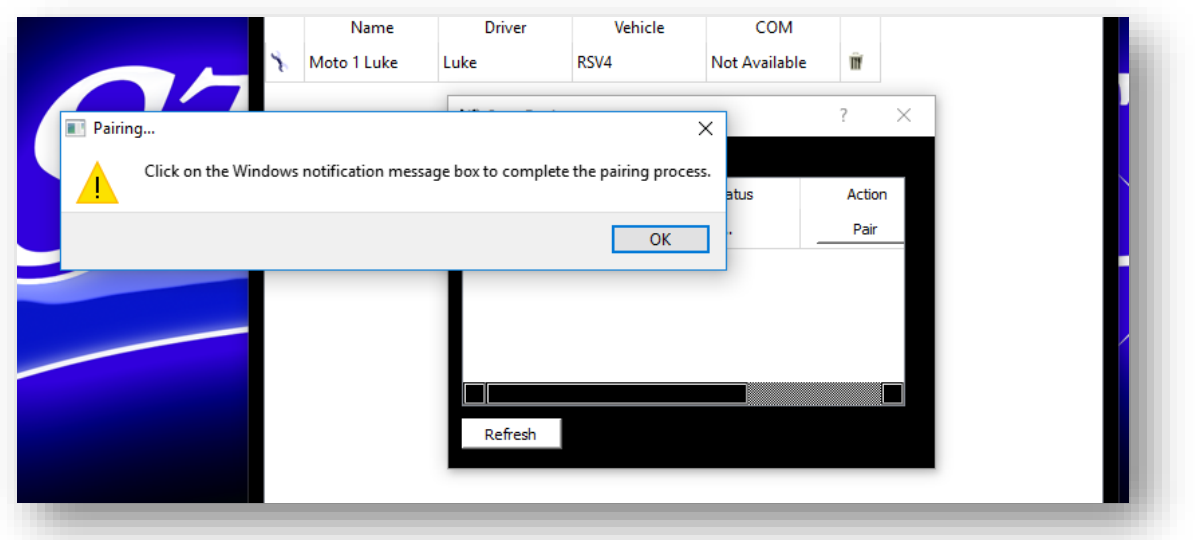

- 6. Click on the **Pair** button to pair the new CORSARO-II.
- 6. Cliccare sul bottone **Accoppia** per accoppiare il nuovo CORSARO-II.

7. Check the Windows notification box that appears for a few seconds in the lower right corner of the screen and click it to complete the pairing in Windows.

**Attention:** generally the pairing takes place without any passkey, but some PC Bluetooth management software still require a passkey to allow the connection to work properly. If a passkey is requested, enter 0000.

Once paired, the following panel appears showing the status of **Paired**.

7. Verificare il box di notifica di Windows che compare per pochi secondi nell'angolo in basso a destra dello schermo e cliccarlo per completare l'accoppiamento in Windows.

**Attenzione:** generalmente l'accoppiamento avviene senza alcuna passkey ma alcuni software di gestione Bluetooth dei PC richiedono comunque una passkey per consentire il corretto funzionamento della connessione. Se viene richiesta una passkey inserire 0000.

Una volta effettuato l'accoppiamento compare il pannello seguente che mostra lo stato di **Accoppiato**.

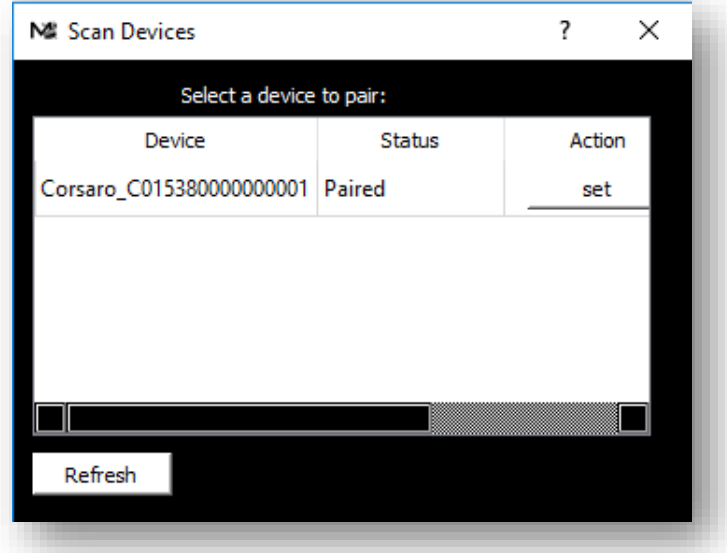

- 8. Press the **Set** button to complete the connection configuration:
- 8. Premere il bottone **Configura** per completare la configurazione della connessione:

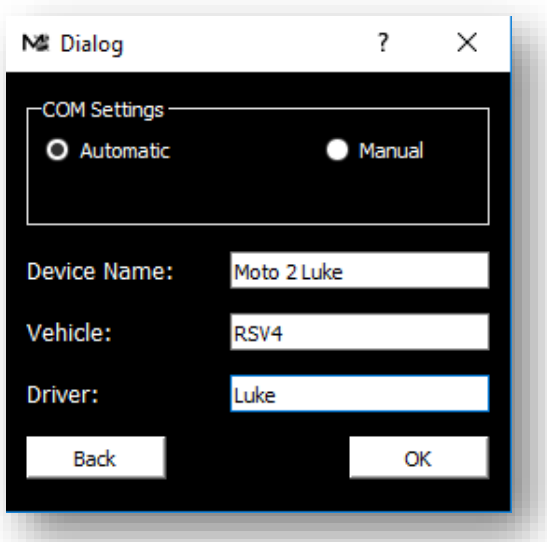

- 9. In the **Device Name** enter a name that allows you to unequivocally identify the connected CORSARO-II in case you have a team with more drivers and devices (eg Moto 2 Luke).
- 10.Type the name of the **Vehicle** (eg RSV4).
- 11.Type the name of the **Driver** (eg Luke).
- 12. Leave the COM port setting to Automatic.
- 13.Confirm with the **OK** button.
- 14.By this moment the communication with your CORSARO-II has been configured and it will be selectable in the **Connection To** drop down menu:
- 9. Nel **Nome Dispositivo** inserire un nome che vi consenta di identificare inequivocabilmente il CORSARO-II connesso nel caso aveste un team con più piloti e dispositivi (es. Moto 2 Luca).
- 10.Digitare il nome del **Veicolo** (es. RSV4).
- 11.Digitare il nome del **Pilota** (es. Luca).
- 12. Lasciare l'impostazione della porta COM su Automatico.
- 13.Confermare con il bottone **OK**.
- 14.Da questo momento la comunicazione con il vostro CORSARO-II è stata configurata e lo stesso sarà selezionabile nel menu a tendina **Connetti a**:

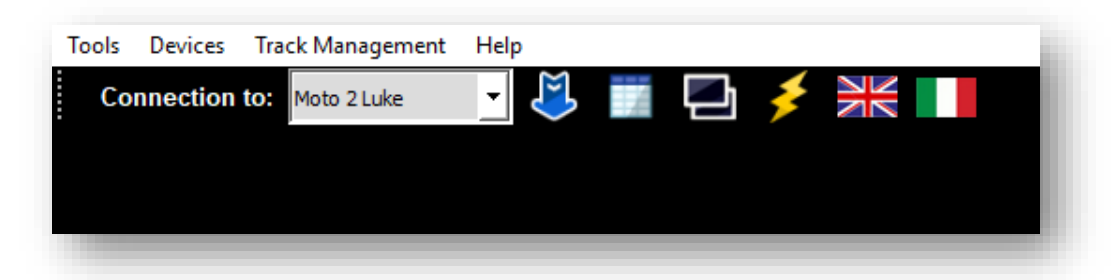

15. Clicking on the icon It will always be possible to see the list of configured devices and **modify**  15. Cliccando sull'icona sarà sempre possibile vedere le lista dei dispositivi configurati e modificarne la

the configuration or  $\widehat{m}$  remove them from the list:

configurazione o  $\blacksquare$  rimuoverli dalla lista:

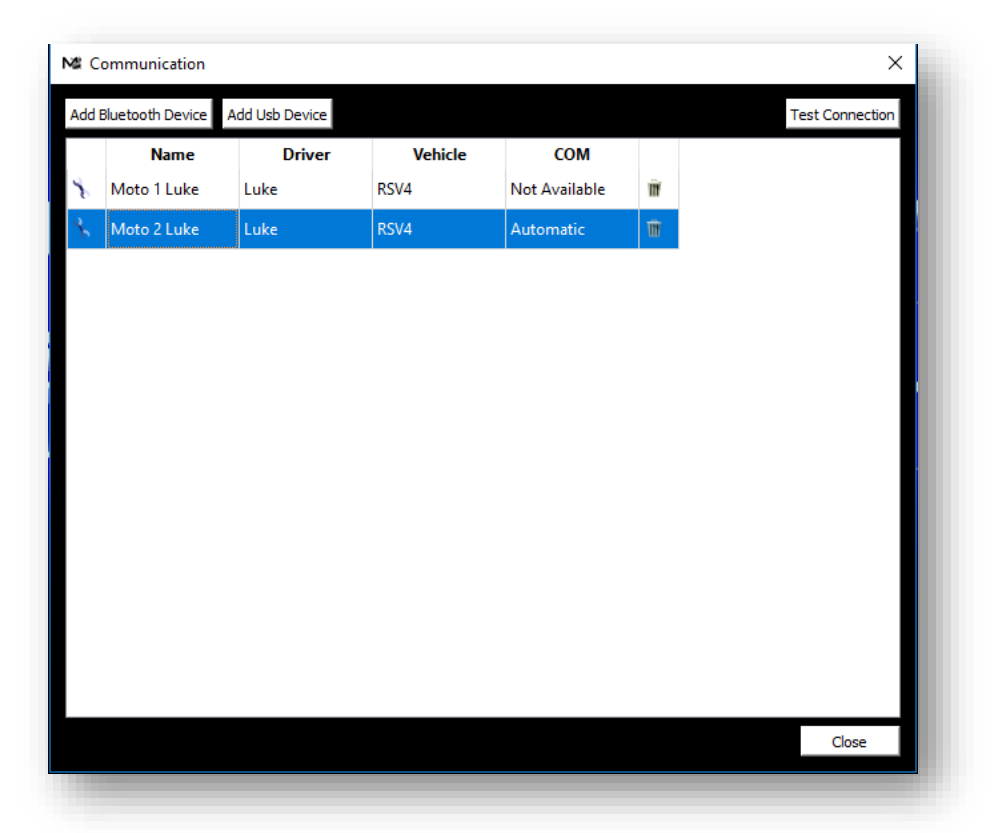

16.The **Test Connection** button allows you to check the correct communication with the selected device and to receive its serial number.

**Attention:** if, after having carried out the connection test, an error message is received, but you are sure that the device is switched on and in connection range, check if it's necessary to redo the pairing using a passkey as indicated in step 8 above.

16.Il bottone **Test Connessione** consente di verificare la corretta comunicazione con il dispositivo selezionato e riceverne il numero di serie.

**Attenzione:** qualora, avendo effettuato il test di connessione, si ricevesse un messaggio di errore ma si è certi che il dispositivo sia acceso e a portata di connessione, verificare che non sia necessario rieffettuare l'abbinamento usando una passkey come indicato al precedente punto 8.

#### **Connection to PC with Windows 7**

To activate the communication between the PC:

- 1. Make sure your PC is equipped with Bluetooth functionality or buy a USB-Bluetooth dongle.
- 2. Power on **CORSARO-II** and keep it not more than 2 metres from the PC.
- 3. If your **CORSARO-II** comes with firmware version higher than 1.82, enter the Bluetooth menu on **CORSARO-II** and activate the discoverability for 1 minute trough the "Discoverability" feature: Menu: BLUETOOTH > BLUETOOTH DISCOVERABILITY
- 4. Click on the Bluetooth icon  $\ddot{\bullet}$  in the Windows® notification area and select the "**Add a Bluetooth Device**" item to start searching for visible Bluetooth devices.

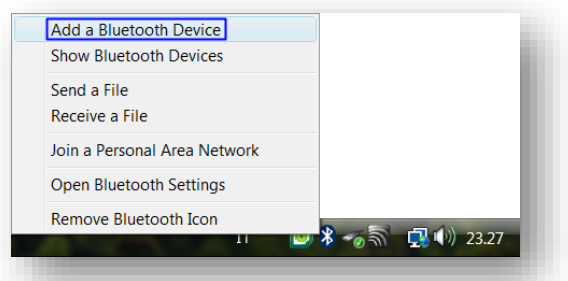

5. From Add Bluetooth Device Wizard window select the checkbox "**My device is set up and ready to be found**" and click on the "**Next"** button to search for any Bluetooth device in the proximity.

#### **Connessione a PC con Windows 7**

Per attivare la comunicazione tra il PC:

- 1. Verificare che il proprio PC sia dotato di funzionalità Bluetooth o acquistare una chiavetta USB-Bluetooth.
- 2. Accendere **CORSARO-II** e posizionarlo entro 2 metri dal PC.
- 3. Se il vostro **CORSARO-II** ha versione firmware superiore alla 1.82, entrare nel menu Bluetooth di **CORSARO-II** ed attivare la visibilità per 1 minuto con la funzione "Rilevabilità":

#### Menu: BLUETOOTH > RILEVABILITÀ BLUETOOTH

4. Cliccare sull'icona Bluetooth  $\bigcirc$  presente nell'area di notifica di Windows® e selezionare la voce "**Aggiungi dispositivo Bluetooth**" per attivare la ricerca dei dispositivi Bluetooth visibili.

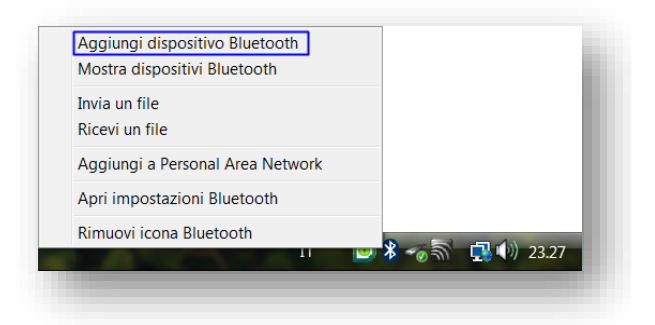

5. Nella finestra della procedura guidata selezionare la casella "**Il dispositivo è configurato ed è pronto per il rilevamento**" e cliccare sul pulsante "**Avanti"** per effettuare una ricerca dei dispositivi Bluetooth presenti nelle vicinanze.

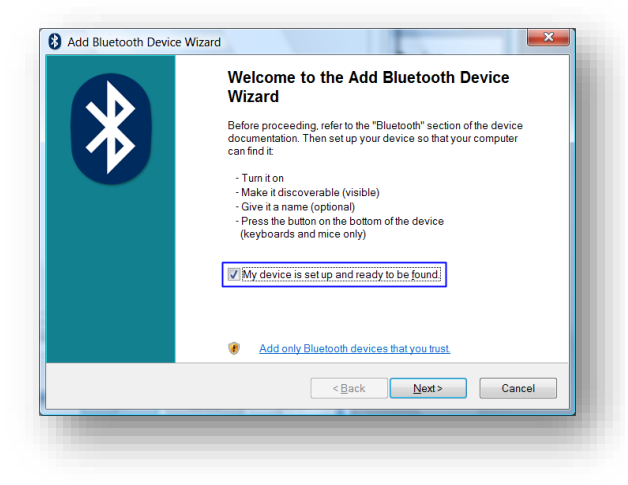

6. A new device will be found. It is specified by an abbreviation corresponding to the unique code (device address, e.g.: 00:04:3E:25:ab:14) of your **CORSARO-II**. The name **STARLANE\_CORSARO-II** will appear on the display after some seconds.

If no device is found out, try powering off and on **CORSARO-II** and click on the button "**Search Again**".

7. Select the device and click on the "**Next**" button.

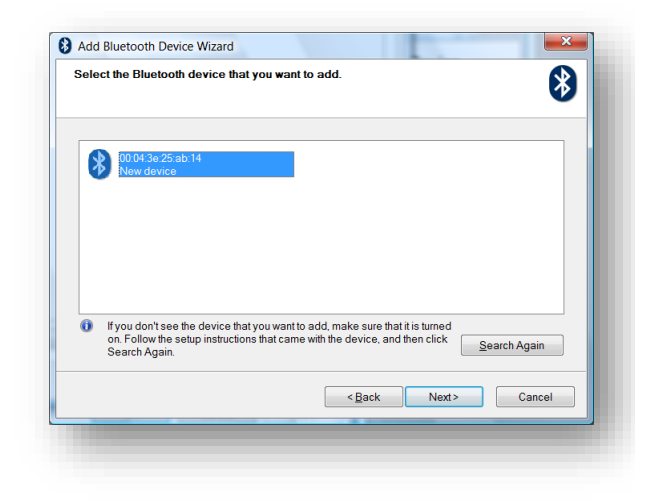

- 8. In case you PC should require a passkey, digit 0000 as a passkey.
- 9. If the pairing has been successfully done, the (serial) COM ports in use for the communication between the PC and

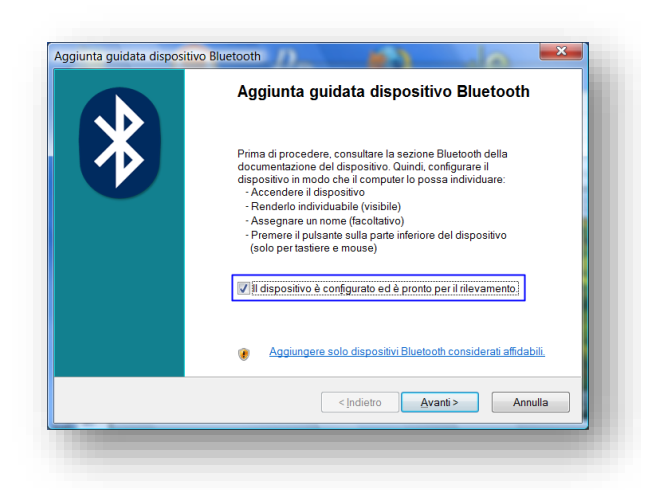

- 6. Verrà rilevato un nuovo dispositivo indicato con una sigla corrispondente al codice univoco (indirizzo dispositivo, es.: 00:04:3E:25:ab:14) del vostro **CORSARO-II**. Dopo alcuni secondi verrà visualizzato il nome **STARLANE\_CORSARO-II**. Se il dispositivo non viene rilevato, provare a spegnere e riaccendere **CORSARO-II** e cliccare sul pulsante "**Nuova Ricerca**".
- 7. Selezionare il dispositivo e cliccare sul pulsante "**Avanti**".

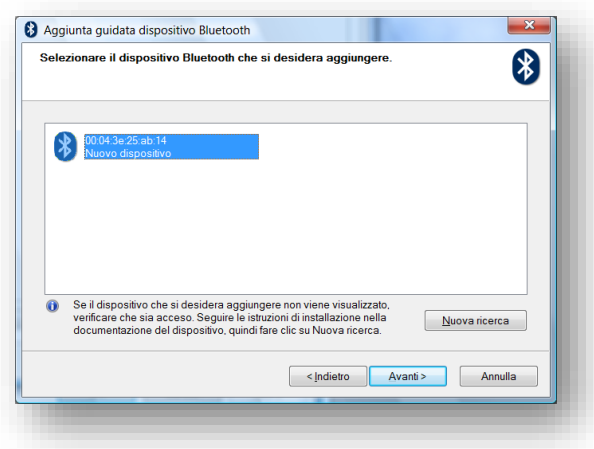

- 8. In caso venisse richiesta una passkey da parte del PC, digitare 0000 come passkey.
- 9. Se l'accoppiamento ha avuto successo vengono visualizzate le porte COM

the **CORSARO-II** device appear on the display.

(seriali) utilizzate per la comunicazione tra il PC e il dispositivo **CORSARO-II**.

Therefore the port that you have to set in the Communication menu of MAAT software is the one named "Outgoing COM port" (COM8 in the example represented by the figure).

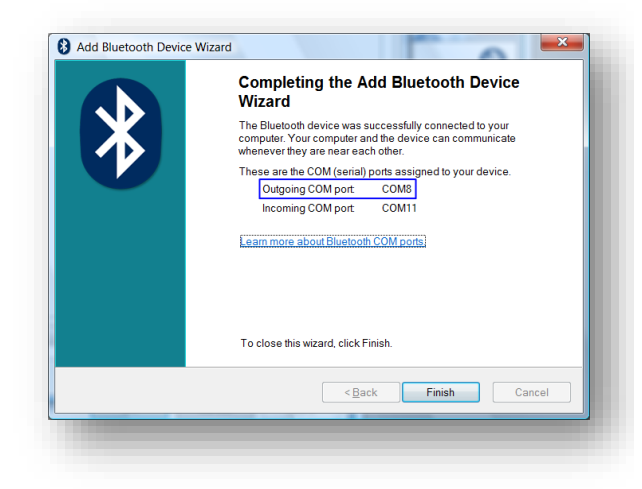

Click on the button "**Finish**" to quit the pairing procedure.

If the list of the COM ports assigned to the device is not displayed, you can see it by clicking on the device properties in the Bluetooth panel of your PC.

**Carry out now the procedure described in the previous paragraph but without carrying out point 3 and, at point 12, set the outgoing COM port that you have just detected instead of the Automatic one.**

La porta che dovrete quindi impostare nel menu Comunicazione del software MAAT è quella denominata "Porta COM in uscita" (COM8 nell'esempio rappresentato in figura).

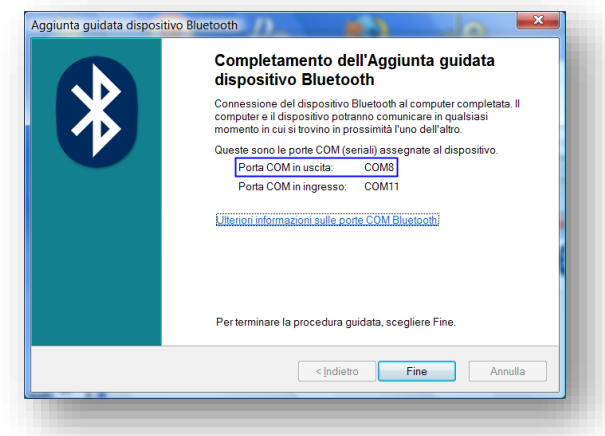

Cliccare sul pulsante "**Fine**" per terminare la procedura di accoppiamento.

Qualora non comparisse la lista delle porte COM assegnate dal PC al dispositivo, è sempre possibile visualizzarla cliccando sulle proprietà del dispositivo nel pannello Bluetooth del PC.

**Eseguire ora la procedura riportata al paragrafo precedente ma senza eseguire il punto 3 e, al punto 12, impostare la porta COM in uscita che avete appena**

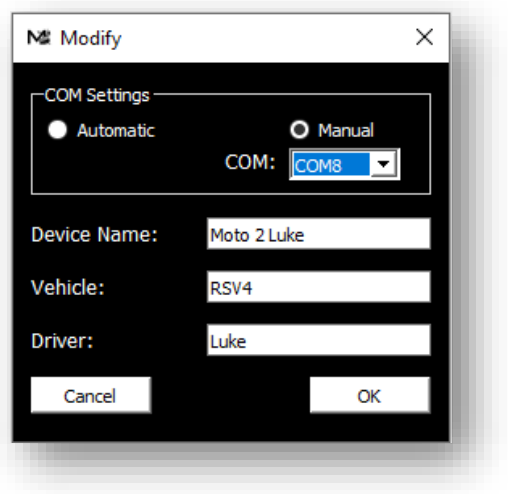

#### **rilevato anziché quella Automatica.**

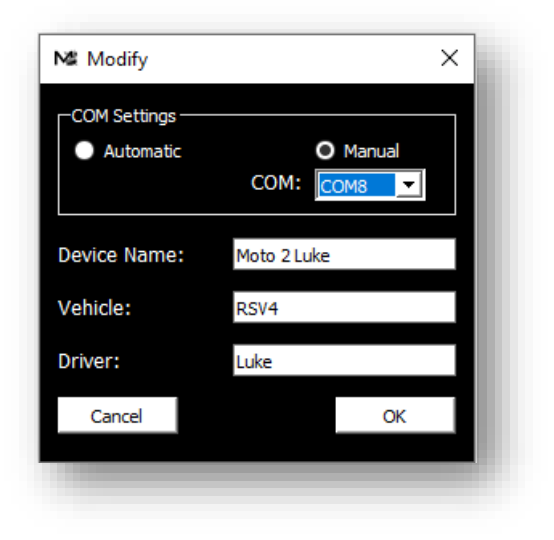

WID modules detect signals from the vehicle and transmit them via radio to **CORSARO-II**.

The first operation to be carried out to ensure that **CORSARO-II** can talk to its WID is the pairing of module to the device. Make sure the module is powered.

#### **CHARGING MODULES**

If yours is a module equipped with solar panel, as **WID-D, WID-C 3AK** or **WID-C 4AK,**  make sure that the internal battery is charge, by pressing the button on the module the LED will do a blink.

When the battery is not charge, you can recharge it by using the USB cable supplied which can be connected to a PC or any USB adapter or charger.

The module is fully charged after 4-5 hours and, in normal karting applications, allows an autonomy of around two session days (up to 7 days for WID-D modules) before requiring a recharge.

The solar panel allows to reduce the consumption during driving sessions but will not be able to start charging when battery is totally low.

The status of the WID-D module battery is verifiable directly from the **CORSARO-II** access screen and is displayed in percentage.

In the acquired data is also present "WID Batt" channel that allows you to verify the tension value of the

battery analyzing the session graphs.

### **Pairing with WID Modules Abbinamento dei Moduli WID**

I moduli WID rilevano i segnali dal veicolo e li trasmettono via radio a **CORSARO-II**.

La prima operazione da svolgere per far sì che **CORSARO-II** possa dialogare con i propri WID è la procedura di abbinamento del modulo al dispositivo.

Verificare che il modulo sia alimentato.

#### **CARICA DEI MODULI**

Se si utilizzano moduli dotati di batteria interna, come **WID-D**, **WID-C 3AK** o **WID-C 4AK**, accertarsi che la batteria interna sia carica, premendo il pulsantino sul modulo il LED deve fare un lampeggio. Quando la batteria è scarica, è possibile ricaricarla utilizzano il cavo USB in dotazione che può essere collegato ad un PC o ad un qualsiasi adattatore o carica batterie USB. Il modulo raggiunge il massimo della carica dopo 4-5 ore, e in normali applicazioni kart consente un'autonomia di circa due giornate (fino a 7 giorni per moduli WID-D) di sessioni prima di dover essere ricaricato.

Il pannello solare consente di ridurre il consumo durante le sessioni ma non consente la ricarica da dispositivo completamente scarico.

Lo stato della batteria del modulo WID-D è verificabile direttamente dalla schermata di accesso di **CORSARO-II** ed è indicato in percentuale. Anche nei dati acquisiti è presente il canale "WID Batt" che consente di verificare il valore di tensione della batteria analizzando i grafici della sessione.

#### **HOW TO PAIR WID MODULES**

Perform the following steps to pair the desired module:

- 1. Verify that the module is charge or Power supplied.
- 2. Select Menu: BLUETOOTH on **CORSARO-II**.
- **3. Press once and release the button on the WID module that you want to pair to make it discoverable for 1 minute.**
- 4. Select on **CORSARO-II** the ADD WID MODULE command.
- 5. Wait until the progress bar is complete and shown the module detected.
- 6. Press the **ENTER** button to confirm.
- 7. Exit the screen with the **BACK** button.

By now the signals detected by the module will be sent to your **CORSARO-II**.

#### **COME ABBINARE I MODULI WID**

Eseguire la seguente procedura per abbinare il modulo desiderato:

- 1. Verificare che il modulo sia carico o alimentato.
- 2. Selezionare su **CORSARO-II** il Menu: BLUETOOTH.
- 3. **Premere una volta e rilasciare il pulsante sul modulo WID che si vuole abbinare per renderlo rilevabile per 1 minuto.**
- 4. Selezionare su **CORSARO-II** il comando AGGIUNGI WID
- 5. Attendere che la barra di progressione sia completata e che venga indicato il modulo rilevato.
- 6. Premere il bottone **INVIO** per confermare.
- 7. Uscire dalla schermata con il pulsante **PREC.**

Da questo momento i segnali rilevati dal modulo saranno trasmessi al vostro **CORSARO-II**.

**ATTENTION:** CORSARO-II connects with both the WID modules and the PC using the Bluetooth connection. If one or more WID modules have been paired with CORSARO-II, it is important that the modules are switched on simultaneously with CORSARO-II, or that they are already on when you turn on CORSARO-II, in so that the device can link them immediately when it starts.

Until CORSARO-II has completed the connection with all the modules that were paired with it, it will not give priority to connection requests that arrive from the PC for data download or other functions related to communication with the PC.

**If you are in a position to connect CORSARO-II to the PC without the paired modules being present at that time or turned on, just press the PC button on the Access Screen.**

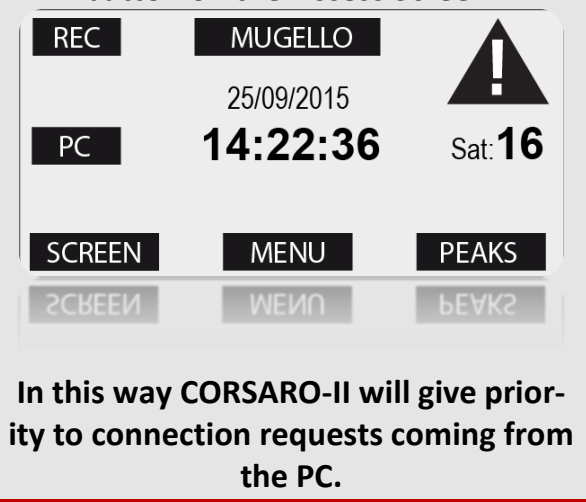

**ATTENZIONE:** CORSARO-II si connette sia con i moduli WID sia con il PC utilizzando la connessione Bluetooth. Se sono stati abbinati a CORSARO-II uno o più moduli WID, è importante che i moduli siano accesi in contemporanea con CORSARO-II, oppure che siano già accesi quando si accende

CORSARO-II, in modo tale che lo strumento possa agganciarli subito al suo avvio.

Finché CORSARO-II non ha completato la connessione con tutti i moduli che gli erano stati abbinati, non darà priorità alle richieste di connessione che arrivassero dal PC per lo scarico dati o altre funzioni legate alla comunicazione con il PC.

**Qualora ci si trovasse nella condizione di connettere CORSARO-II al PC senza che i moduli abbinati siano presenti in quel momento o accesi, basta premere il bottone PC sulla Schermata di Ac-**

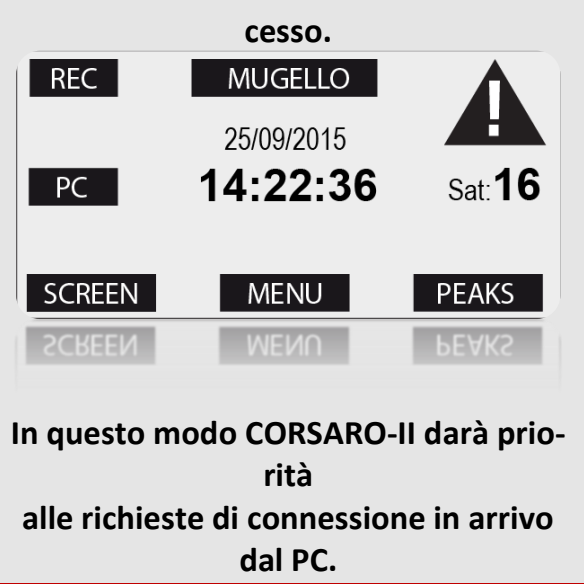

It is possible that CORSARO-II shows the message "No new WID found", in this case make sure that the module is powered, turned on and that the button has been pressed and immediately released in the last minute or that the same module is not already paired with CORSARO-II. To check if it's already paired, enter the BLUETOOTH menu and click on MANAGE MODULES.

È possibile che CORSARO-II mostri il messaggio "Nessun nuovo WID trovato", in tal caso accertarsi che il modulo sia alimentato, acceso e che sia stato premuto e

rilasciato immediatamente il pulsante nell'ultimo minuto oppure che lo stesso modulo non sia già abbinato a CORSARO-II.

Per verificare se è già abbinato entrare nel menu BLUETOOTH e cliccare su GESTISCI MODULI.

### **CORSARO-II Advanced functions**

Only for users with WID expansion modules.

## **Funzioni avanzate di CORSARO-II**

Solo per i utenti con moduli di espansione WID.

#### **WID-D modules electrical connections**

**Black cable RPM:** engine speed signal from the tachometer or from the inductive read from the ignition coil. Follow directions for proper connection at the next paragraph.

**H2O Input (Water T.):** signal coming from the optional water temperature sensor (code CH2OM10).

**Thermocouple type K Input:** signal coming from the optional thermocouple sensors (code STKM5GS or STKM12GS) for the acquisition of exhaust temperature in 2 stroke engines or oil temperature on 4 strokes.

#### **Speed Input**:

signal from the vehicle speed sensor for gear recognition. Connect the tail with yellow wire (code TAP2500) to the signal wire of the vehicle speed sensor or connect an optional speed sensor available in the catalogue.

**Power Supply + TPS** (only on WID-D): connect the Red wire to Positive +12V and Black to Negative on the vehicle battery. The yellow wire outgoing from the power supply cable can be connected to the signal wire of an analog sensor, such as TPS, to detect throttle position.

\*WID-D module have a very low power consumption in stand-by and don't affect the battery life of the

vehicle, however, if you want, you can connect the red wire to a key-switched positive rather than direct battery positive.

NOTE: To detect the signal from the original sensors properly, WID module ground shall be also shared by the vehicle.

#### **Connessioni elettriche moduli WID-D**

**Cavo nero RPM**: segnale dei giri motore proveniente dal contagiri oppure dalla lettura induttiva dalla bobina di accensione. Per la corretta connessione seguire indicazioni al paragrafo successivo.

**Ingresso H2O (Water T.)**: segnale proveniente dal sensore temperatura acqua opzionale (cod. CH2OM10).

**Ingresso Termocoppia K:** segnale proveniente dal sensore termocoppia opzionale (cod. STKM5GS o STKM12GS) per il rilevamento della temperatura dei gas di scarico su motori 2 tempi o dell'olio su motori 4 tempi.

**Ingresso Speed**: segnale proveniente dal sensore velocità del veicolo per il riconoscimento delle marce. Collegare il codino con filo giallo (cod.TAP2500) al filo di segnale del sensore velocità del veicolo oppure connettere uno dei sensori velocità opzionali a catalogo.

**Alimentazione + TPS** (solo su WID-D): collegare il filo Rosso al positivo +12V e il Nero al negativo della batteria del veicolo\*. Il filo giallo in uscita dal cavo alimentazione può essere collegato al filo di segnale di un sensore analogico, come il TPS, per rilevare la posizione dell'acceleratore.

\* Il modulo WID-D ha un consumo bassissimo in stand-by e non incidono sulla durata della batteria del veicolo,

tuttavia, se si vuole, è possibile collegare il filo rosso ad un positivo sotto chiave anziché al positivo diretto della batteria.

NOTA: Per il corretto rilevamento del segnale dai sensori originali è necessario che la massa del modulo WID sia in comune con quella del veicolo.

**Switching on WID-D modules**: the button on WID-D modules, as well as allowing it the bluetooth detection, also have power switch function.

Quickly press the button to turn on the module, the LED will flash periodically. To turn off the module hold the button for 5 seconds, the LED will flash red and the module will be turned off. WID-D modules are also equipped with auto-off function, which activates automatically after 24 hours of inactivity.

#### **Charging WID-D module**:

WID-D module is recharged with either the supplied USB cable or the 12V supply cable.

As soon as it receives the external power supply the module automatically turns on, this allows convenient use on vehicles on which it's connected under master switch.

Battery charging requires about 4 hours, if the module is switched on during charging the LED flashes **RED**, when full charge is reached will then be indicated by **GREEN** flashing.

While using, the battery state is indicated by **GREEN** LED that turns **ORANGE** when the charge drops below 20%, and **RED** when battery power is below 10%.

During average usage of a racing vehicle, WID-D module allows a battery life that can go from 5 to 7 days depending on the number of sessions and actual hours of full activity.

**Accensione dei moduli WID-D**: il pulsante sui moduli WID-D, oltre a consentirne il rilevamento bluetooth, hanno anche la funzione di interruttore di accensione.

Dare una rapida pressione al pulsante per accendere il modulo, il led lampeggerà periodicamente.

Per spegnere il modulo tenere premuto il pulsate per 5 secondi, il led lampeggerà rosso e il modulo si spegnerà.

I moduli WID-D sono anche dotati di funzione di autospegnimento che interviene automaticamente dopo 24 ore di inutilizzo.

#### **Ricarica del modulo WID-D**:

il modulo WID-D si ricarica sia con il cavo usb in dotazione che con il cavo di alimentazione 12V.

Appena riceve alimentazione esterna il modulo si accende automaticamente, questo consente un comodo utilizzo su veicoli su cui venga montato sotto interruttore generale dell'impianto.

Il tempo necessario per la ricarica della batteria è di circa 4 ore, se il modulo è acceso durante la carica il led lampeggia **ROSSO**, il raggiungimento della piena carica sarà poi indicato dal lampeggio **VERDE**.

Durante l'utilizzo, lo stato di carica è indicato dal led **VERDE** che diventa **ARANCIONE** quando la carica scende sotto il 20% e **ROSSO** quando la carica è sotto il 10%.

Nell'utilizzo medio di un veicolo da competizione, il modulo WID-D consente un'autonomia che può andare dai 5 ai 7 giorni in funzione del numero di sessioni e ore effettive di attività.

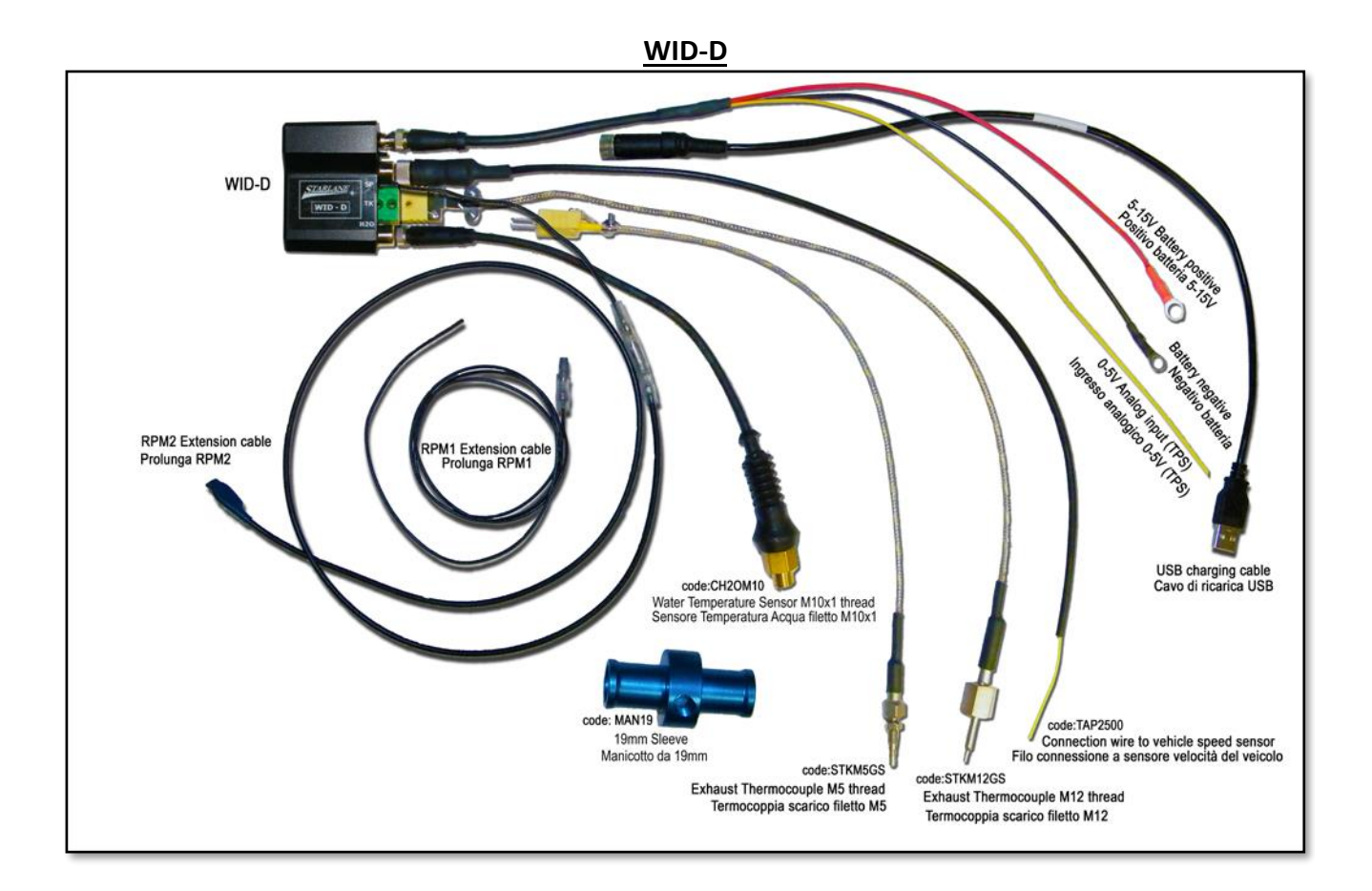

#### **Connecting the engine RPM reading wire**

In the WID-D package you can find two different RPM extension cables:

- RPM1 Extension: very flexible and thin.
	- (not supplied with the Kart Scooter bundle)
- RPM2 Extension: of large section and with a blue cap on one of the ends.

Follow the indications in the next paragraph for the correct choice in your application.

#### **Direct electrical connection**

NOTE: Make sure that the WID module negative is connected with the vehicle ground.

**Option A: Peel and hardwire the black** extension cord RPM1 directly with the signal wire (0-12 Volt) of the original RPM indicator and connect it with the WID-D module black wire.

**Attention!** On some vehicles the signal of the original speed indicator is not of a 0-12 Volt type, but it directly comes from the power input wire of one of the ignition coils. This connection would damage the internal WID module circuit.

#### **Ignition coil Inductive reading (no electrical connection)**

**Option B1:** In the case of Internal Coils built in the cylinder head wind the RPM1 extension cable with at least 8 turns round the input wires of one of the coils (see Picture, option B1). If the speed readout is not correct, increase the number of turns and check the settings indicated in the paragraph "Setting

#### **Collegamento del filo di segnale regime motore (RPM)**

Nella confezione del modulo WID-D sono fornite due diverse prolunghe per il rilevamento degli RPM:

- Prolunga RPM1: altamente flessibile e di spessore molto sottile. (non fornita con il pacchetto Kart-Scooter)
- Prolunga RPM2: di spessore maggiorato e con un cappuccio blu ad una delle estremità.

Seguire le indicazioni al paragrafo successivo per decidere quale utilizzare nella vostra applicazione.

#### **Collegamento elettrico diretto**

NOTA: Assicurarsi che il negativo del modulo WID sia connesso alla massa del veicolo.

**Opzione A:** Spelare e saldare il filo Nero di prolunga RPM1 direttamente al filo di segnale (0-12Volt) del contagiri originale e connetterlo al filo Nero del modulo WID-D

**Attenzione!** Su alcuni veicoli il segnale del contagiri originale non è di tipo 0-12 Volt ma arriva direttamente dal pilotaggio di potenza di una delle bobine di accensione, tale collegamento danneggerebbe il circuito interno di del modulo WID.

#### **Lettura induttiva dalla bobina di accensione (senza connessione elettrica)**

**Opzione B1:** In caso di Bobine Integrate nella testata motore avvolgere la prolunga RPM1 con almeno 8 spire attorno ai fili di pilotaggio di una delle bobine (vedere Figura, opzione B1). Se la lettura del regime non è corretta, aumentare il numero delle spire e controllare le impostazioni nel paragrafo

the RPM reading parameters" in this manual.

If there are unexpected flashes of the shift light or incorrect instantaneous values, check the Black wire to ensure that it does not receive any interference from the cables of other cylinders, and therefore to make sure that the wire goes through parts of the chassis far from other coils and, if possible, it can be cut to the required length so that it does not receive any undesired signals.

**Option B2:** In the case of External Coils, use the RPM2 extension. Just put it in contact with the high-voltage coil cable (see figure, option B2) and fasten it by means of two clamps.

#### **WARNING!**

Never remove the blue cap from the cable and do not cut or strip the cable as any high voltage discharges could enter the module and damage it.

"Impostazione dei parametri di lettura regime motore" nel presente manuale.

Se si riscontrano accensioni anomale del Flash di Fuorigiri o valori istantanei non corretti, controllare che il filo Nero non riceva interferenze dai cavi di altri cilindri,

verificare quindi che percorra parti del telaio lontane da altre bobine e, se possibile, può essere accorciato alla lunghezza necessaria in modo che non riceva segnali indesiderati.

**Opzione B2:** In caso di Bobine Esterne utilizzare la prolunga RPM2, che sarà sufficiente appoggiare a contatto con il cavo di alta tensione della bobina (vedere Figura, opzione B2) fissandola con due fascette.

#### **ATTENZIONE!**

Non rimuovere mai il cappuccio blu dal cavo e non tagliare o spellare il cavo perché eventuali scariche in alta tensione potrebbero entrare nel modulo e danneggiarlo.

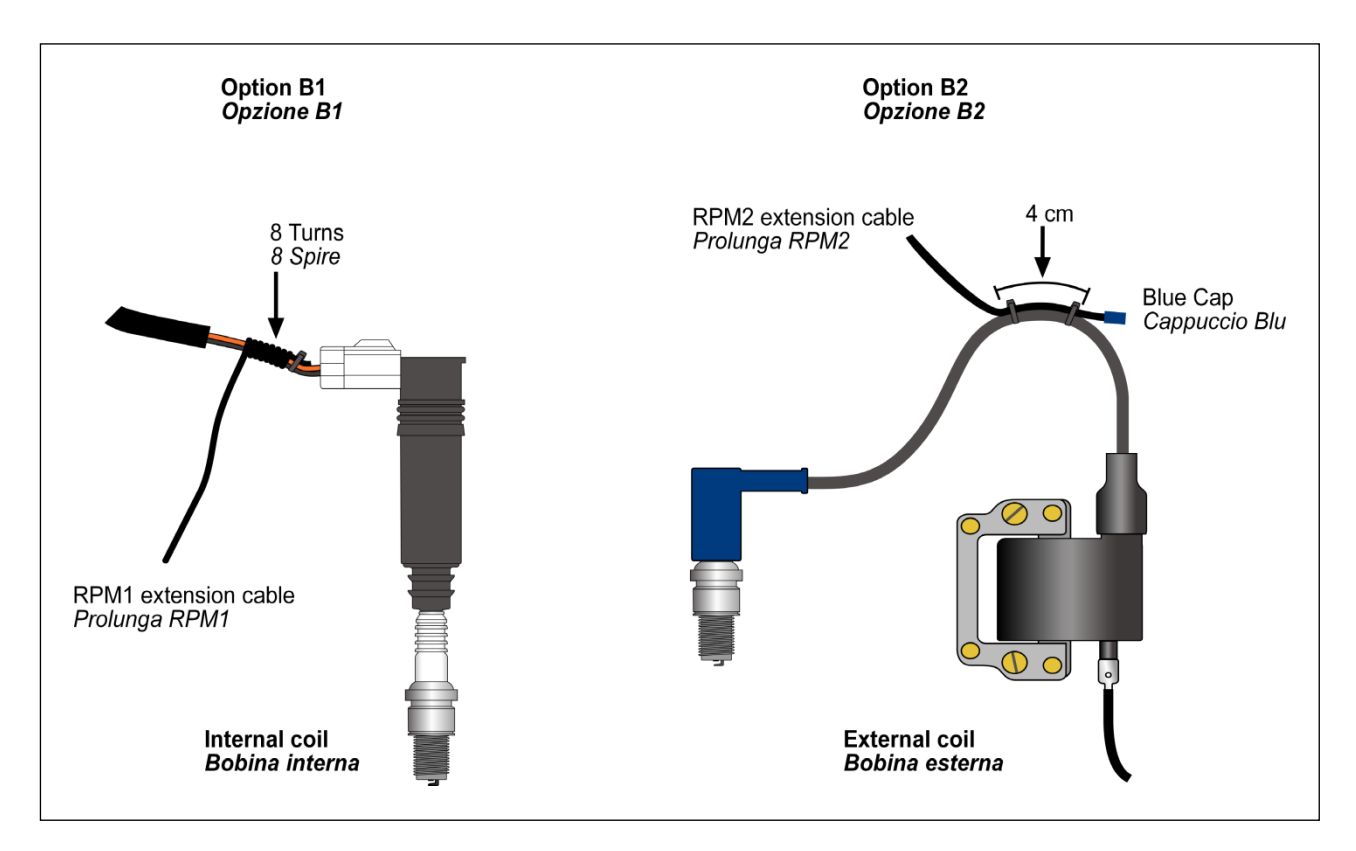

#### **Water Temperature**

**CORSARO-II** is able to measure the cooling water temperature.

You can connect the optional liquid temperature sensor (code CH2OM10) with the cable having the same connector and match it with a sleeve for installation on the rubber pipe between the water pump and the radiator. The sleeves are available as accessories for the various pipe diameters: 10 mm. (cod. MAN10), 19 mm. (cod. MAN19), 26 mm. (cod. MAN26).

CORSARO-II is compatible with its own CH20M10 sensor only.

#### **Water Temperature Alarm**

You can set an alarm which will light up in RED the LED1 and LED2 when the water temperature reaches the threshold set:

-To switch the alarm on or off: Menu: ALARMS > COOLER TEMP>ALARM

-To set the temperature threshold:

Menu: ALARMS > COOLER TEMP>TEMP TRESHOLD

#### **Temperatura acqua**

**CORSARO-II** permette il rilevamento della temperatura del liquido di raffreddamento.

È possibile collegare al cavo con eguale connettore il sensore di temperatura liquido opzionale (cod.CH2OM10) abbinabile ad un manicotto da installarsi sul tubo di gomma tra la pompa dell'acqua e il radiatore. I manicotti sono disponibili come accessori per i vari diametri di tubo:

10 mm. (cod. MAN10), 19 mm. (cod. MAN19), 26 mm. (cod. MAN26).

CORSARO-II è compatibile solo con il proprio sensore CH2OM10.

#### **Allarme Temperatura Acqua**

È possibile impostare un allarme che attiva il lampeggio in Rosso dei LED 1 e 2 quando la temperatura dell'acqua supera una soglia impostata.

-Per attivare o disattivare l'allarme: Menu: ALLARMI > TEMPERATURA LIQUIDO>ALLARME

-Per impostare la soglia di temperatura: Menu: ALLARMI > TEMPERATURA LIQUIDO>SOGLIA TEMPERATURA

#### **Setting the RPM reading parameters**

Set the number of pulses received for every single revolution of the motor shaft in **CORSARO-II**.

- If the coil should inductively detect the signal on 2-stroke or 4-stroke engines, with no-phased ignition, set the number of pulses to 1.
- If the coil should inductively detect the signal on 4-stroke engines, with phased ignition, set the number of pulses to 0.5.
- If the signal is directly detected by the digital signal wire on the original dashboard, set the value according to the system frequency, The correct value is usually 2 on Japanese motor bikes.

#### Menu: CHANNELS > RPM, SPEED AND GEAR > ENGINE RPM PULSE

#### **Setting the RPM sensitivity with WID-D modules**

**CORSARO-II** allows to adapt the RPM input sensitivity (only with WID-D modules) in order to adapt to the various types of signals and vehicle ignition systems.

#### Menu: CHANNELS > RPM, SPEED AND GEAR > RPM SENSITIVITY

If the system does not detect the RPM signal, or if you notice sudden dropping of the RPM value, set the sensitivity to a higher value but, if you notice anomalous peaks that are too high, may be due to signal noise, set the sensitivity to a lower value.

#### **Setting the Shift light**

For the Shift Light you can set both, the color and engine RPM threshold at which you wish the A1 and A2 LEDs to turn on. -To set the RPM threshold:

#### **Impostazione dei parametri di lettura regime motore**

È necessario impostare in **CORSARO-II** il numero di impulsi ricevuti per ogni giro di albero motore.

- Se il segnale è rilevato induttivamente dalla bobina su motori 2 tempi o 4 tempi a scintilla persa impostare il numero di impulsi a 1.
- Se il segnale è rilevato induttivamente dalla bobina su motori 4 tempi con accensione fasata il numero di impulsi deve essere impostato a 0.5.
- Se il segnale è rilevato direttamente dal filo di segnale digitale che va al cruscotto originale il valore va impostato in funzione della frequenza del sistema, di solito su moto giapponesi il valore corretto è 2.

Menu: CANALI > RPM, VELOCITÀ E MARCIA > IMPULSI RPM MOTORE

#### **Regolazione della sensibilità RPM con moduli WID-D**

**CORSARO-II** consente di adattare la sensibilità dell'ingresso RPM (solo con moduli WID-D) in modo da potersi adattare ai vari tipi di segnali e di sistemi di accensione dei veicoli.

#### Menu: CANALI > RPM, VELOCITÀ E MARCIA > SENSIBILITÀ RPM

Se il sistema non rileva il segnale RPM, o si notano improvvise cadute del valore di RPM, impostare la sensibilità ad un valore più alto, se invece si notano picchi anomali troppo alti che possono essere dovuti a disturbi del segnale, impostare la sensibilità ad un valore più basso.

#### **Impostazione Flash di Fuorigiri**

È possibile impostare a piacere sia il colore che il regime a cui si vuole che si accendano i LED A1 e A2 del Flash di Fuorigiri.

#### Menu: ALARMS > SHIFT LIGHT > RPM THRESHOLD

-To set the Color:

#### Menu: ALARMS > SHIFT LIGHT > LED COLOR

#### **Setting the Wheel Speed signal sensitivity with WID-D modules**

**CORSARO-II** allows to adapt the wheel speed signal input sensitivity (only with WID-D modules).

#### Menu: CHANNELS > RPM, SPEED AND GEAR > SPEED SENSITIVITY

If the system does not detect the wheel speed signal, or if you notice sudden dropping of the wheel sensor frequency, set the sensitivity to a higher value but, if you notice anomalous peaks that are too high, may be due to signal noise, set the sensitivity to a lower value.

-Per impostare il regime di accensione: Menu: ALLARMI > FLASH DI FUORIGIRI > SOGLIA RPM -Per impostare il colore: Menu: ALLARMI > FLASH DI FUORIGIRI > COLORE LED

#### **Regolazione della sensibilità del Segnale Velocità Ruota con moduli WID-D**

**CORSARO-II** consente di adattare la sensibilità dell'ingresso velocità ruota (solo con moduli WID-D).

> Menu: CANALI > RPM, VELOCITÀ E MARCIA > SENSIBILITÀ VELOCITÀ

Se il sistema non rileva il segnale velocità ruota, o si notano improvvise cadute del valore di frequenza del sensore ruota, impostare la sensibilità ad un valore più alto, se invece si notano picchi anomali troppo alti che

possono essere dovuti a disturbi del segnale, impostare la sensibilità ad un valore più basso.

#### **Gear programming**

**CORSARO-II** can specify the gear you have engaged by calculating the continuous ratio between the engine speed and the wheel speed.

- Make sure that you have connected the wire intended to read the engine speed
- Make sure that the speed reading wire is connected with the wire intended to signal the vehicle speed, from the speed sensor to the connector of the original instrument panel or the Engine Control Unit

(This sensor is usually arranged on one of the two wheels or at the output of the gear case).

If the vehicle is not equipped with a speed sensor, but the value is transmitted to the tachometer by means of a mechanical cord, you can mount one of the optional speed sensors available in the catalog.

To enable **CORSARO-II** to recognize the gears, set the number of engine gears and program the system after having arranged the motorbike on a stand keeping the rear wheel up (if the speed sensor is intended to detect the speed of the rear wheel) or while running it on the road (if the speed sensor is intended to detect the speed of the front wheel).

To program the recognition of the gears properly, carry out the following operations:

#### **Setting up the number of gears of the vehicle**

-To set the number of gears of the vehicle: Menu: CHANNELS > RPM, SPEED AND GEAR > No. OF GEARS

#### **Programmazione delle marce**

**CORSARO-II** è in grado di indicare la marcia inserita calcolando il continuo rapporto tra il regime motore e la velocità della ruota.

- Accertarsi di aver collegato il filo di lettura del regime motore
- Accertarsi che il filo di lettura della velocità sia collegato a quello di segnale della velocità del veicolo che va dal sensore velocità al connettore del pannello strumenti originale o alla Centralina Gestione Motore. (Tale sensore è solitamente posizionato su una delle due ruote o in uscita dalla scatola del cambio)

Se il veicolo non è dotato di un sensore velocità ma il valore è trasmesso al tachimetro tramite cordina meccanica è possibile montare uno dei sensori velocità opzionali a catalogo.

Perché **CORSARO-II** riconosca le marce è necessario impostare il numero di marce del motore e programmare il sistema con la moto su un cavalletto che mantenga sollevata la ruota posteriore (se il sensore velocità rileva la velocità della ruota posteriore) o in strada (se il sensore velocità rileva la velocità della ruota anteriore).

Per programmare correttamente il riconoscimento delle marce eseguire le seguenti operazioni:

#### **Impostazione del numero di marce del veicolo**

-Per impostare il numero di marce del veicolo:

Menu: CANALI > RPM, VELOCITÀ E MARCIA > Num. DI MARCE

#### **Gear learning**

To learn gears:

Menu: CHANNELS > RPM, SPEED AND GEAR > LEARN GEARS

Start the engine, engage the first gear, accelerate to reach a constant speed of about 4000 RPM and press ACQUIRE to store the 1st gear.

After having learnt the 1st gear, you are required to engage the 2nd gear on the display. Engage the  $2^{nd}$  gear and press

**ACQUIRE** while keeping the motor at about 4000 RPM.

Continue the same way until you store the last gear.

In order to verify the correct reading of the needed signals, in the bottom of the screen, the instantaneous values of RPM, Wheel frequency in Hz and the ratio are displayed.

#### **Apprendimento dei rapporti**

Per apprendere i rapporti:

Menu: CANALI > RPM, VELOCITÀ E MARCIA >APPRENDI MARCE

Avviare il motore, inserire la prima marcia, accelerare fino ad un regime costante di circa 4000 RPM e premere ACQUISISCI per memorizzare il rapporto di 1a marcia.

Una volta appresa la 1a marcia sul display viene richiesto l'inserimento della 2a, inserire quindi la 2a marcia e, mantenendo il motore a circa 4000 RPM, premere **ACQUISISCI.** Procedere nello stesso modo fino alla memorizzazione dell'ultima marcia.

Al fine di verificare il corretto rilevamento dei segnali necessari, nella parte bassa dello schermo, sono indicati i valori istantanei di RPM, Frequenza Ruota in Hz e il rapporto tra i due valori.

### MENU: CHANNELS > RPM, SPEED AND GEAR > LEARN GEARS

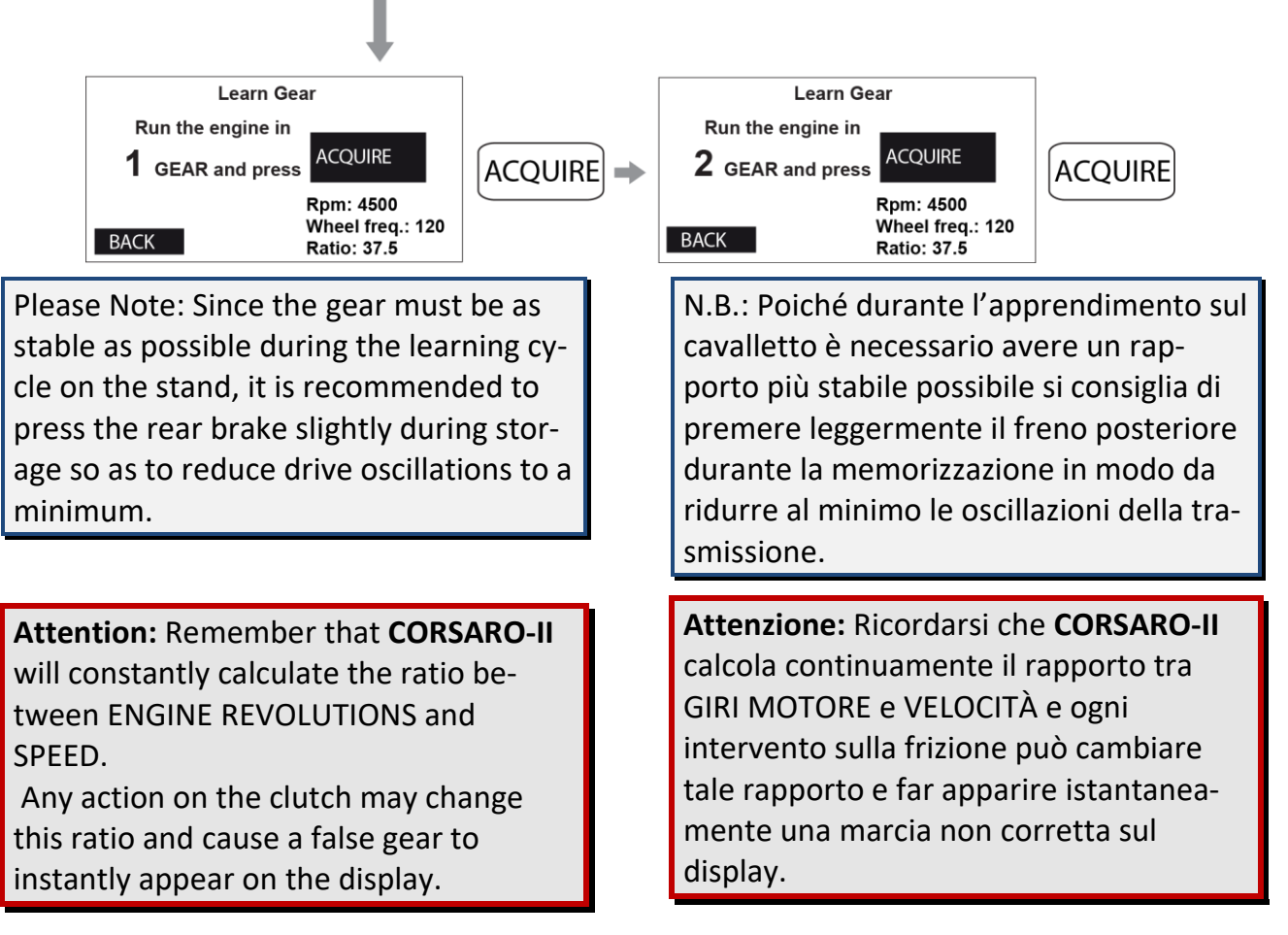

#### **Setting the speed reading parameters**

To be able to indicate the correct speed, **CORSARO-II** needs two fundamental information:

1. The circumference of the wheel on which the speed is measured that will be set from:

#### Menu: CHANNELS > RPM, SPEED AND GEAR > WHEEL CIRCUMF. mm

Wrap a wire on the wheel at the central line of the tire tread and measure the wire length in millimeters so to have the exact maximum circumference.

2. Number of pulses (for example, the bolts of the brake disk read by the speed sensor, or of gear teeth in bikes with speed sensor inside the gearbox) for each wheel turn.

Once set the correct circumference you can find out the correct pulse number by trying different values and comparing the speed shown by **CORSARO-II** with the speed shown by the original tachometer at a well-defined speed rate.

-To set the pulse number:

Menu: CHANNELS > RPM, SPEED AND GEAR > WHEEL PULSE/REV

#### **Impostazione dei parametri di lettura della velocità**

Per essere in grado di indicare la corretta velocità **CORSARO-II** ha bisogno di due informazioni fondamentali:

1. La circonferenza della ruota sulla quale viene misurata la velocità che dovrà essere impostata in:

#### Menu: CANALI > RPM, VELOCITà E MARCIA > CIRCONF. RUOTA mm

Avvolgere un filo sulla ruota nel punto centrale del battistrada del pneumatico e misurare la lunghezza in millimetri del filo per avere così l'esatta circonferenza massima.

2. Il numero di impulsi (ad esempio i bulloni del disco del freno rilevati dal sensore velocità, oppure di denti del cambio nelle moto con sensore velocità integrato nella scatola cambio) per ogni giro della ruota.

Una volta impostata la corretta circonferenza potete trovare il giusto numero di impulsi provando differenti valori e paragonando la velocità mostrata da **CORSARO-II** con quella indicata dal tachimetro originale ad un determinato regime.

-Per inserire il numero di impulsi:

Menu: CANALI > RPM, VELOCITà E MARCIA > IMPULSI RUOTA.

#### **Acquisition channels managed by CORSARO-II**

**CORSARO-II** can acquire the data from sensors connected through WID optional expansion modules.

Note: when a WID-D module is paired, **CORSARO-II** automatically sets optimal predefined values and is not necessary to make specific settings for channels of: RPM - Thermocouple K (TK) and Water temperature.

From the CHANNELS menu you can access the list of available channels (depending on the WID modules paired) to set parameters:

Menu: CHANNELS > CHANNEL DEFINITIONS

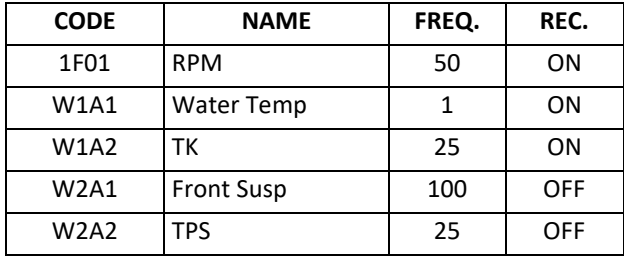

- **CODE**: code composed by the module ID and the module channel from which the signal is taken.
- **NAME**: channel name.
- **FREQ.**: channel data acquisition frequency in Hz.
- **REC.**: channel recording flag
	- $\blacksquare$  ON = channel data will be stored in memory.
	- $\blacksquare$  OFF = channel data will be not stored in memory).

The first setups necessary to acquire a channel concern the Hz sampling frequency

#### **Canali acquisizione gestiti da CORSARO-II**

**CORSARO-II** può acquisire i dati da sensori collegati attraverso moduli di espansione WID opzionali.

> Nota: quando viene abbinato un WID-D, **CORSARO-II** imposta automaticamente i valori ottimali predefiniti e non è necessario effettuare particolari impostazioni per i canali di: RPM - Termocoppia K (TK) e Temperatura Acqua.

Dal menu CANALI è possibile accedere alla lista dei canali disponibili (in funzione dei moduli WID accoppiati) per configurarne i parametri:

Menu: CANALI > DEFINIZIONE CANALI

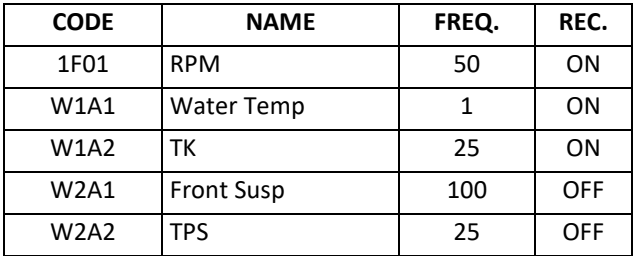

- **COD**: codice composto dall'ID del modulo e dal canale del modulo da cui il segnale viene rilevato.
- **NOME**: Nome del canale
- **FREQ.**: Frequenza di acquisizione del dato in Hz.
- **REG.**: flag di attivazione o disattivazione della registrazione del canale
	- ON = il canale verrà registrato in memoria.
	- $\blacksquare$  OFF = il canale non verrà registrato in memoria.

Le prime impostazioni necessarie all'acquisizione di un canale riguardano l'impostazione della frequenza di

and the enable of its recording through the instrument.

-To set the acquisition parameters, select the desired channel and press **ENTER**.

campionamento in Hz e l'abilitazione della registrazione dello stesso da parte dello strumento.

-Per impostare i parametri di acquisizione, selezionare il canale desiderato e premere **INVIO**.

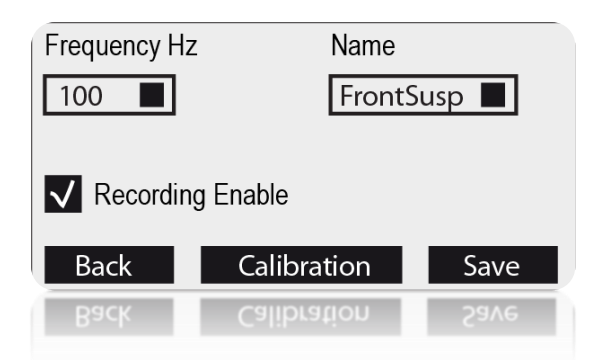

Click on the frequency box to select the desired one and on the name box to select the preset name for the channel associated with the channel code that was selected.

**Attention:** changing the name field, you change the label with which the channel is acquired and plotted on PC in MAAT software but the physical channel connection is the one corresponding to the selected channel code in the previous screen.

Enable the "Enable Recording" flag to make the channel recordable.

Since high values of sampling frequency involve a higher data volume and a longer data download time, it is recommended to use higher frequencies for the signals that vary very quickly, such as, for example, the suspensions (50 or 100Hz) , and use very low values to channels that vary slowly as, for example, the water temperature (1Hz).

Cliccare sulla casella della frequenza per selezionare quella desiderata e su quella del nome per scegliere il nome predefinito per il canale associato al codice canale che si era selezionato.

**Attenzione:** variando il campo nome, cambierà l'etichetta con cui il canale viene acquisito e rappresentato su PC nel software MAAT ma il canale fisico di connessione resta quello corrispondente al codice canale selezionato nella schermata precedente.

Attivare il flag "Abilita Registrazione" per rendere registrabile il canale.

Poiché valori alti di frequenza di campionamento comportano un volume di dati maggiore e un più lungo tempo di scarico dati, si consiglia di utilizzare frequenze più alte per i segnali che variano molto velocemente come, ad esempio, le sospensioni (50 o 100Hz), e utilizzare valori molto bassi per canali che variano lentamente come, ad esempio, la temperatura dell'acqua (1Hz).
#### **Distinction between Analog and Digital channels**

Analog channels shall be understood as all those channels, the value of which will progressively vary according to the quantity acquired. Analog sensors are typically those used to detect quantities, such as temperatures, shifts, pressures, etc. Digital channels typically acquire pulse signals and their value will vary according to the frequency of such pulses. Digital channels are used to acquire signals from phonic wheels mounted on rotary parts, e.g. magnets or bolts on the wheel to detect the speed or the teeth of a flywheel for the engine speed.

## **Channel setup**

## **Definition of Data Acquisition channels**

For the correct acquisition set up the operation parameters of the various sensors.

The generic Analog channels available on WID modules shall be set up and calibrated according to the installation of the sensors on the vehicle.

#### **Define an Analog Channel**

For the correct acquisition of a new channel is necessary to check the ID of WID module which the relevant sensor has been connected. To verify the ID:

Menu: BLUETOOTH > MANAGE DEVICES

Find also the inlet socket which the sensor is plugged in (e.g. A2).

At this point it will be possible to identify the correct channel number listed in the CHANNEL DEFINITIONS menu.

For example, the analog channel labeled A2 on WID module having ID 1 will be listed as CODE=W1A2.

## **Distinzione tra canali Analogici e Digitali**

Per canali Analogici si intendono tutti quelli che hanno una variazione progressiva del valore in funzione della grandezza acquisita, tipicamente i sensori Analogici sono quelli utilizzati per rilevare grandezze quali temperature, spostamenti, pressioni, ecc. I canali Digitali invece acquisiscono tipicamente segnali ad impulsi e il valore da questi rappresentato è in funzione della frequenza di tali impulsi; vengono quindi utilizzati canali Digitali per acquisire segnali da ruote foniche montate su parti in rotazione; es.: magneti o bulloni sulla ruota per rilevare la velocità o i denti di un volano per il regime motore.

## **Impostazione canali**

## **Definizione dei canali Acquisizione Dati**

Per la corretta acquisizione, è necessario impostare i parametri di funzionamento dei vari sensori.

I canali Analogici generici disponibili sui moduli WID devono essere impostati e calibrati in base all'installazione dei sensori sul veicolo.

#### **Definire un Canale Analogico**

Per la corretta acquisizione di un nuovo canale è necessario verificare l'ID del modulo WID cui il relativo sensore è stato collegato. Per verificare l'ID:

#### Menu: BLUETOOTH > GESTISCI DISPOSITIVI

Individuare inoltre il connettore d'ingresso cui il sensore è collegato (Es. A2).

A questo punto sarà possibile identificare il corretto codice canale elencato nel menu DEFINIZIONE CANALI.

Per esempio, il canale analogico con etichetta A2 sul modulo WID che ha ID 1 sarà elencato con COD.=W1A2.

# **Calibration of analog sensors**

The signal in millivolts of the analog channels is converted to digital points by the WID modules so, for example, a 0-5V signal will be represented with points increasing from 0 to 1024 or 0 to 4096 points.

In order to interpret the data in the desired unit of measure instead of points, you will need to calibrate the sensor.

To calibrate an analog sensor 4 parameters are basically needed:

- 1. **Range**: corresponding to the total excursion value expressed in the desired units (e.g. mm for suspension sensors, mbar or psi for pressure sensors or percentage for sensors such as the throttle (TPS).
- 2. **Min**: is the number of points read when the sensor is at the start of its travel or at the point that you want to consider as a minimum of the range defined.
- 3. **Max**: is the number of points read when the sensor is at the end of its travel or at the point that you want to consider as a maximum of the range defined.
- 4. **Zero**: the zero setting sets an automatic offset in cases where you want to display as 0 a point not corresponding to the minimum set (for example, suspension sensors).

In this case, when the sensor will reach the minimum set, you will have a negative value corresponding to the difference between the minimum and the point which has been set as zero.

## **Calibrazione dei sensori analogici**

Il segnale in millivolt dei canali analogici viene convertito in punti digitali dai moduli WID quindi, per esempio, un segnale 0-5V sarà rappresentato con punti crescenti da 0 a 1024 oppure da 0 a 4096 punti.

Al fine di poter interpretare il dato nell'unità di misura desiderata anziché in punti, sarà necessario eseguire la calibrazione del sensore.

Per calibrare un sensore analogico sono fondamentalmente necessari 4 parametri:

- 1. **Campo**: corrispondente all'escursione totale del valore espresso nell'unità desiderata (es. mm per sensori sospensione, mBar o psi per sensori di pressione oppure percentuale per sensori come l'acceleratore (TPS).
- 2. **Min**: corrisponde al numero di punti rilevati quando il sensore si trova all'inizio della propria corsa o al punto che si vuole considerare come minimo del Range definito.
- 3. **Max**: corrisponde al numero di punti rilevati quando il sensore si trova alla fine della propria corsa o al punto che si vuole considerare come massimo del Range definito.
- 4. **Zero**: l'impostazione dello zero consente di impostare un offset automatico nei casi in cui si desideri visualizzare come 0 un punto non corrispondente al minimo impostato (Per esempio sui sensori sospensione). In questo caso, quando il sensore raggiungerà il minimo impostato, si avrà un valore negativo corrispondente alla differenza tra il minimo e il punto che è stato impostato come Zero.

### **Calibration of the throttle position sensor (TPS)**

## **Calibrazione del sensore di apertura acceleratore (TPS)**

Access the TPS calibration screen:

Entrare nella schermata di calibrazione del TPS:

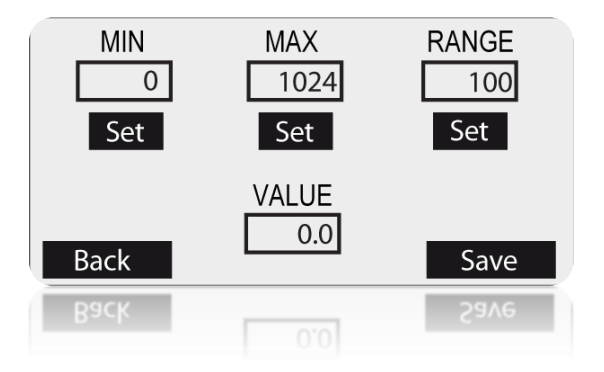

Since the throttle opening is expressed as a percentage by using values between 0% and 100%, the RANGE shall be set to 100.

Click on the **SET** button beneath the **RANGE** box to access the setting screen:

Poiché l'apertura dell'acceleratore viene espressa in percentuale con valori che vanno da 0% a 100%, il CAMPO dovrà essere impostato a 100.

Cliccare sul bottone **IMPOSTA** sotto la casella **CAMPO** per accedere alla schermata di impostazione:

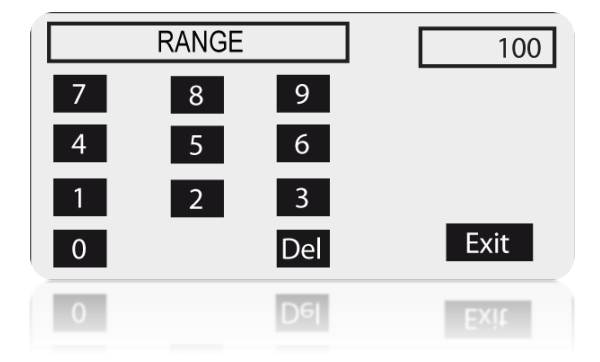

Digit **100** on the keyboard (you can delete existing values using the **<-** key) and press **EXIT** to exit.

Click **YES** in the confirmation box at exit.

After having defined the RANGE, calibrate the minimum and maximum value in order to align the 0-100% scale with the actual mechanical stroke of the throttle.

Digitare **100** sul tastierino (è possibile cancellare i valori già presenti tramite il tasto **<-**) e premere **ESCI** per uscire.

Cliccare **SI** sul box di conferma che compare all'uscita.

Una volta definito il CAMPO devono essere tarati il minimo e il massimo al fine di allineare la scala 0-100% con l'effettiva corsa meccanica dell'acceleratore.

Click on the **SET** button beneath the **MIN** box to access the setting screen:

Cliccare sul bottone **IMPOSTA** sotto la casella **MIN** per accedere alla schermata di impostazione:

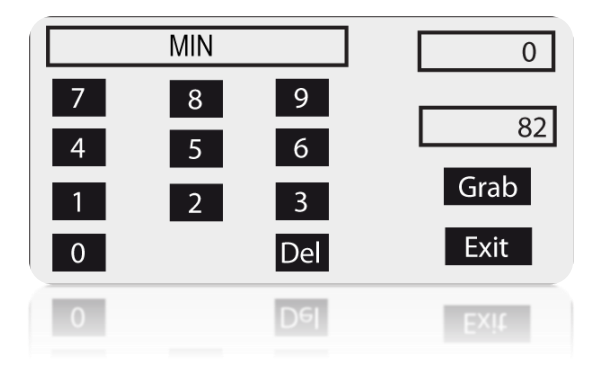

Let the throttle closed and acquire the minimum value clicking the **GRAB** button.

Press **EXIT** to exit.

Click **YES** in the confirmation box at exit.

Click on the **SET** button beneath the **MAX** box to access the setting screen:

Lasciare l'acceleratore in posizione chiusa e acquisire il valore minimo cliccando sul bottone **RILEVA**.

Premere **ESCI** per uscire.

Cliccare **SI** sul box di conferma che compare all'uscita.

Cliccare sul bottone **IMPOSTA** sotto la casella **MAX** per accedere alla schermata di impostazione:

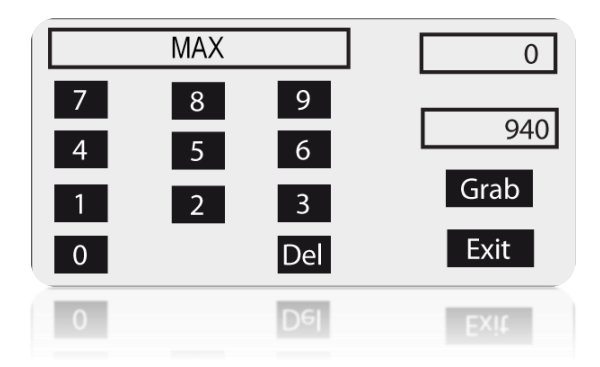

Open the throttle completely and acquire the maximum value clicking the **GRAB** button.

Press **EXIT** to exit.

Click **YES** in the confirmation box at exit.

Aprire completamente l'acceleratore e acquisire il valore massimo cliccando sul bottone **RILEVA**.

Premere **ESCI** per uscire.

Cliccare **SI** sul box di conferma che compare all'uscita.

**Note:** the **GRAB** button automatically inserts the value measured in real time by the sensor.

If the sensor is currently not connected or cannot reach the actual extreme positions but you know in advance the point values of minimum and maximum, however you can put them through the keypad.

## **Calibration of linear potentiometers (e.g. Suspension Sensors)**

Perform the following operations to calibrate the linear sensors.

Enter the suspension sensor calibration screen:

**Nota:** il bottone **RILEVA** consente di inserire automaticamente il valore rilevato in tempo reale dal sensore. Se il sensore non è al momento collegato o non può raggiungere le posizioni degli estremi effettivi ma si conoscono a priori i valori in punti di minimo e massimo, è comunque possibile inserirli attraverso il tastierino.

# **Calibrazione dei potenziometri lineari (es. Sensori Sospensione)**

Eseguire le seguenti operazioni per calibrare i sensori lineari.

Entrare nella schermata di calibrazione del sensore sospensione:

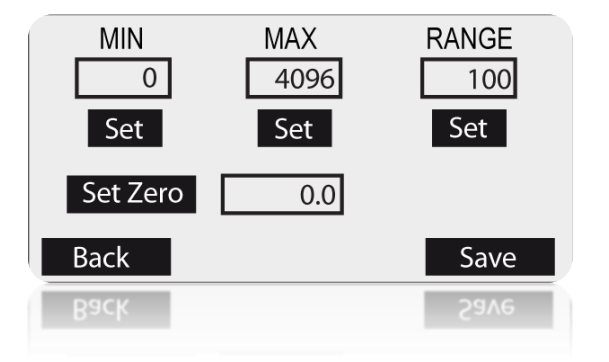

- 1. Extend the sensor completely.
- 2. Use a gauge to measure the distance between the stroke limit Seeger and the dust cover.
- 1. Estendere totalmente il sensore.
- 2. Misurare con il calibro la distanza tra il Seeger di fine corsa e il parapolvere.

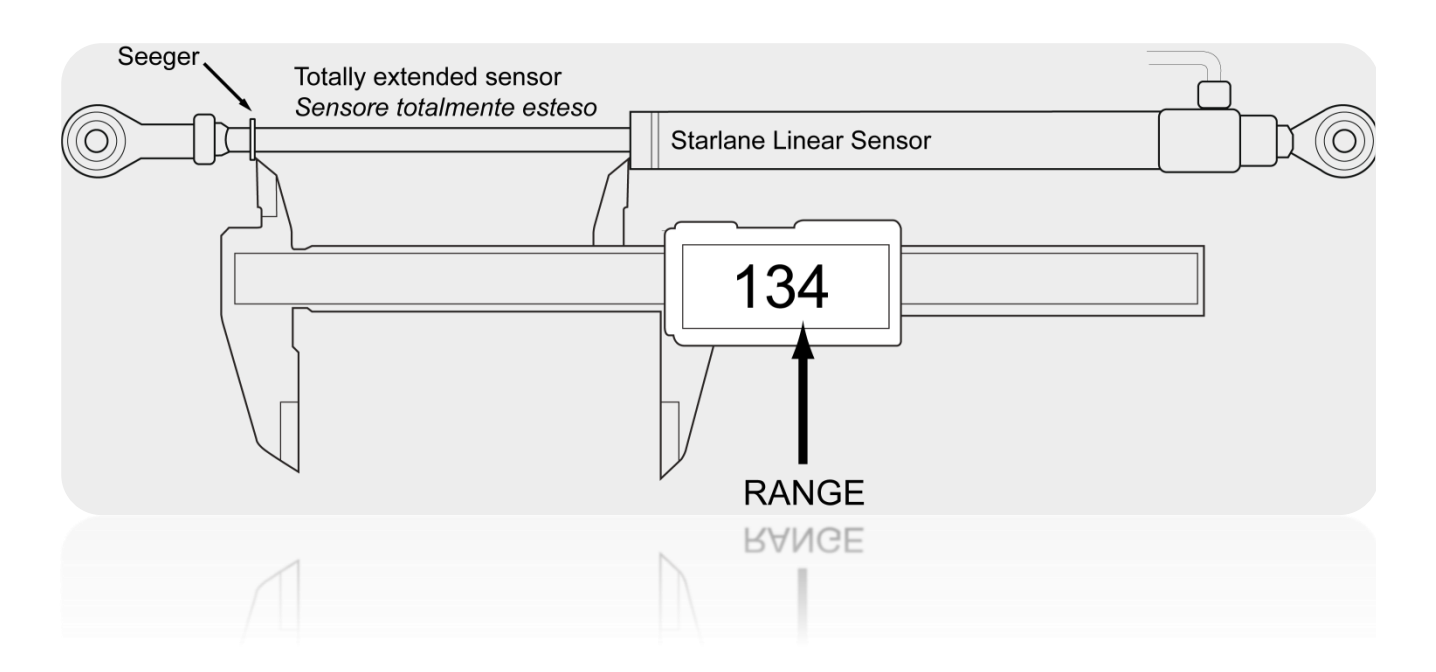

- 3. Enter the value measured in the RANGE field:
- 3. Inserire il valore rilevato nel campo CAMPO:

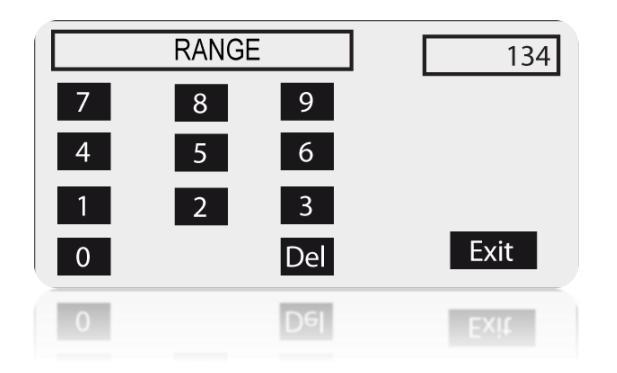

- 4. While keeping the sensor extended, acquire the minimum value pressing the **GRAB** button.
- 4. Mantenendo il sensore in posizione estesa acquisire il valore minimo premendo il bottone **RILEVA**.

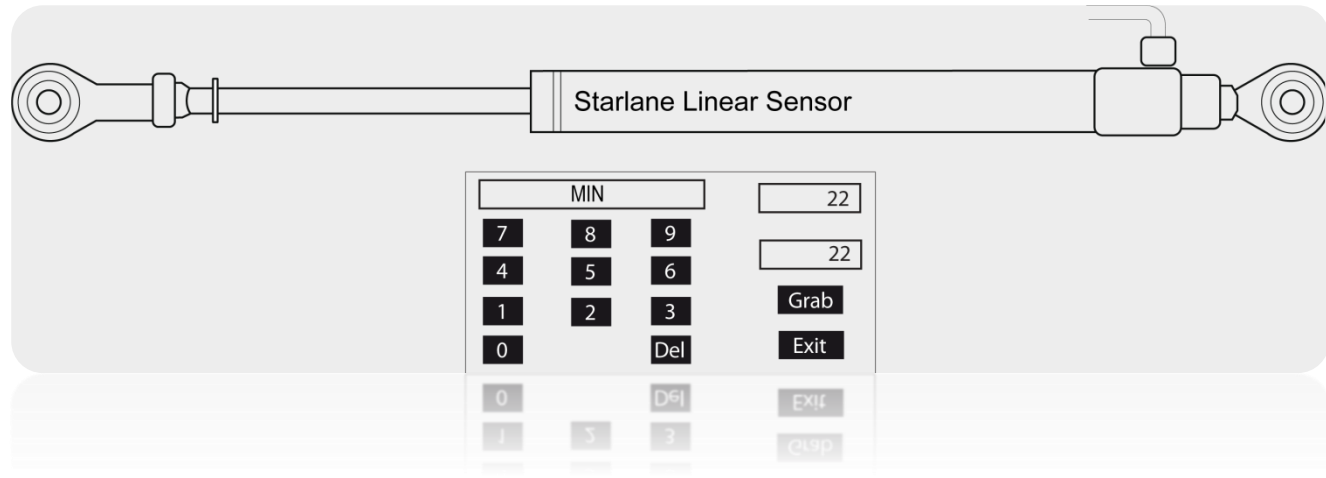

- 5. Close the sensor completely so as to move the Seeger to the stroke limit.
- 5. Chiudere completamente il sensore fino a mandare in battuta il Seeger*.*

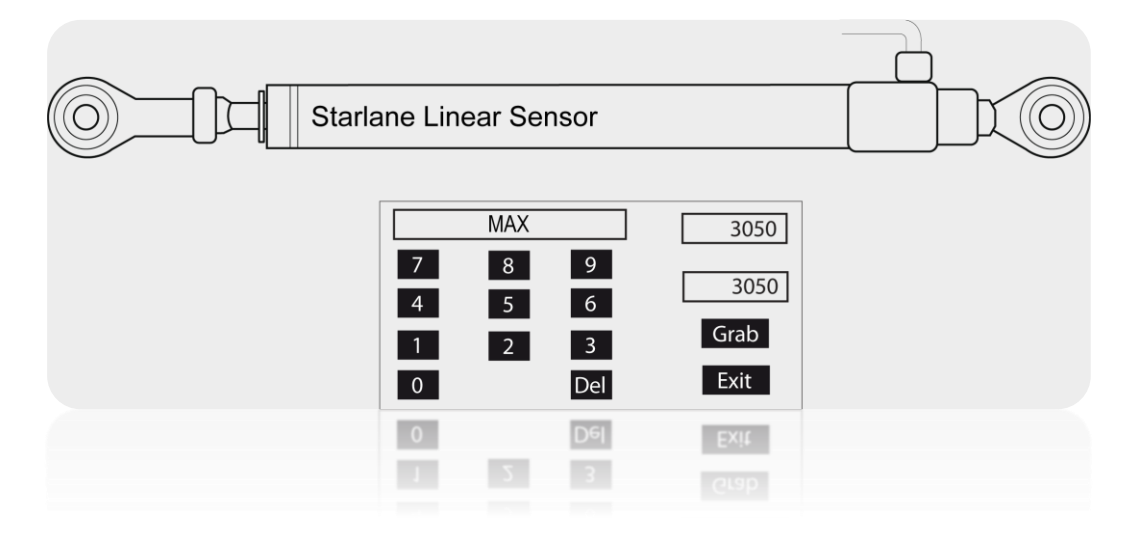

6. Acquire the maximum value pressing the **GRAB** button.

After having secured the sensor onto the suspension, set it to ZERO (usually after having lifted the vehicle) pressing the **SET ZERO** button:

6. Acquisire il valore massimo premendo il bottone **RILEVA**.

Quando il sensore è stato fissato sulla sospensione è possibile impostarne la posizione di ZERO (solitamente a veicolo sollevato) premendo il bottone **IMP. ZERO**:

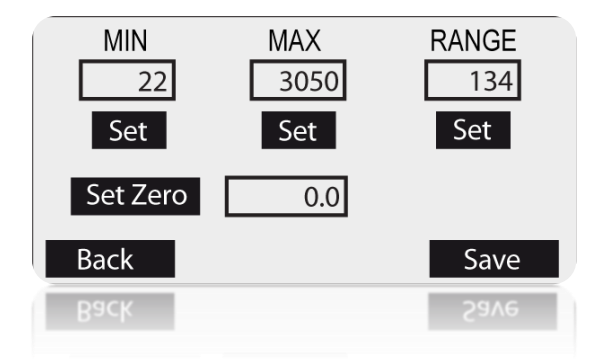

# **Cleaning the surfaces**

Use a soft cloth wetted with water to clean the surfaces of your **CORSARO-II**. Using alcohol or aggressive detergents might turn the transparent areas opaque.

## **Warranty**

**CORSARO-II** is covered by a 24-month warranty for all manufacturing defects.

## **Pulizia delle superfici**

Per pulire le superfici del vostro **CORSARO-II** usate un panno morbido bagnato con acqua, l'uso di alcool o detergenti aggressivi può opacizzare le aree trasparenti.

## **Garanzia**

**CORSARO-II** è coperto da 24 mesi di garanzia sui difetti di fabbricazione.

#### **Notes**

IMPORTANT: On Go Karts, Scooters, Mini Bikes and all vehicles with noisy electromagnetic emissions due to the ignition system, it's necessary to use shielded spark plug caps with internal 5000ohm resistor.

**CORSARO-II** is not type-approved for road use.

#### **Note**

IMPORTANTE: Su Go Kart, Scooters, Mini Moto e tutti i veicoli con forti emissioni elettromagnetiche per via del sistema di accensione, è necessario utilizzare cappucci candela schermati con resistenza interna da 5000 ohm.

**CORSARO-II** non è omologato per uso stradale.

NOTE: For any update to the present manual please visit the web site: **[www.starlane.com](http://www.starlane.com/)**

NOTA: Eventuali aggiornamenti al presente manuale sono disponibili sul sito: **[www.starlane.com](http://www.starlane.com/)**

User Guide Version: COR2\_001.00

Versione Manuale: COR2\_001.00

# **Starlane** s.r.l.

Via Madonna delle Rose, 70 24061 - Albano S. Alessandro (BG) Italia

> e-mail: sales@starlane.com [http://www.starlane.com](http://www.starlane.com/)

# $C \in$